## EXHIBIT 69 PART 5 EXHIBIT 69 PART 5

Next Steps

To

See

Create a chart "Create a Chart from Worksheet Data," page 260 Chart regional sales on a map "Display Data on a Map," page 287

562 Getting Results with Microsoft Office

### MS 114295

# **Create a Sales Summary**

### Use PwotTables to Summarize Sales Data

Chances are, you have all the detailed data you need to make decisions, but it isn't always presented in a way that makes it easy to Key Features draw conclusions from it. For example, suppose what you want is  $\sum_{n=1}^{\infty} P^{\text{ivotTable W}'}$  PivotTable Wizard the big picture: How is each product selling? Who is selling the Chart Wizard most of each product?

From the same data, you can create several instant summaries, called PivotTables, to answer your questions. If you work with sales figures or other similar business data, Microsoft Excel can rapidly produce the summaries you want from the details you have.

Given the date, amount, and product for each order ...

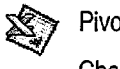

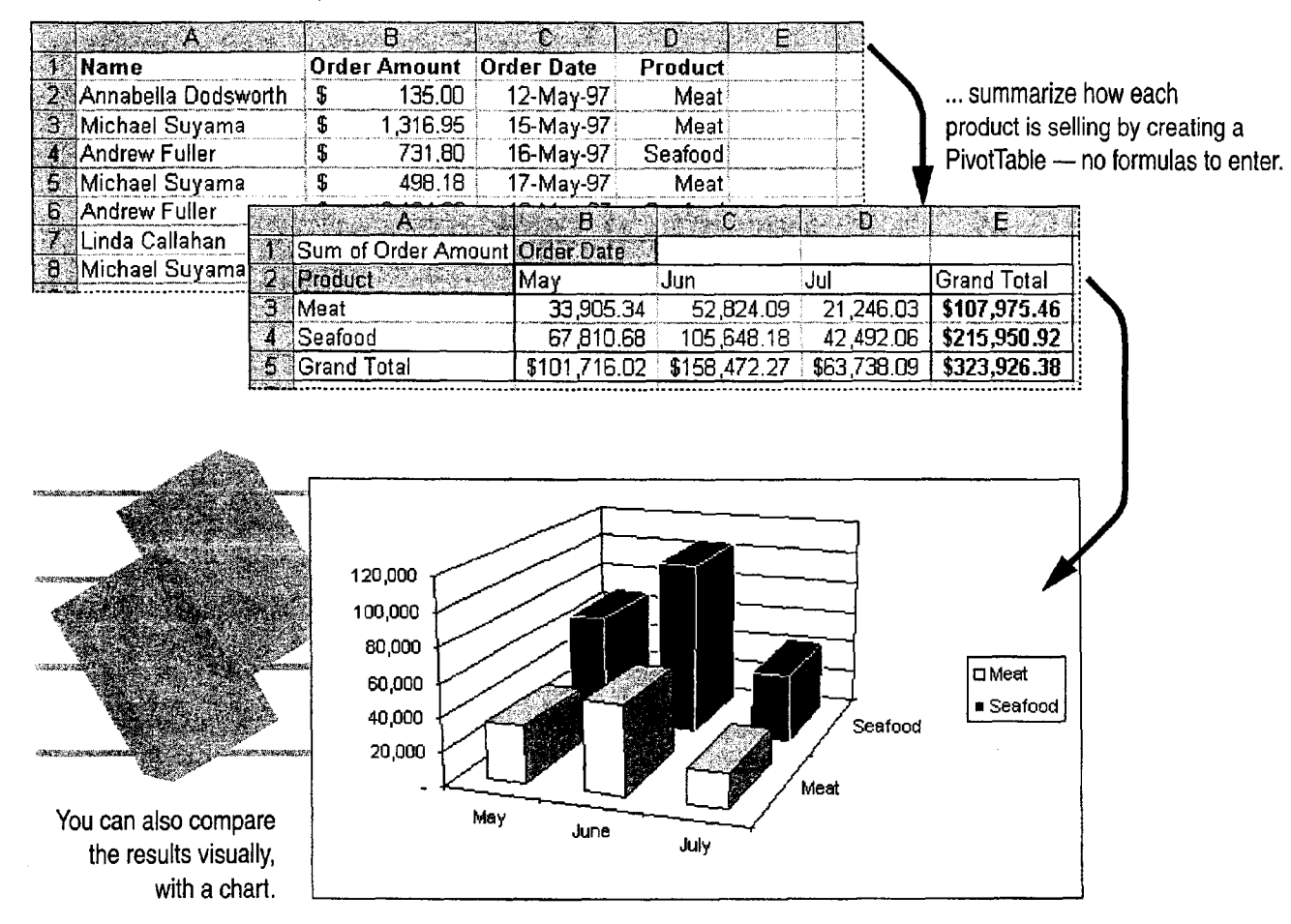

#### MS 114296

### What Information Is Buried in Your Data?

Your company probably keeps a separate record describing each order processed. Scanning the list shows hundreds of orders just for the products you are responsible for tracking. You want a fast way to see how much each representative has sold of each product.

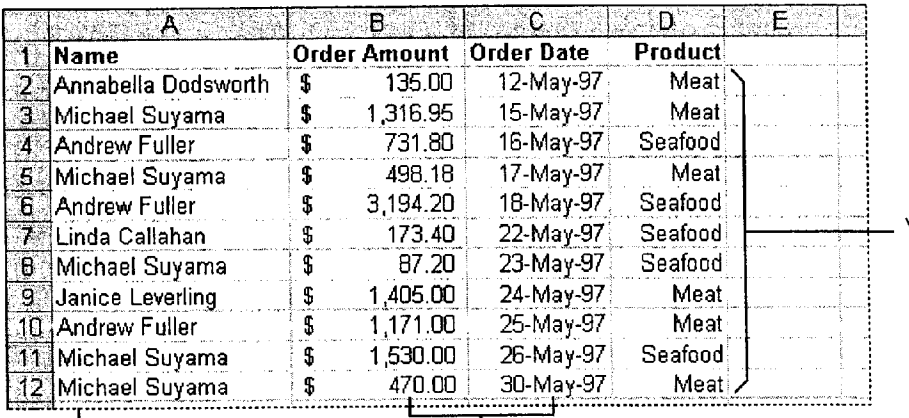

There's too much detail to see what's going on; you want total orders per sales rep, not a list of every order. You're interested in monthly totals rather than day-by-day sales.

#### Guidelines: Setting Up Data for a PivotTable

Label your columns PivotTables use your column labels to crosstabulate your data. For example, you can summarize orders by product or by sales representative.

Use one worksheet row for each record A PivotTable summarizes data stored in rows.

Make sure any dates are in date format Select any column with dates, and click Cells (Format menu). On the Number tab, click the Date category, and then select the date type you want.

It a column contains repeating information, spell each entry the same way each time Entries that are the same, such as entries for seafood or meat in a product column, can be grouped together automatically in the PivotTable.

Want to know more? Look up Getting Results - Sales Summary in Help.

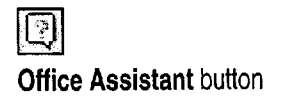

### MS 114297

564 Getting Results with Microsoft Office

'

You have a row of facts for every order.

Create a Sales Summary

### Who Is Selling the Most Product?

<u> Program se se seguido de construiro de la construiro de con</u>

A PivotTable can answer this question in a flash. Select a cell in your source data. Click PivotTable Report (Data menu), and then follow the instructions in the wizard.

**12** For Help on dialog box options, click this button and then click the option.

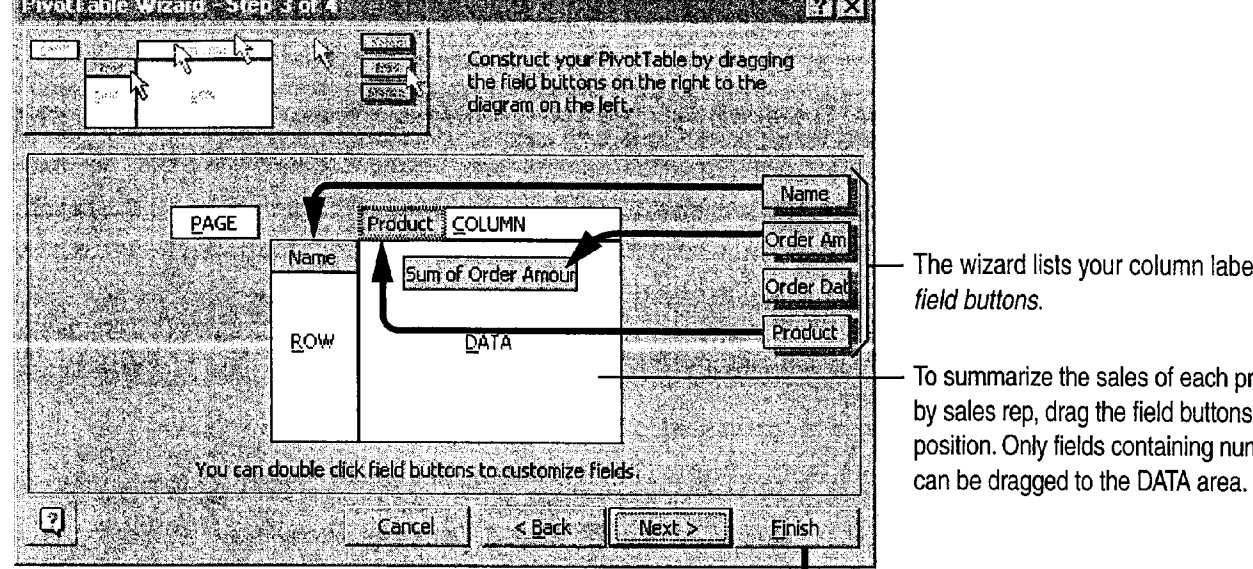

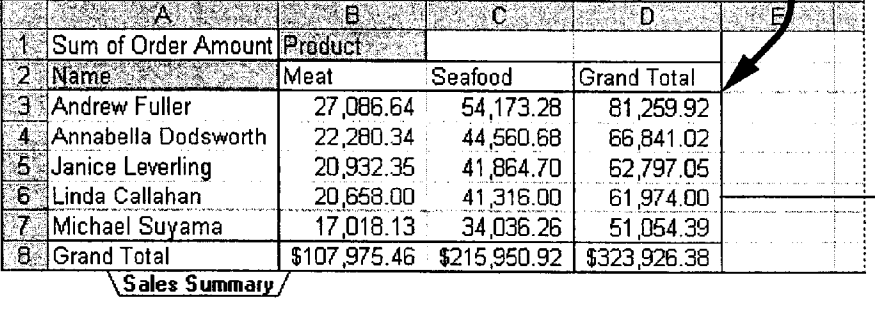

ls as

roduct by sales rep, drag the field buttons into nbers

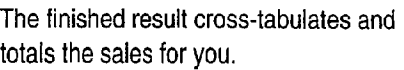

((Q I

Add commas or currency signs, or adjust the decimal places Select a number in the DATA area of the PivotTable. On the PivotTable toolbar (which appears automatically when a PivotTable is active) click Field, and then click the **Number** button to apply number formatting.

To pivot the table, iust drag the gray field buttons You don't need to start the PivotTable Wizard again to change the layout of your summary. For example, you could switch the positions of the Name and Product buttons in the PivotTable to view the products in the rows and the sales representatives in the columns.

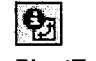

 $\mathbf l$ 

PivotTable Field button

### MS 114298

### How Well Are Products Selling over Time?

To review product sales, use the PivotTable Wizard to create a PivotTable showing the sales performance of each product (ROW area) by order date (COLUMN area). If this view still has too much detail and too many columns to see at once, you'll want to see monthly totals instead of daily details. A PivotTable can quickly group the dates by month.

When you run the PivotTable Wizard to create a different summary, first select the Another PivotTable option in step 1. Then, select the New worksheet option in step 4. Because Microsoft Excel reuses the data from your first PivotTable, your workbook stays smaller and the changes you make to your source data are reflected faster in your PivotTables.

The Group command lets you group dates automatically by weeks, months, quarters, or years.

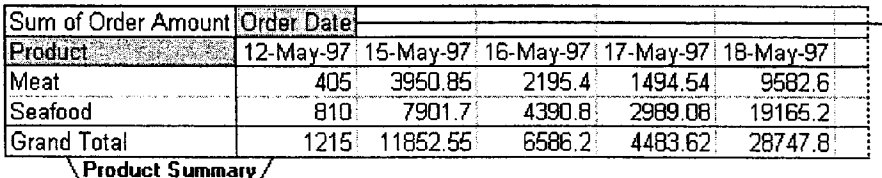

- Select this button, and then click Group (Data menu, Group and Outline submenu).

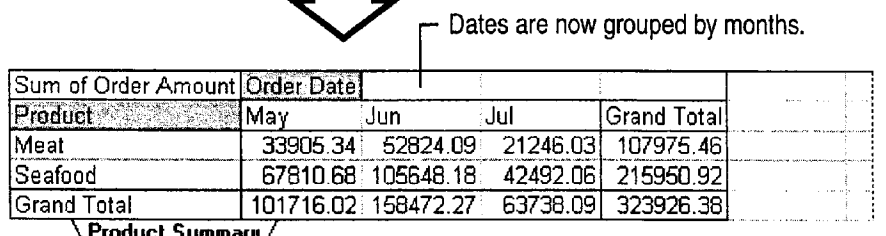

<u> Product Summary /</u>

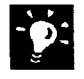

Select a field button when you click a field button, the entire field is selected automatically. To select the button without selecting the entire field, click again.

MS 114299

### «a:

Update automatically When you make changes to the original data, your PivotTables can be updated automatically and can grow and expand. On Refresh Data button the PivotTable toolbar, click Options (PivotTable menu), and then click Refresh on open. Or you can click the Refresh Data button on the PivotTable toolbar at any time.

Make a PivotTable directly from external data When you use data outside your worksheet, your PivotTable can be updated automatically when the data changes. if you have Microsoft Query installed with the appropriate ODBC drivers to access external data sources, select the External data source option in step 1 of the wizard. For more information on installing Microsoft Query, see "Get Sales Information from a Database," page 548.

Add calculated fields and items You can add calculated fields and items to your PivotTables. Select a field or item in your PivotTable. On the PivotTable toolbar, click Formulas (PivotTable menu), and then click Calculated Field or Calculated Item.

Create a Sales Summary

 $\ddot{\bm{x}}$ 

#### MS 114300

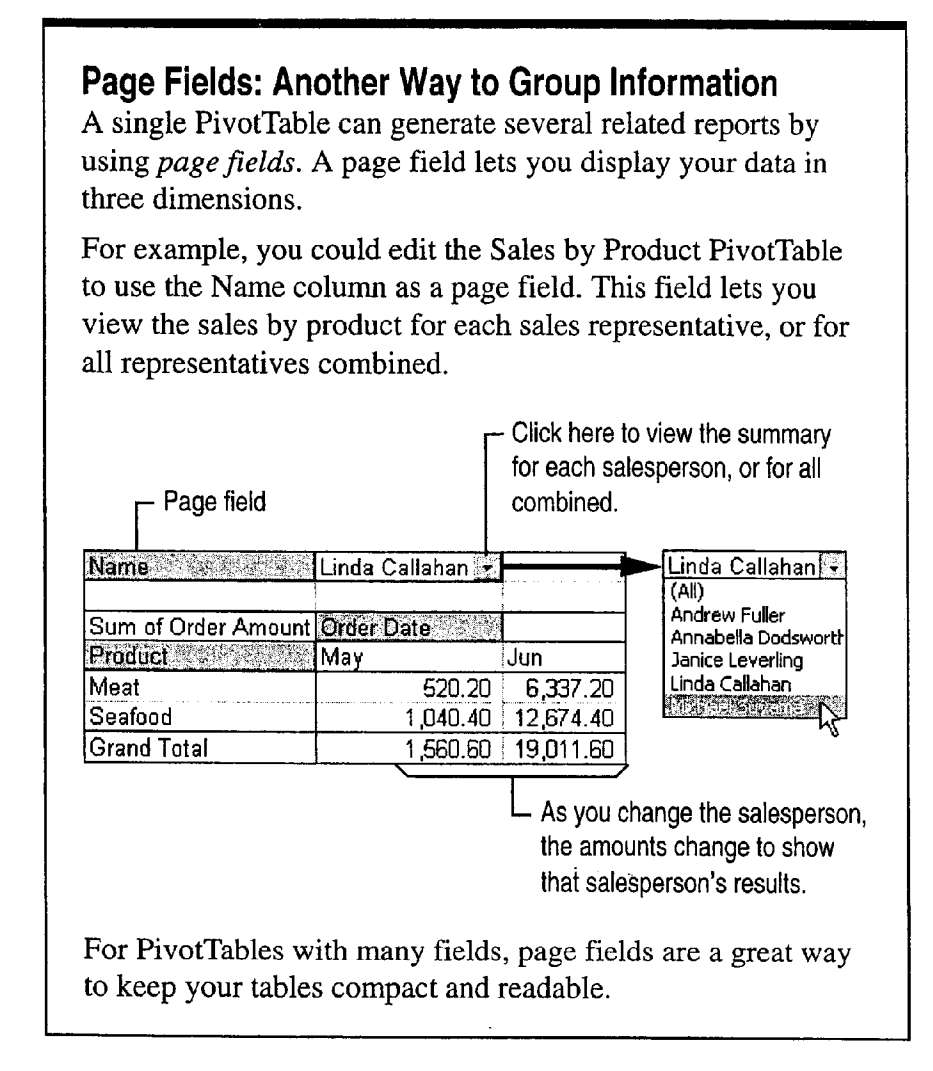

**Want to know more?** Look up Getting Results - Sales Summary in  $\boxed{\boxed{2}}$ Help.

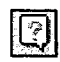

**Office Assistant button** 

### MS 114301

'

Create a Sales Summary

## **Compare Sales Results Graphically**

Your product summary lets you consider the totals, but there's a better way to compare the two product lines. You can create a chart from a PivotTable as you would from any data. As you make changes to the PivotTable or refresh the underlying data, the chart is updated too.

To create a chart, first select the entire PivotTable, and then use the Chart Wizard to select the options you want. For more information, see "Create a Chart from Worksheet Data," page 260.

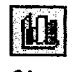

**Chart Wizard button** 

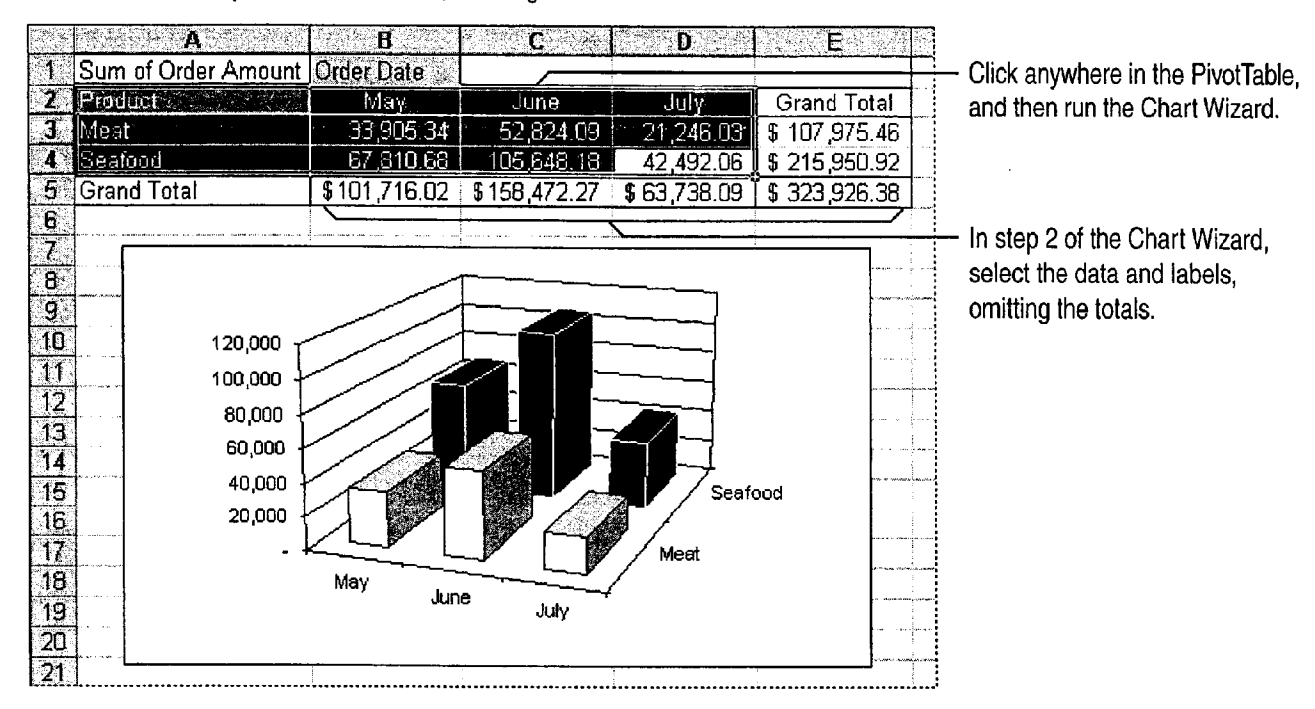

A column chart compares data over time, showing variations.

Select data that includes a field button You can select data such as cell A2 in the illustration above: On the PivotTable toolbar, click Select (PivotTable menu), and make sure the Enable Selection button is not pressed in. Then drag from the lower-right to the upper-left corner to select the data you want.

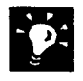

Is your sales data broken down geographically? You can view where your sales are concentrated on a map of your region or country. For more information, see "Display Data on a Map," page 287.

#### MS 114302

### Next Steps

To

See

Forecast future sales based on your "Create a Sales Forecast," page 571 recent results

#### **MS 114303**

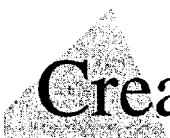

# **Create a Sales Forecast**

You collect and analyze sales figures not just to see how you're doing, but in the hope of predicting future results. What are the Key Features trends in your recent sales, and how can you expect them to affect  $\mathbb{R}$  FORECAST Function future sales?<br>TREND Function

With Microsoft Excel forecasting functions, you can apply Trendlines in Charts sophisticated statistical analysis techniques to your data. And you don't have to be a statistician or study involved mathematics to create realistic sales projections. You can also use these techniques to project expenses, inventory requirements, stock prices, and other business trends.

#### Forecast sales one month ahead. or several months.

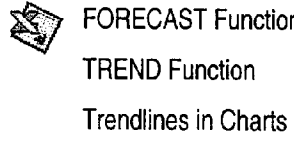

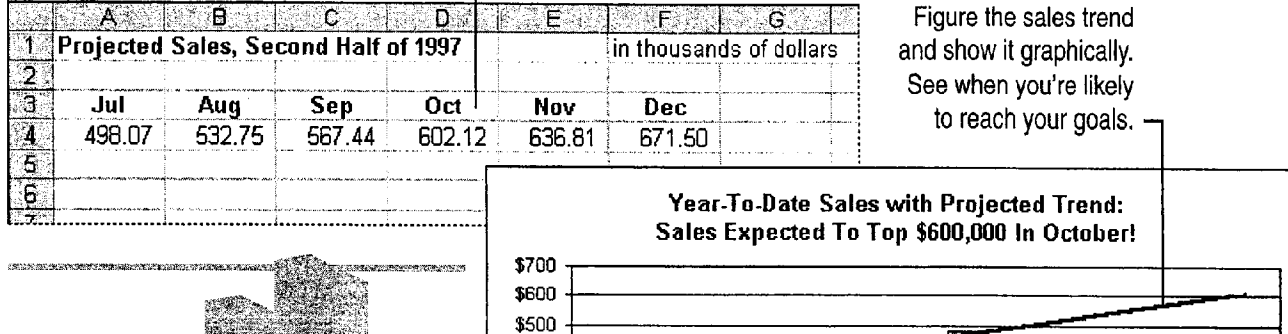

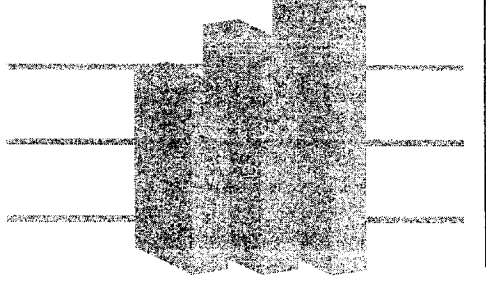

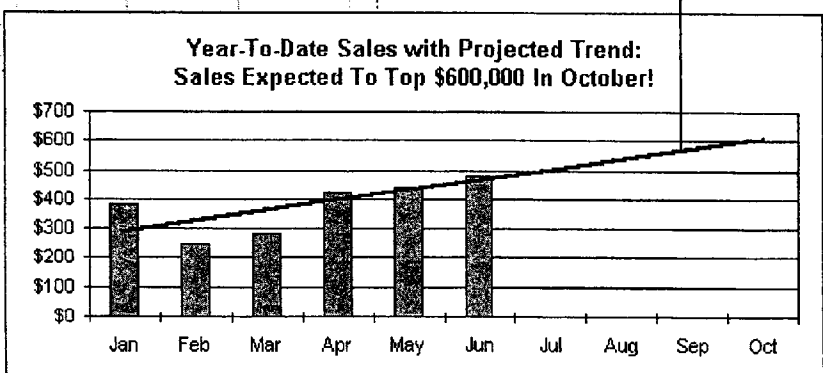

### MS 114304

### Forecast Next Month's Sales

To predict next month's sales based on the results in recent months, use the FORECAST function. The Paste Function button makes it easy to enter the formula.

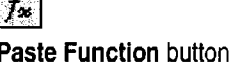

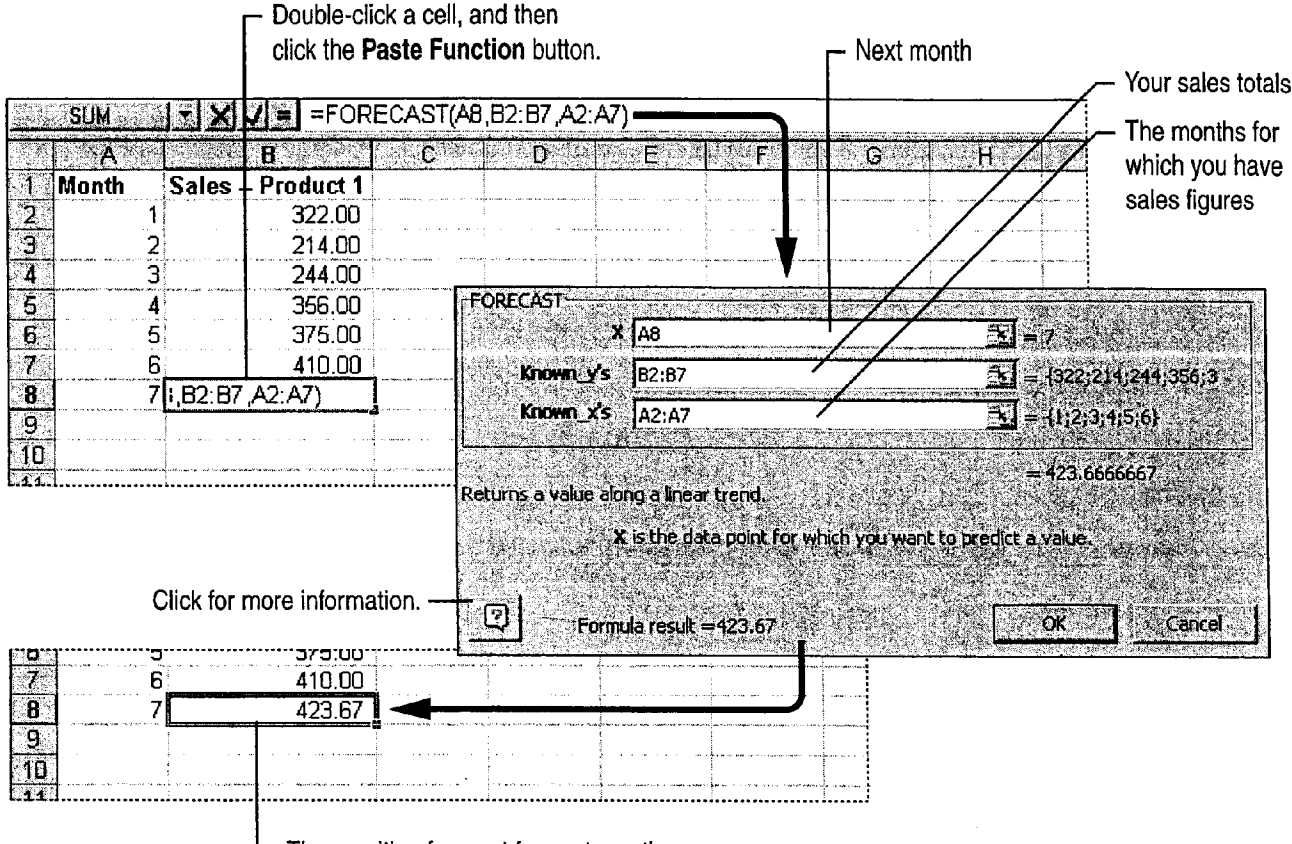

 $\vdash$  The resulting forecast for next month

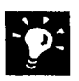

Learn more about functions If you want more detail than the Paste Function dialog box provides, click the question mark button in the lowerleft corner for full reference information about the function.

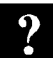

Want to know more? Look up Getting Results - Forecast in Help.

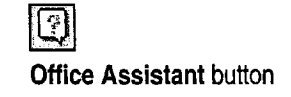

Create a Sales Forecast

### Determine Sales Trends

Will sales continue to go up or down, and how fast? You can calculate the likely direction using the TREND function.

You can use a TREND formula to predict the results for the next several months, even if you don't have actual results for recent months. A formula that calculates several values at once uses a range of cells, called an array, to display the set of results. Before entering the function, select enough cells for all of the results.

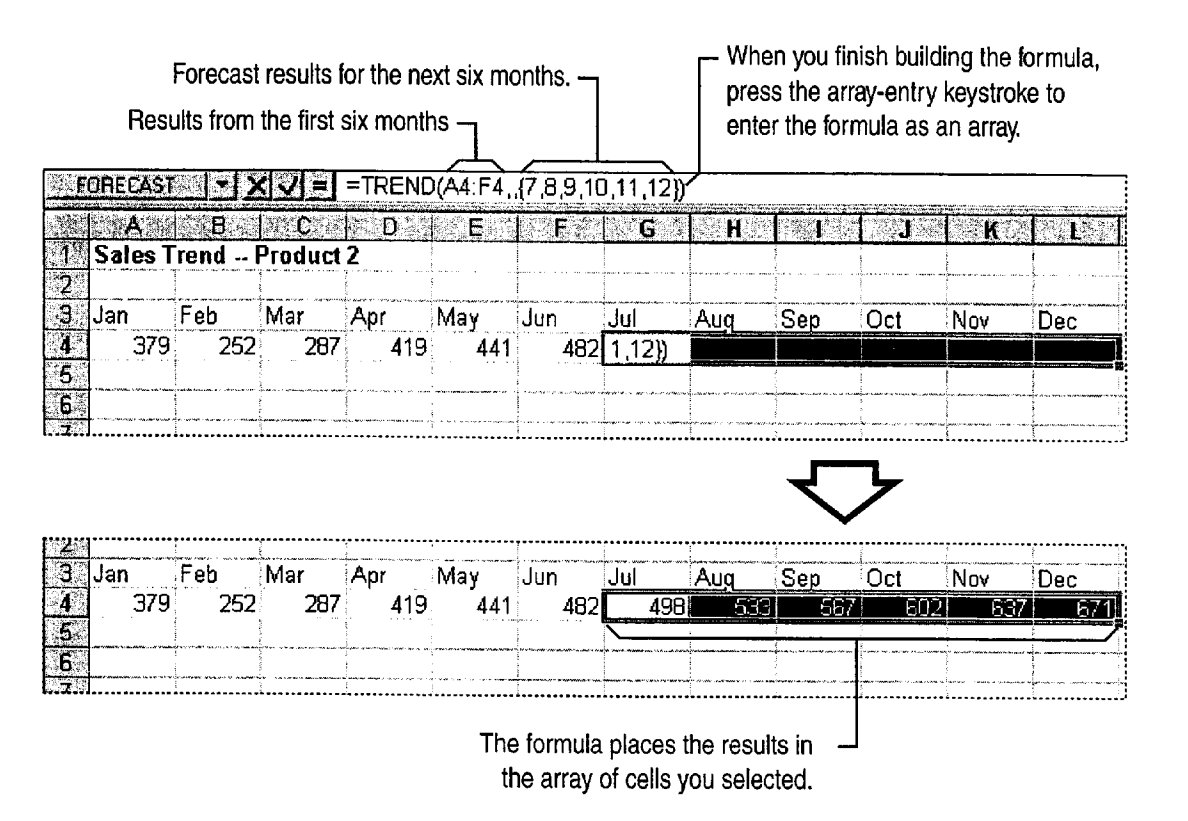

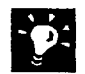

What is the array-entry keystroke? Press CONTROL+SHIFT+ENTER to enter an array formula.

Calculate a trend quickly using AutoFill Select your data for previous months, drag the *fill handle* with the right mouse button, and then click The formula places the results in <br>
the array of cells you selected.<br>
What is the array-entry keystroke? Press CONTROL+SHIFT+ENTER to enter<br>
an array formula.<br>
Calculate a trend quickly using AutoFill Select your data for Linear Trend (to project growth along a straight line), or Growth Trend (to project growth along an exponential curve) from the shortcut menu.

Want to know more? Look up Getting Results - Forecast in Help.

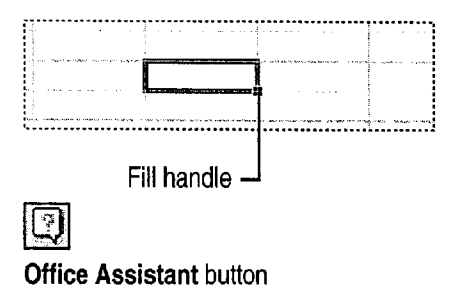

#### MS 114306

**Chart a Trendline** 

Another way to project a trend is to chart a *trendline*. A trendline shows the direction of your sales visually.

First, use the Chart Wizard to create a column chart. Then, click the chart, and then click the first column. Click Add Trendline (Chart menu), and then select the type of trendline you want. For more information about creating charts, see "Create a Chart from Worksheet Data," page 260.

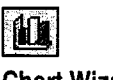

**Chart Wizard button** 

- Chart the dates in cells C2:L3.

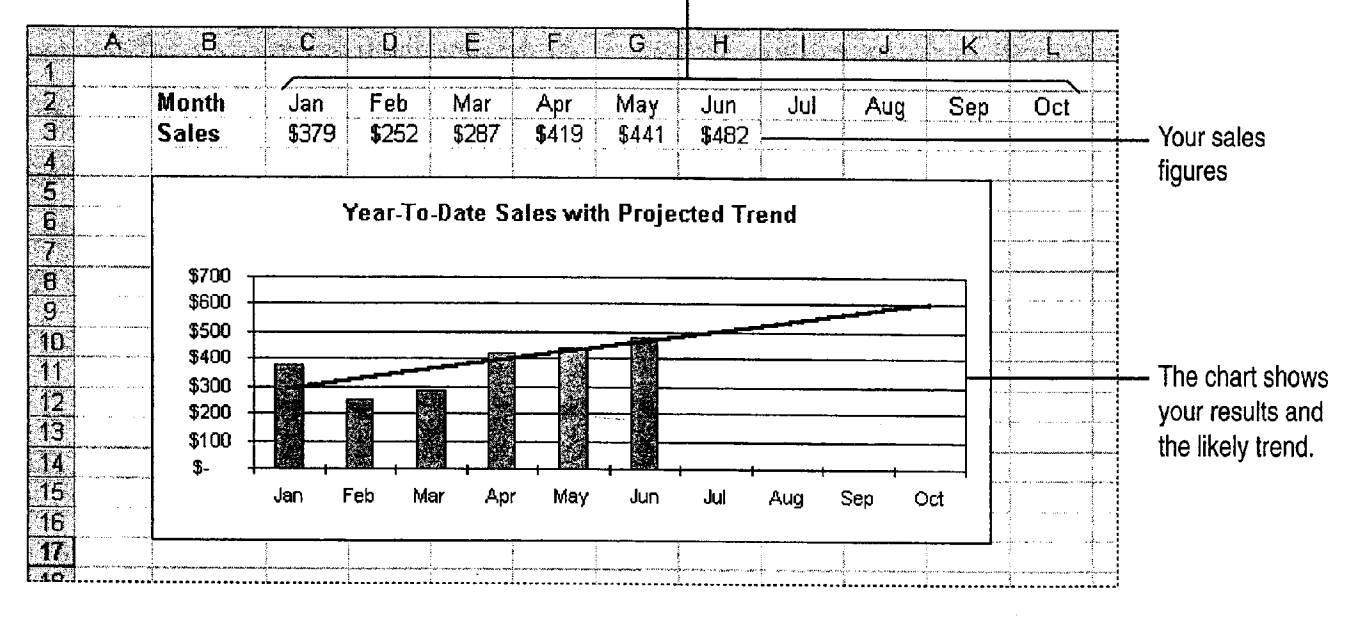

**Change the look of your chart** For more information, see "Customize the Look of a Chart," page 276.

#### **MS 114307**

Create a Sales Forecast

### What If Sales Don't Follow a Simple Trend?

Trendlines describe future sales well when you smoothes out the fluctuations to show the overall have a simple, linear increase or decrease. If your growth pattern more clearly. data doesn't conform to this type of pattern, one of  $\frac{d}{dt}$  the following charting methods might work better. Sales are really taking off If your sales are the following charting methods might work better.

trend in all the spikes and dips, add a *moving* TREND to forecast this kind of expansion. average trendline to your chart. This trendline

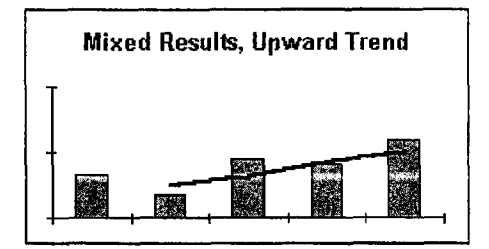

Moving average trendline **Moving average trendline Logarithmic trendline** 

doubling or tripling, you're seeing exponential First sales are up, then they're down To see the growth. Use the GROWTH function instead of

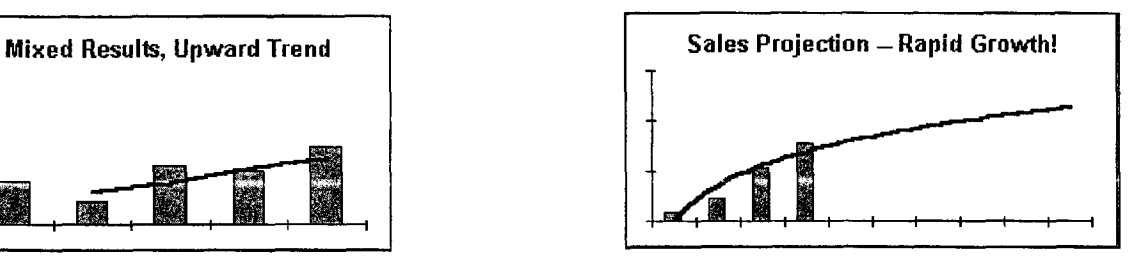

### Next Steps

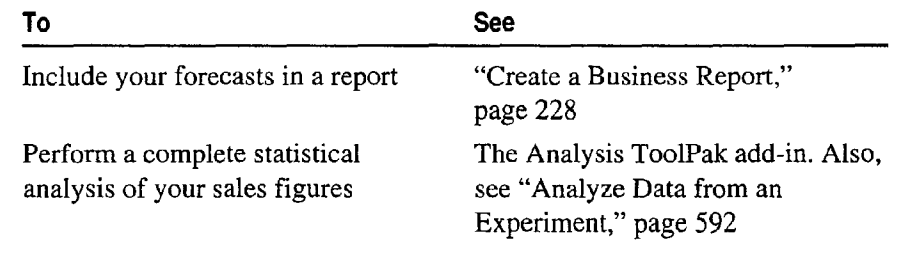

#### MS 114308

# Create a Sales Summary from a Microsoft Access Database

Use Microsoft Excel PivotTables to Summarize Microsoft Access Data

If you're working on a sales report, you can create an overview of sales results to see how well sales representatives are doing and which products are selling the most. To do so, store details about each order in a Microsoft Access sales database, and then switch to Microsoft Excel to summarize the data. Microsoft Excel can automatically create an interactive table, called a PivotTable, that summarizes large amounts of data. The PivotTable stays current because whenever you change information in the sales database, it's automatically updated in the PivotTable as well.

#### **Key Features**

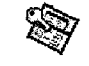

Simple Query Wizard PivotTable Wizard

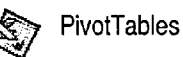

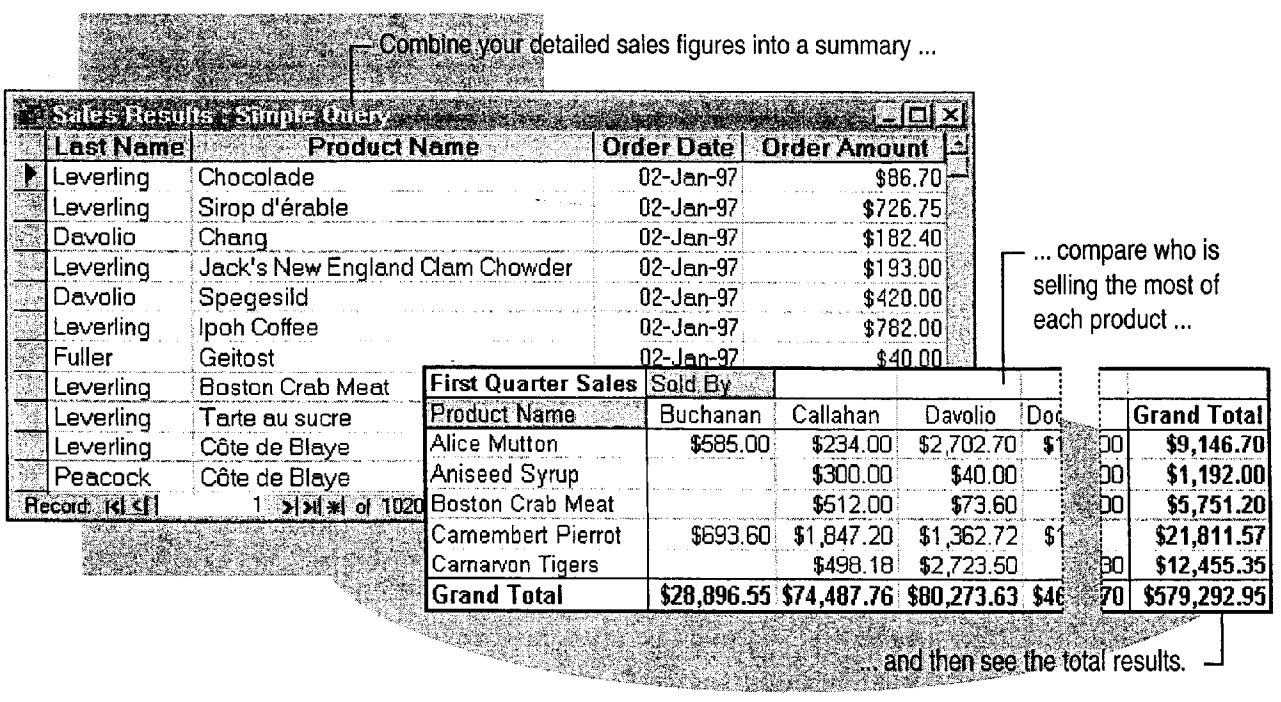

To complete the steps in this topic you need to have Microsoft Office,

Professional Edition or an individual copy of Microsoft Access installed. You also need to have sales data stored in a Microsoft Access database.

#### MS 114309

Create a Sales Summary from a Microsoft Access Database

### Choose the Data You Want to Analyze

Start by finding out how much each sales representative has sold. For each product, you need the name of the sales representative, the name of the product, the amount sold, and the dates of the orders. To retrieve this information from the database, create a query. In the database window, on the Query tab, click New, and then doubleclick Simple Query Wizard.

Select fields from the Employees, Products, and Orders tables, and the Order Subtotals query to create a new query.

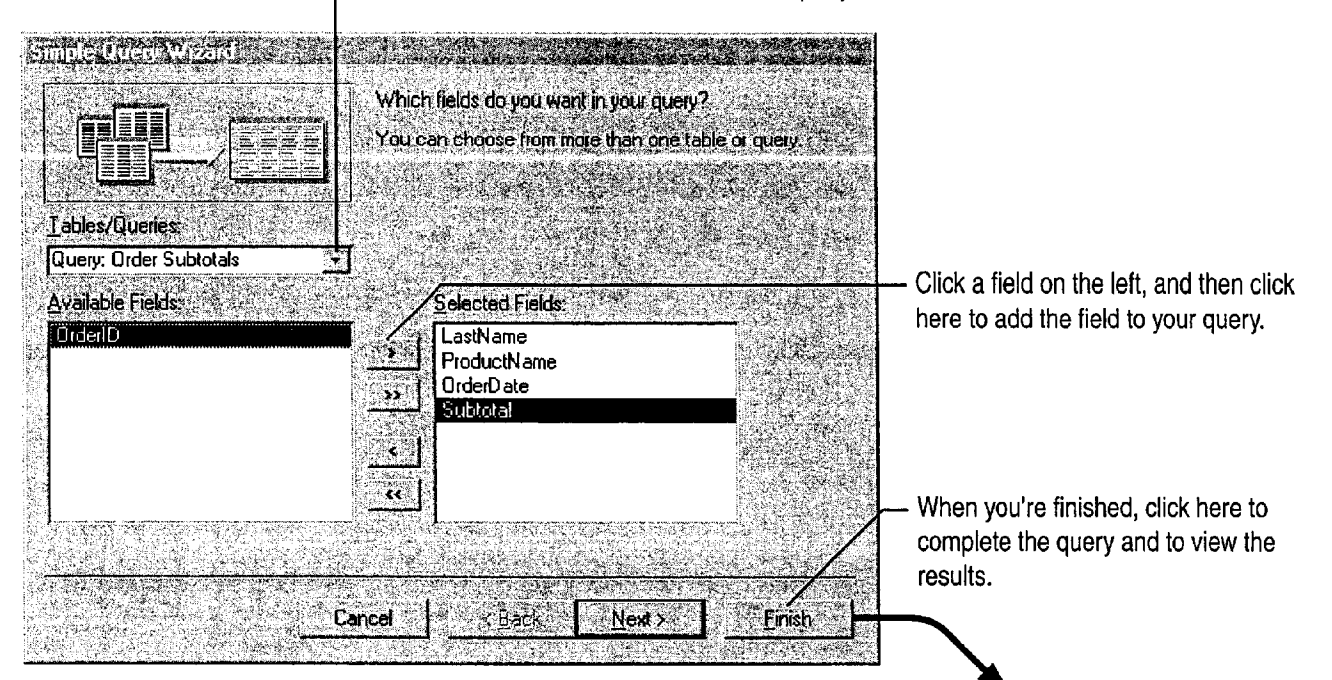

Click the arrow, and then select a table or query.

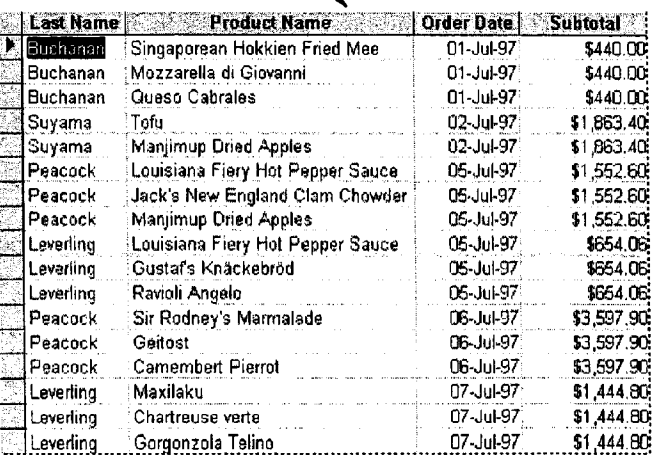

#### **MS 114310**

### Summarize Data by Product and Salesperson

Now that you have the raw data you need, you want to total and compare the amount of each product sold by each sales representative. While working in Microsoft Access, you can use Microsoft Excel to summarize this information.

In the database window, click the New Object button, click Form, and then click PivotTable Wizard. Select your query and the fields you want to summarize. When the wizard finishes, the PivotTable appears as a Microsoft Excel object inserted in a Microsoft Access form.

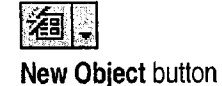

To create the PivotTable, drag the field buttons on the right to the diagram on the left.

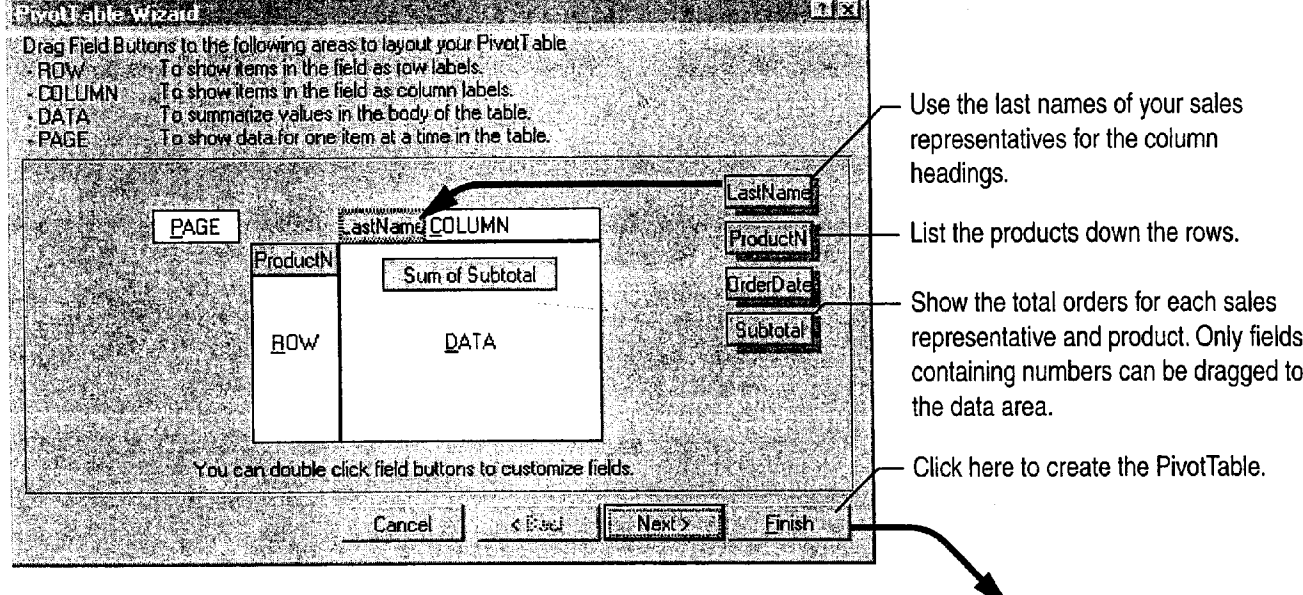

The resulting PivotTable summarizes<br>the sales figures for you.<br>A the sales figures for you.

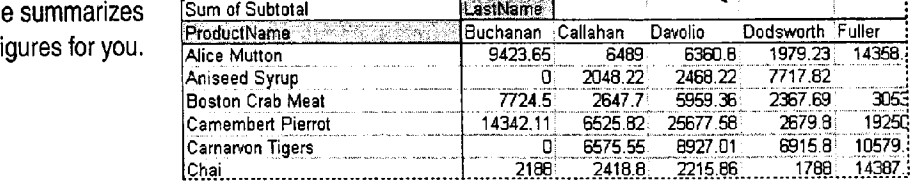

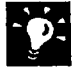

Can't read some field names? Double-click a long field name so that you can view all of its characters.

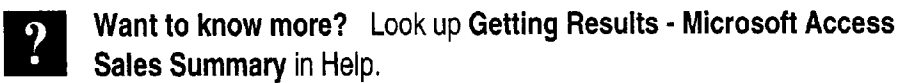

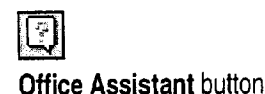

MS 114311

Create a Sales Summary from a Microsoft Access Database

### Analyze the Data in Different Ways

After the wizard creates the PivotTable, you can change the layout so that products are displayed across the columns, and sales representatives are listed down each row. Unlike a Microsoft Access table, the PivotTable is dynamic; you can transpose its rows and columns to see different summaries of the data.

You edit the table in Microsoft Excel by clicking the Edit **PivotTable** button on the form. The PivotTable opens in a separate window with Microsoft Excel commands and toolbars displayed.

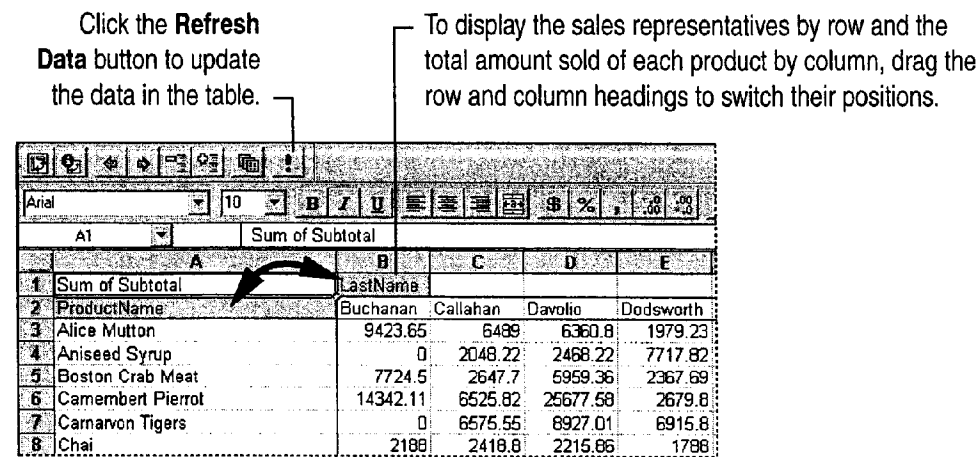

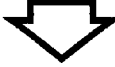

The PivotTable displays the data based on the new arrangement.

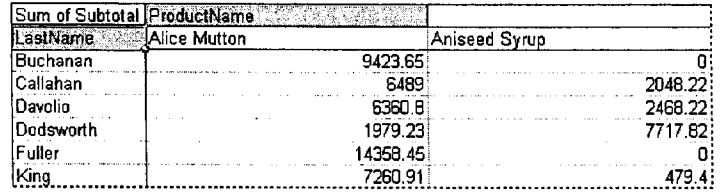

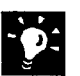

Finished editing in Microsoft Excel? Click Exit (File menu) to save your changes and return to Microsoft Access.

Want to reactivate Microsoft Excel for further editing? Open the Microsoft Access form, and then double-click the PivotTable.

### **MS114312**

### View Sales Data by Quarter

Suppose you want to compare the total sales figures of each product by quarter. You can have the PivotTable Wizard create another PivotTable from the same query that displays the sales performance of each product (ROW area) by order date (COLUMN area). When the wizard finishes, edit the PivotTable to group the data by quarter.

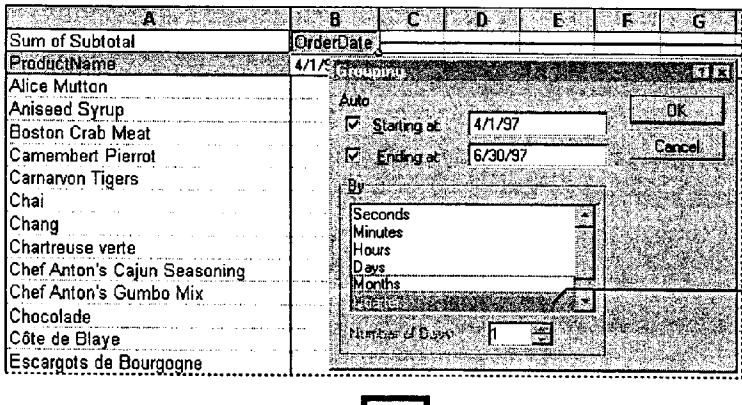

 $\frac{1}{2}$  To summarize the data by quarter, right-click the column heading, and then click Group (Group and Outline menu).

 $\frac{1}{2}$  Select Quarters from the list in the Grouping dialog box.

Now sales figures for each product are totaled by quarter.

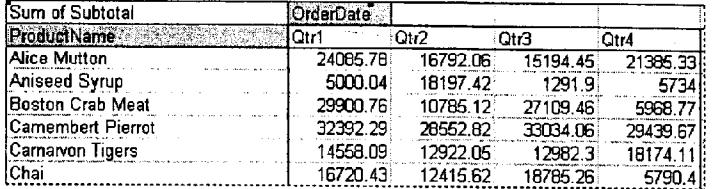

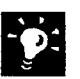

Display specific products; hide those you don't need Click the Edit Pivot Table button on the form, select the rows of products that you want to hide, click Row, and then click Hide (Format menu).

Rank products from most to least sold Click Edit Pivot Table, select the products you want to sort, and then click the Sort Descending button.

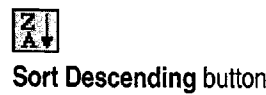

### Ms 114313

.<br>The project with the discussion between

Create a Sales Summary from a Microsoft Access Database

### Next Steps

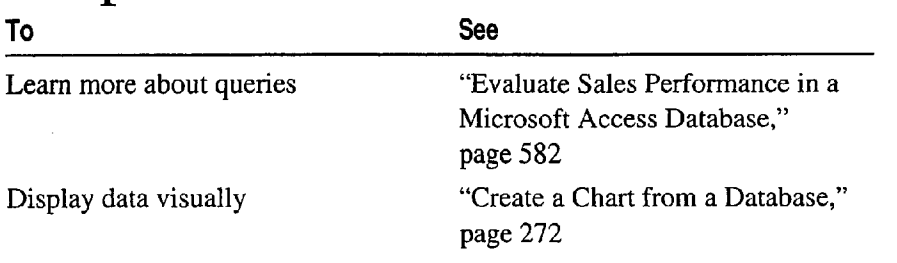

#### MS 114314

# **Evaluate Sales Performance** in a Microsoft Access Database

Use a Query to Find Out How Well Your Sales Force Is Doing

Suppose you want to review sales figures for your company. Northwind Traders, for September. In particular, you want to see how your sales force is doing and who the top performers are. To retrieve this information, you can create a *query*, a question about data that is stored in more than one table.

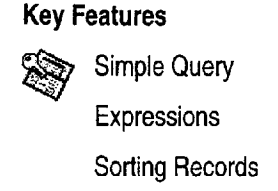

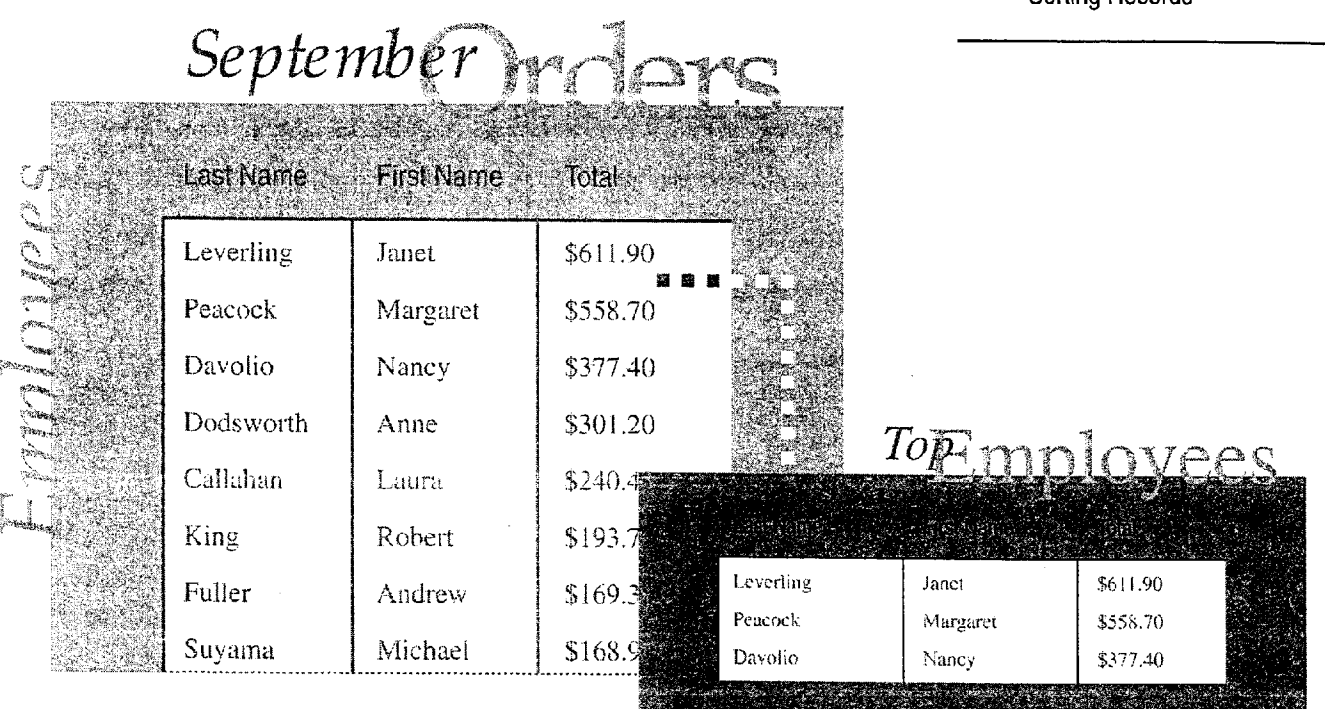

To complete the steps in this topic you need to have Microsoft Office, Professional Edition or an individual copy of Microsoft Access installed. You also need to use the Table Wizard to create the Employees, Orders, and Order Details tables shown in this topic.

#### MS 114315

Evaluate Sales Performance in a Microsoft Access Database

### Begin the Query

To see how well your sales force is doing, you want to review sales figures. More specifically, you want to see who received each order, the date the order was received, and the amount charged for each order. This information is stored in three tables: Employees, Orders, and Order Details.

To find information that meets specific criteria (such as details on all orders received in September), create a query in design view so that you can define criteria in the query design grid. In the database window, on the Queries tab, click New, and then click Design View.

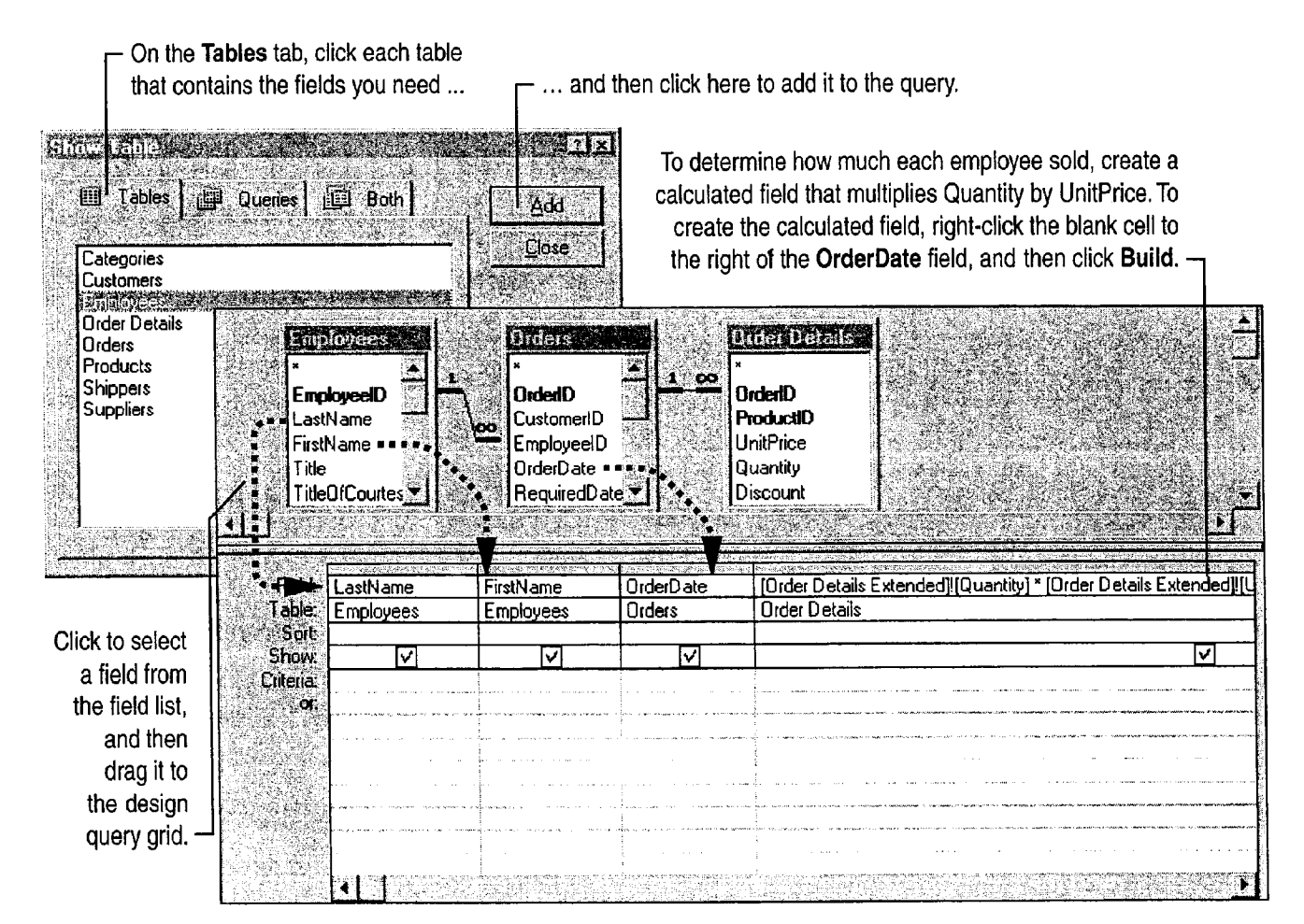

#### **MS 114316**

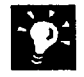

Want to add all the fields from a table? Double-click the title bar on the field list and then drag all the fields to the grid, or double-click the asterisk (\*) on the field list. When you use the asterisk, the query automatically includes fields that you add or delete from an underlying table.

#### Don't Need to Limit the Information the Query Returns?

Use the Simple Query Wizard to retrieve information that you don't need to refine or limit. For example, you can use the Simple Query Wizard to retrieve the names and phone numbers of all employees in an organization. In the database window, click Queries, click New, and then double-click Simple Query Wizard. However, if you want to retrieve the names and phone numbers of employees hired after a specific date, you need to create the query in query design view.

Want to know more? Look up Getting Results - Evaluate Sales in Help.

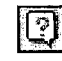

Office Assistant button

### MS 114317

Evaluate Sales Performance in a Microsoft Access Database

### **Show Only Last Month's Orders**

To find details on all orders received in September, you need to limit your query so that it searches for the data that applies to this specified time period. To do so, type the beginning and ending dates (an expression) in the Criteria row for the OrderDate field, as shown in the following illustration.

> Type the beginning and ending dates here. Date expressions are enclosed in number (#) signs.

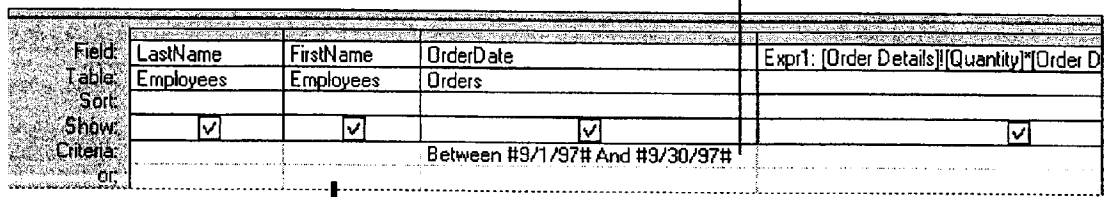

Click the View arrow and then select Datasheet View from the list to see orders filled in September.

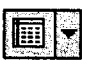

View button

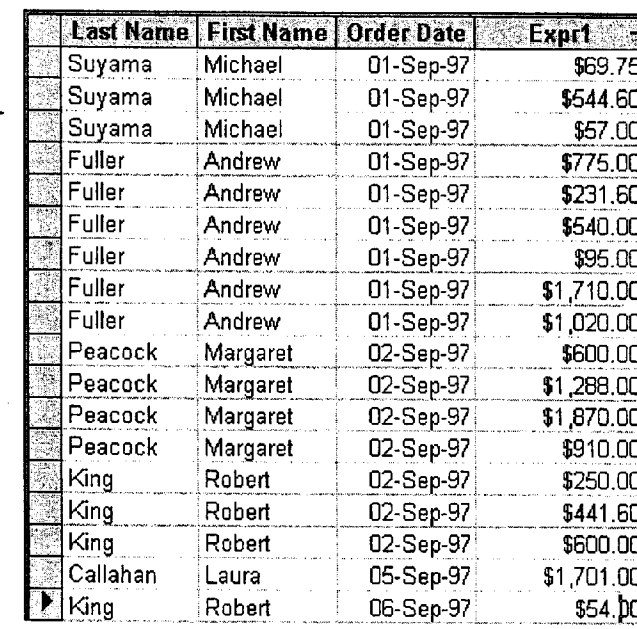

You can change the name of a field by double-clicking it and then typing a new name, such as "Amount".

### MS 114318

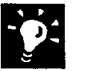

Did you make a mistake when you set up the query? In datasheet view, click the View arrow to return to the query design grid. You can change the query by adding or deleting fields, or by changing the criteria.

Want to see orders for another range of dates? Change the dates in the Between expression.

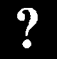

Want to know more? Look up Getting Results - Evaluate Sales in Help.

 $|\mathbb{C}|$ 

**Office Assistant button** 

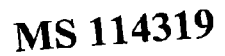

Evaluate Sales Performance in a Microsoft Access Database

### Calculate Total Orders Per Employee

After your query finds every order received by each employee during the month of September, you can modify the query to calculate the total orders received by each employee. Click the Totals button to add a Total row to the query design grid, and then select the calculation you want in the Total cell for that field.

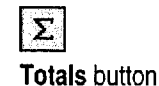

Click the Total cell under the OrderDate column. Click the arrow, and then select Where to have Microsoft Access find orders for which the date is between 9/1/97 and 9/30/97.

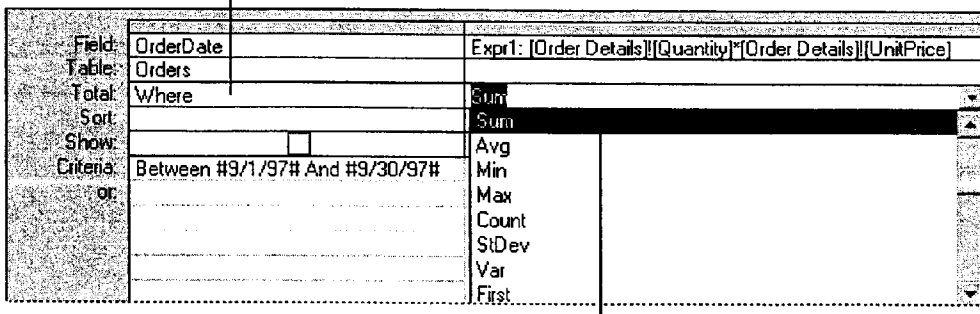

Under the calculated field you created, click the Total cell. Click the arrow, and then select Sum to have Microsoft Access total the orders filled by each employee.

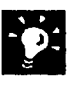

Want to find an average value for a field? In the Total cell for the field you want to calculate, click the arrow, and then select the calculation you want from the list.

Want to find the minimum and maximum values for the same field? Add the field to the query design grid twice, and then click the calculation you want in the Total cell. For example, you can add the Amount field and then click Min in the Total cell. In another column, add the Amount field again and then click Max.

Want to know more? Look up Getting Results - Evaluate Sales in Help.

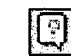

**Office Assistant button** 

### MS 114320

### **Rank Your Sales Staff**

Now that you know how much each employee has sold, you can rank your sales force. To sort employees by the amount of orders for September, click in the Sort cell of the Amount field. Then select the order in which you want the information sorted. You can rank employees by sorting the grand totals in descending order.

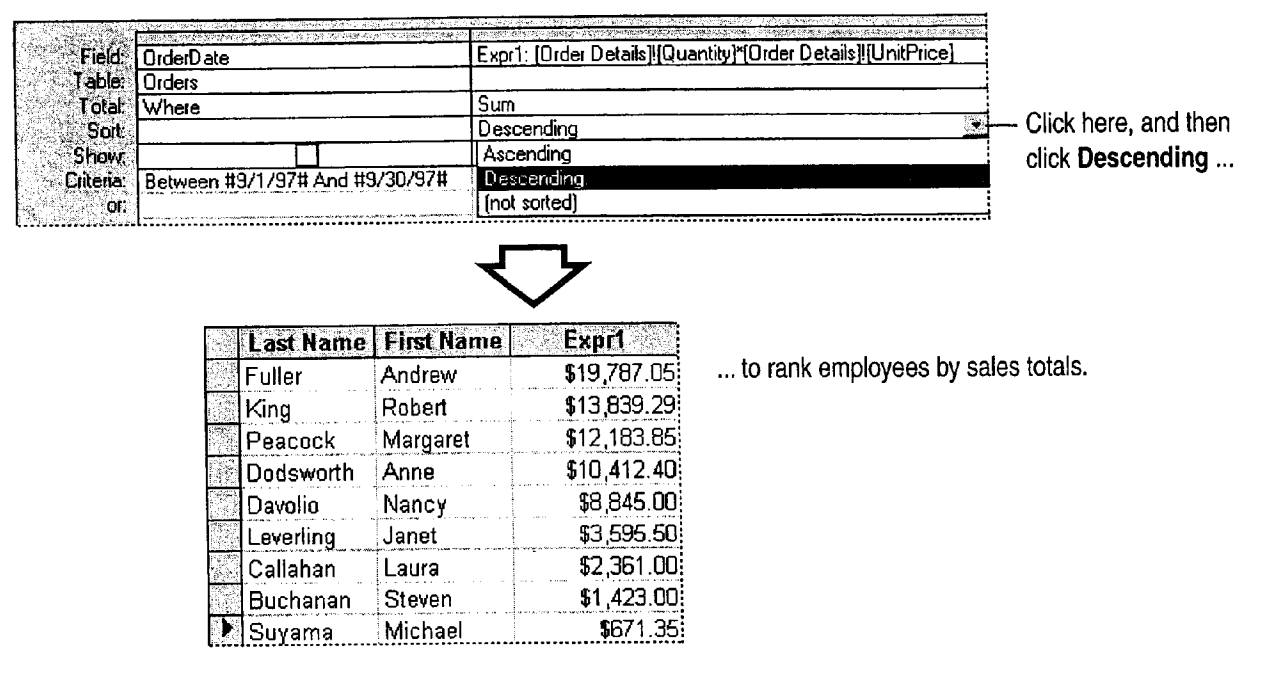

Want to sort by more than one field? Microsoft Access sorts fields from left to right. In the query design grid, arrange the fields in the order in which you want the sorts performed, and then click the sort order for each field.

Want to use the same query again? Save the query so you can reuse it. Click Save (File menu).

Create a report from a query In datasheet view, click the New Object arrow, and then click New Report to create a report based on the query.

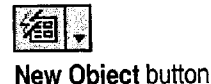

### MS 114321

Evaluate Sales Performance in a Microsoft Access Database

### Next Steps

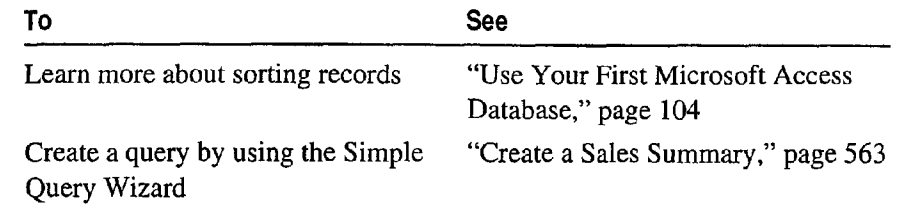

### MS 114322

Case 1:13-cv-00919-LPS Document 312-8 Filed 03/10/21 Page 30 of 140 PageID #: 30649

# PART 14 Analyze Scientific and Engineering Data

#### **Contents**

Analyze Data from an Experiment 592 Display Scientific Data in a Chart 595

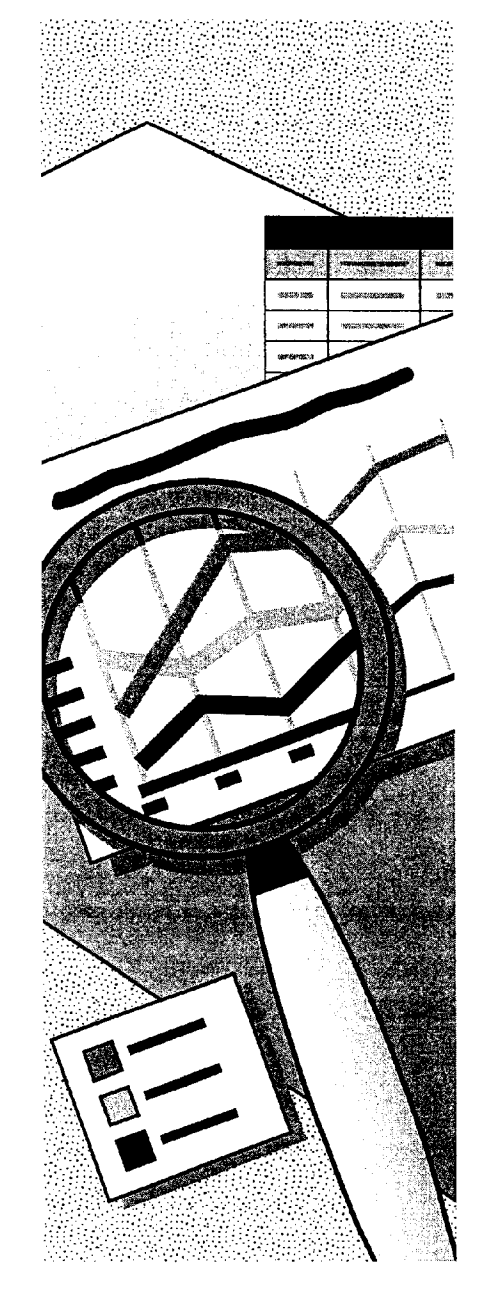

MS 114323

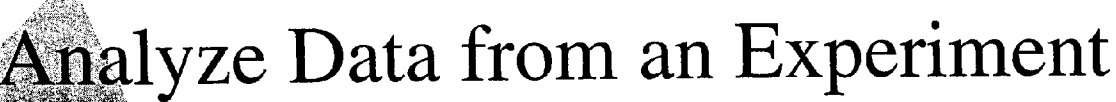

Have you been performing calculations like exponential smoothing and Fourier analysis using a dedicated math package? Did you know that you can do the same number-crunching in Microsoft Excel and use all of the convenient and powerful analysis and formatting capabilities of Microsoft Excel on your results?

#### **Key Features**

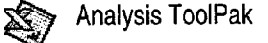

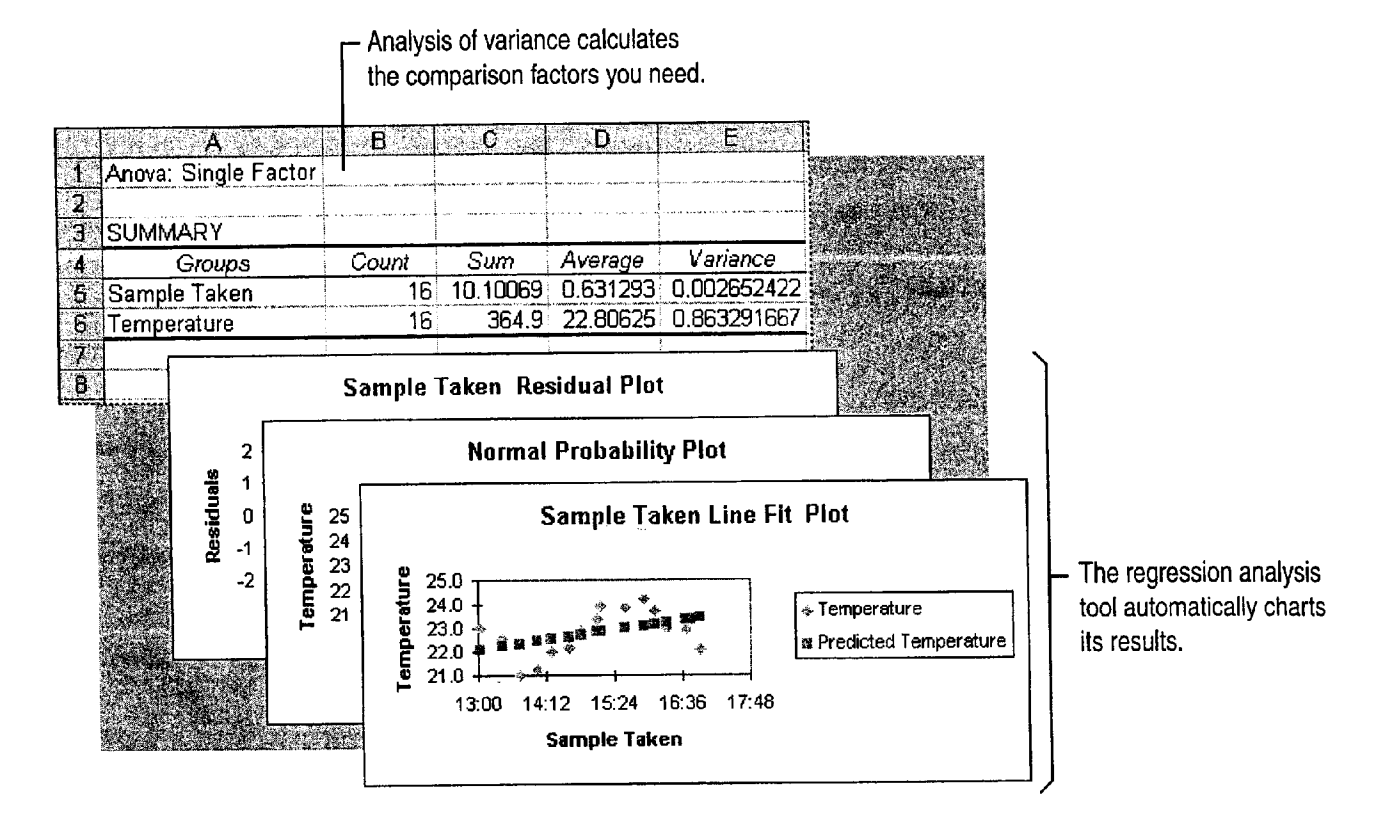

Important Make sure you've installed the Analysis ToolPak add-in. If you chose the Typical installation for Microsoft Excel rather than Custom, you'll need to run the Setup program to get this add-in. After installation, enable the Analysis ToolPak by clicking Add-Ins (Tools menu). You can work with data sets of up to 64,000 rows by 256 columns and of up to 32,000 characters per cell.

MS 114324

#### Analyze Data from an Experiment

### Set Up Your Data

Before you can run the analysis, you need to set up your data. Place each data series in a row or column. Each tool in the Analysis ToolPak has specific input requirements.

The tools store their output wherever you specify: on the same worksheet as the input range, on another worksheet, or in another workbook.

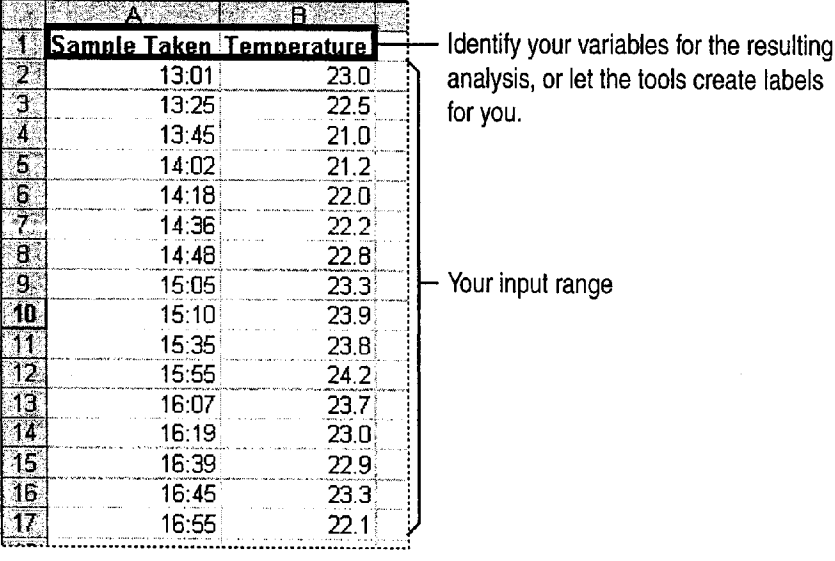

Bring external data directly into your worksheet Microsoft Excel can : read most database formats, or you can import text files. For examples, see "Get Sales Information from a Database," page 548.

Want just a simple forecast? See "Create a Sales Forecast," page 571. For some straightforward techniques to analyze uncomplicated data, see "Create a Sales Summary," page 563, and "Create a Detailed Sales Report," page 556.

Want to know more? Look up Getting Results - Analyze in Help.

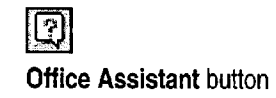

#### MS 114325

Part 14 Analyze Scientific and Engineering Data

### Run the Analysis

Now your data is ready to be analyzed. Click Data Analysis (Tools menu) to select the type of analysis you want.

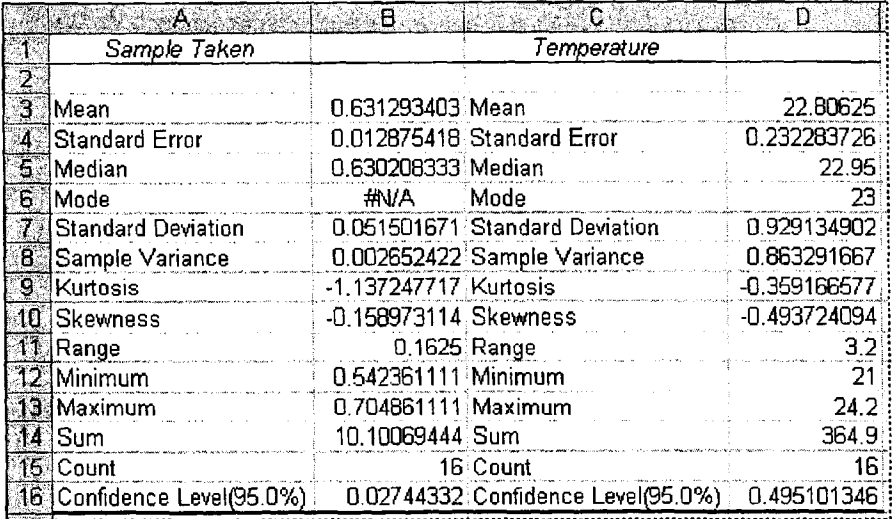

The Descriptive Statistics tool calculates the parameters you want for further analysis.

Important If you don't see the Data Analysis command, you might not have enabled the Analysis ToolPak after installing it. Use the Add-Ins command (Tools menu) to enable the Analysis ToolPak.

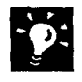

Want details about tools? For details about specific tools, look up the name of the tool in Microsoft Excel Help. For a list of the available analysis tools, click Data Analysis.

### **Next Steps** To

**See** 

Create scatter plots and other charts from your data or analysis results

"Display Scientific Data in a Chart," page 595

### MS 114326

# Display Scientific Data in a Chart

hen your data has pairs or grouped sets of values, you can display Heffectively in an xy (scatter) chart. This chart type is commonly Key Features used for displaying scientific and engineering data. A scatter chart Secatter Charts has two value axes, instead of one value axis and one category axis like most chart types. Another difference is that data can be shown in uneven intervals, or clusters.

Optional chart items that can be helpful in analyzing data are trendlines for prediction and error bars to show the margin of error.

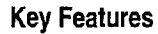

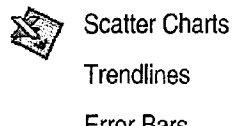

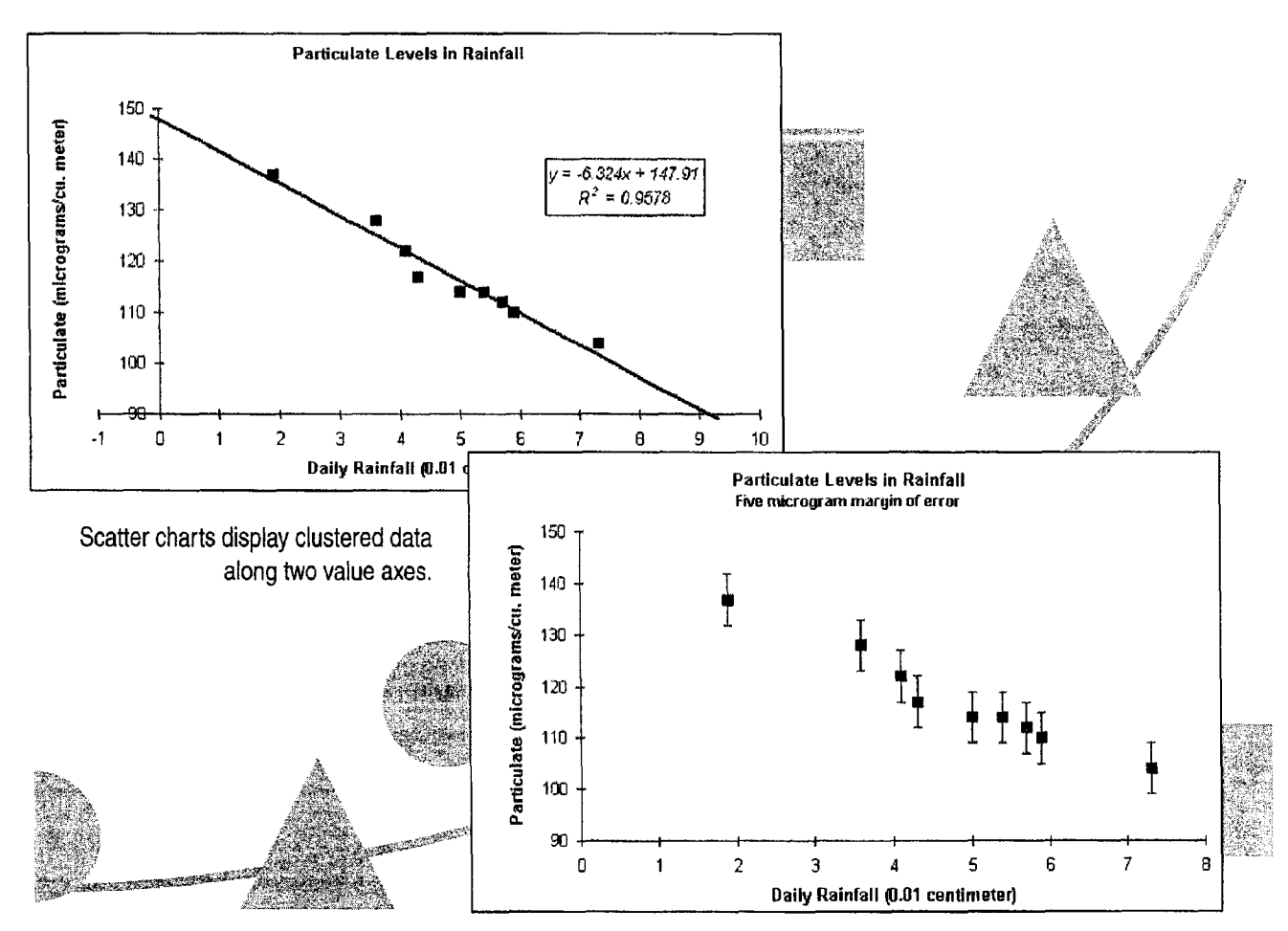

#### MS 114327

Part 14 Analyze Scientific and Engineering Data

### Create a Scatter Chart

Select the data you want to display in the chart. If the selection includes text labels, you can add a legend to help identify data in charts with multiple y values. If there is more than one y value for each x value, see "Display Multiple Y Values," later in this topic.

You can let the Chart Wizard help you create the chart. After selecting the data, click the **Chart Wizard** button, and then select the XY (Scatter) type in step <sup>1</sup> of the wizard. For more information on creating charts, see "Create a Chart from Worksheet Data," page 260.

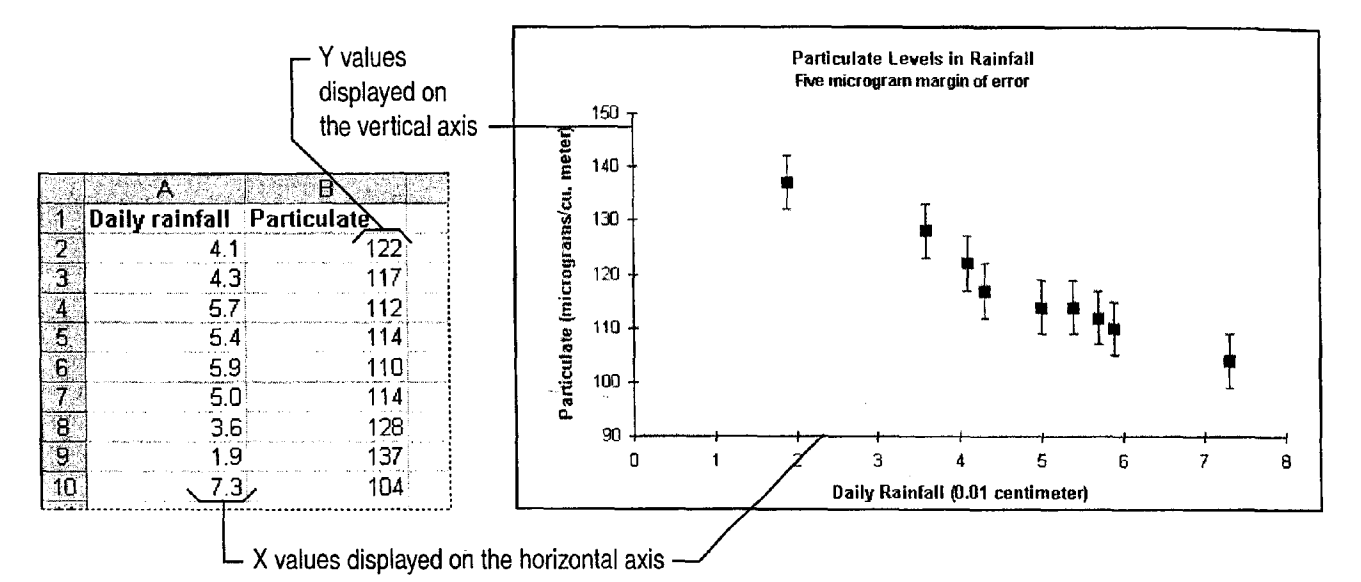

 $\ddot{\bullet}$ What's the difference between a line chart and a scatter chart? Line charts and scatter charts look very similar. However, the line chart displays categories of data evenly along the x axis, with values along the y axis. When data should be displayed in uneven clusters. the scatter chart works better. It you want your scatter chart to display connecting lines between points, you can select one of the built-in chart subtypes with lines from the Chart Type dialog box (Chart menu).

What if my data has three y values? Use the Chart Wizard to create a bubble chart, which is similar to a scatter chart, except that each data point is a "bubble," the size of which is determined by one of the three data series.

MS 114328

Chart Wizard button

**MA** 

 $\overline{1}$ 

Display Scientific Data in a Chart

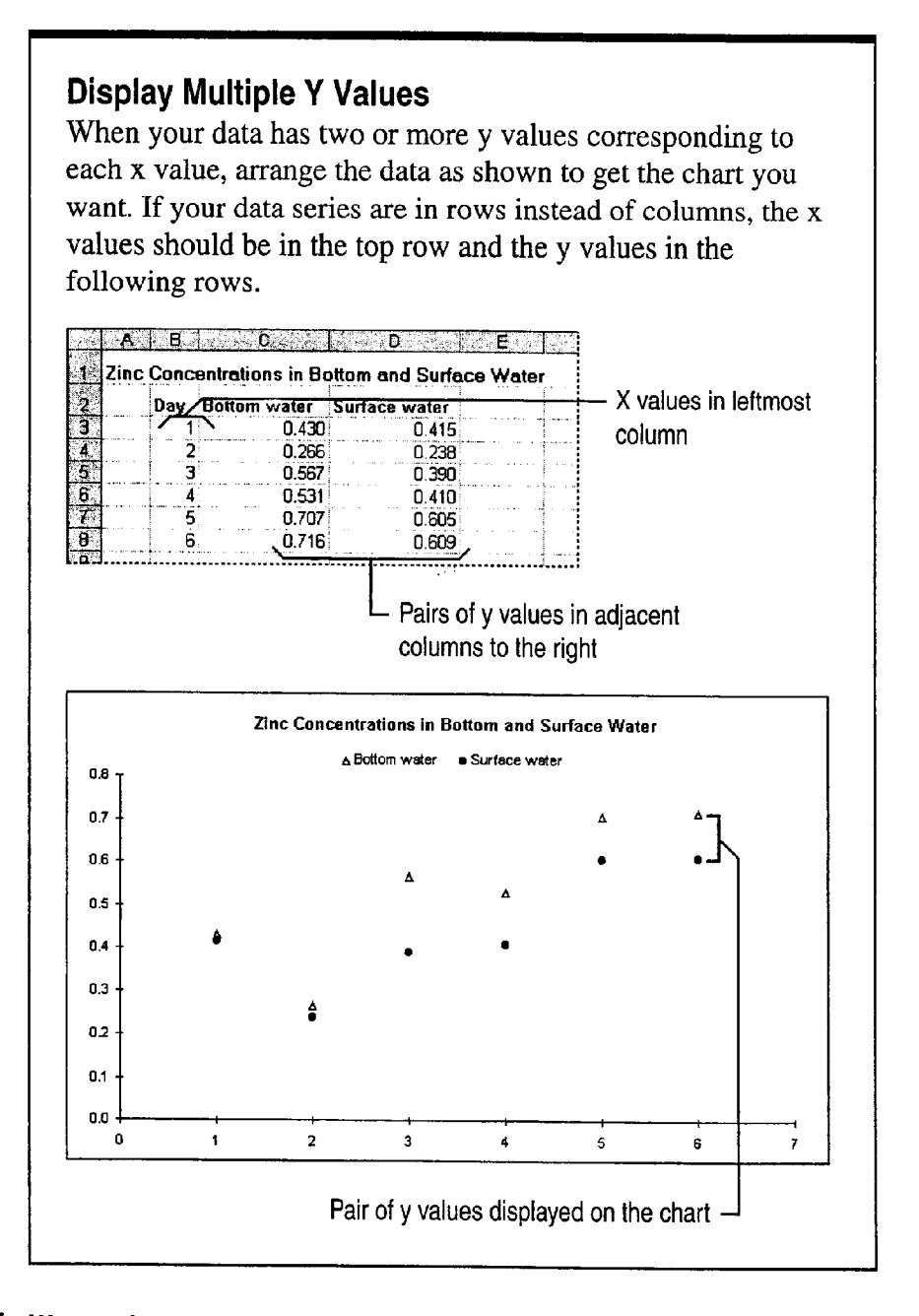

?

Want to know more? Look up Getting Results - Scientific Data in Help.

0 Office Assistant button

### Ms 114329
Part 14 Analyze Scientific and Engineering Data

## Predict Forward or Backward with a Trendline

To predict a trend based on available data (also known as regression analysis), add a trendline to the data series. Select the data series, and then click Add Trendline (Chart menu). Specify the trendline type you want; on the Options tab, you can display a trendline label with the line equation, the R-squared value, or both.

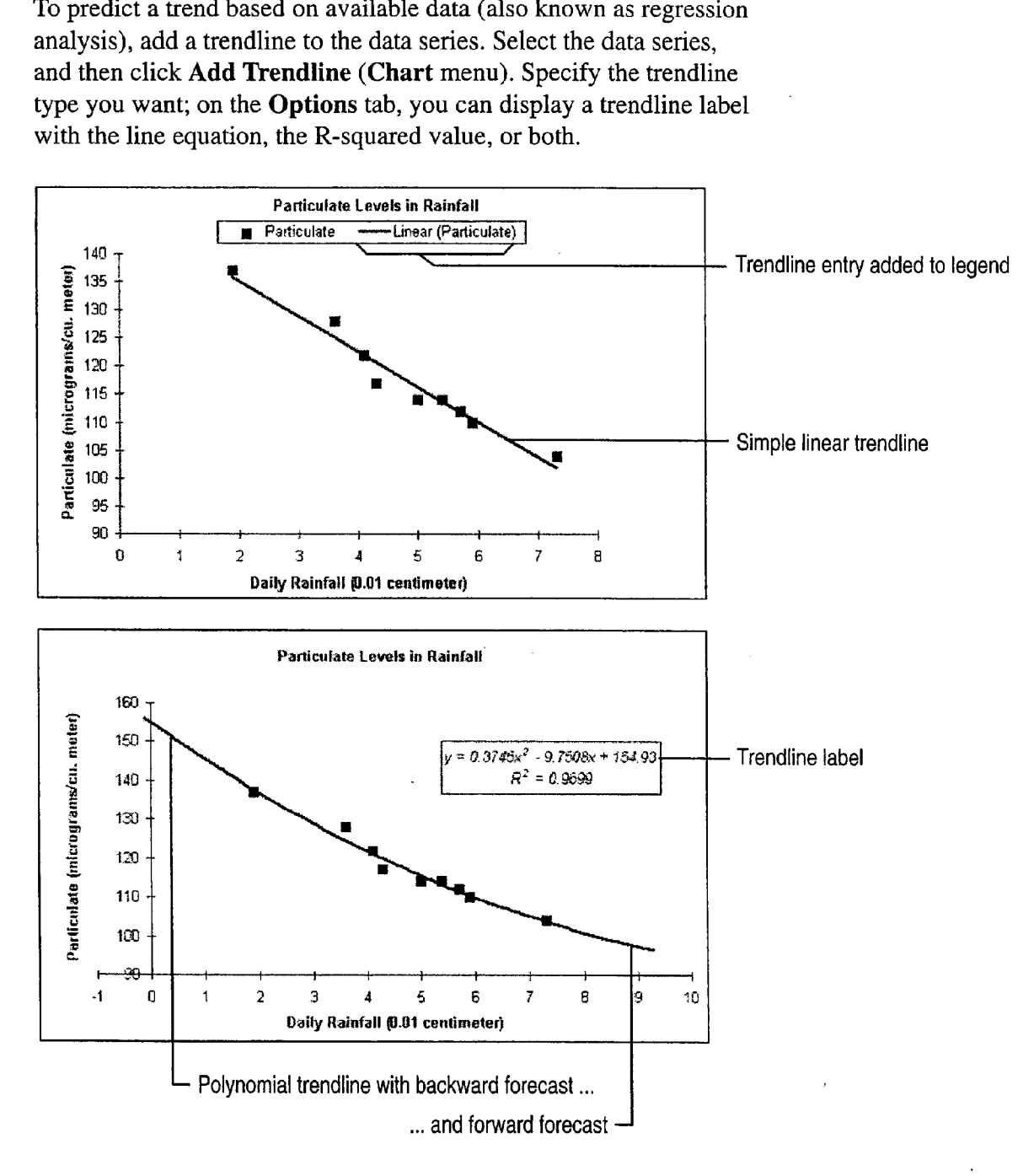

MS 114330

The trendline belongs to the data series A trendline is calculated from  $\Box$  For Help on dialog box options, the values in the associated data series. If you delete or move the data  $\Box$  For Help on dialog box options, the values in the associated data series. If you delete or move the data series, the trendline is also deleted or moved. If you want to change the the option. type of trendline you use, double-click the line and then make your change in the Format Trendline dialog box.

Modify the trendline You can change the trendline's type (for example, from linear to polynomial), change its color or line style, give it a name, or add a label. Double-click the line, and then make the changes you want in the Format Trendline dialog box.

Format the trendline label You work with a trendline label like any other data label: by double-clicking it. Then you can change the font, change the way numbers are displayed, or add a border or background color. To move the label, select it and then drag it to the new location.

Use trendlines with other chart types You can add trendlines to 2-D bar, column, and line charts, but not to 3-D charts.

Use a moving average trendline All types of trendlines are useful for business data. For more information, see "Create a Sales Forecast," page 571.

Chart Tips Make it Easier to Identify Chart Elements When you rest the pointer over a chart item, you can see the name and value of the item in a tip. Tum chart tips on or off

by selecting or clearing the Show names and Show values options on the Chart tab of the Options dialog box (Tools menu).

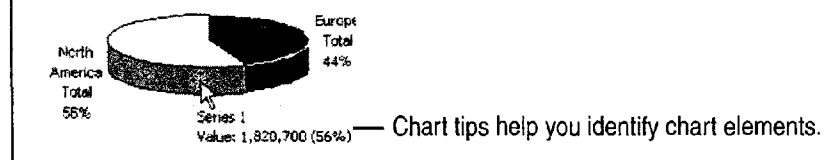

Want to know more? Look up Getting Results - Scientific Data in Help.

||9| Office Assistant button

#### MS 114331

Getting Results with Microsoft Office 599

Display Scientific Data in a Chart

## Show "Plus or Minus" with Error Bars

When it's useful to indicate the degree of uncertainty for a data series—the "plus or minus" range—add error bars. Double-click the data series to display the Format Data Series dialog box. Click the  $X$  Error Bars tab or the  $Y$  Error Bars tab, and then specify the display you want and how the error amount should be obtained.

How is the error amount obtained? On the two error bars tabs in the  $\mathbb{R}$  For Help on dialog box options, Format Data Series dialog box, specify the error amount; it can be click this button and then click Format Data Series dialog box, specify the error amount; it can be a fixed value, a percentage of each value in the data series, a number the option. of standard deviations, the standard error, or another error value in a worksheet range.

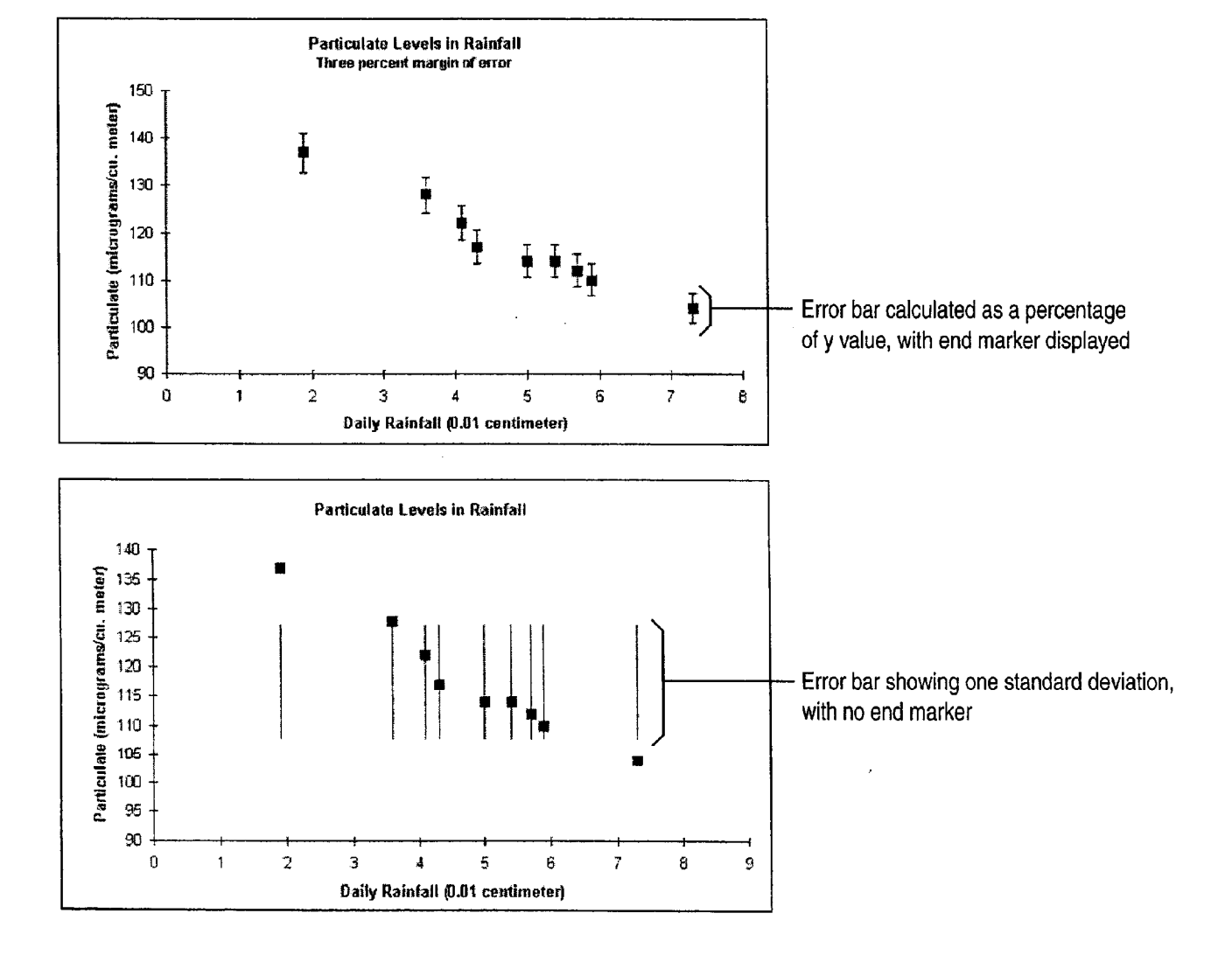

#### MS 114332

600 Getting Results with Microsoft Office

ARENDI-DEF800002042

Display Scientific Data in a Chart

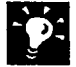

The error bars belong to the data series Error bars are obtained from the values in the associated data series. If you delete or move the data series, the error bars are also deleted or moved.

Modify the error bars To change the color, style, and line weight for all error bars associated with a data series, double-click one error bar. in the Format Error Bars dialog box, change the look on the Patterns tab. You can change other characteristics on the X Error Bars tab and the Y Error Bars tab.

Use error bars with other chart types You can add error bars to 2-D area, bar, column, bubble, and line charts, but not to 3-D charts.

# Next Steps

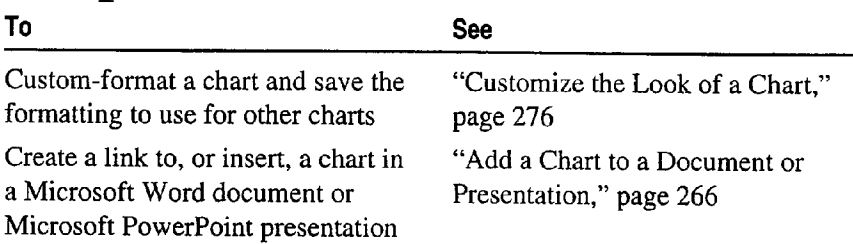

### MS 114333

# **PART 15 Create Legal Documents**

**Contents** 

Create a Pleading 604 Create a Legal Contract 611

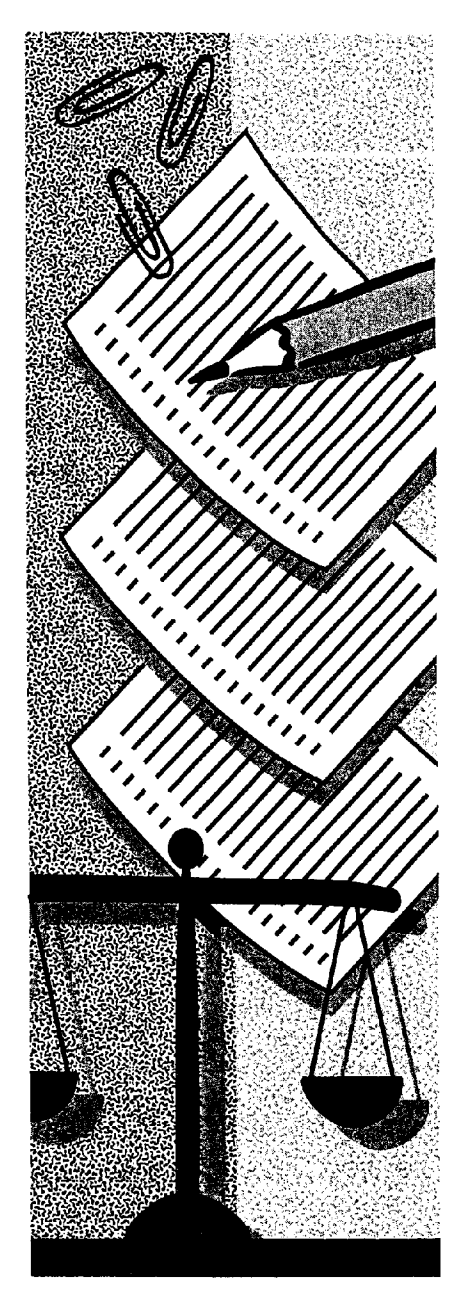

MS 114334

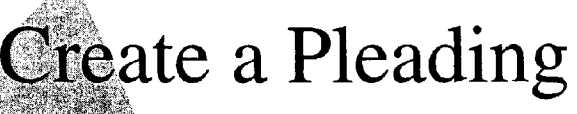

If you need to create a pleading to initiate or continue a legal proceeding, it's fast and easy to use the Pleading Wizard. The wizard helps you set up the basic formatting of the pleading so that it meets the requirements of the court you specify. After you've determined the formatting, the wizard saves these settings in a template for easy reuse. Then all you do is fill in the content of the pleading.

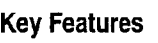

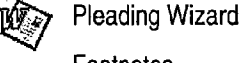

Footnotes

Table of Authorities

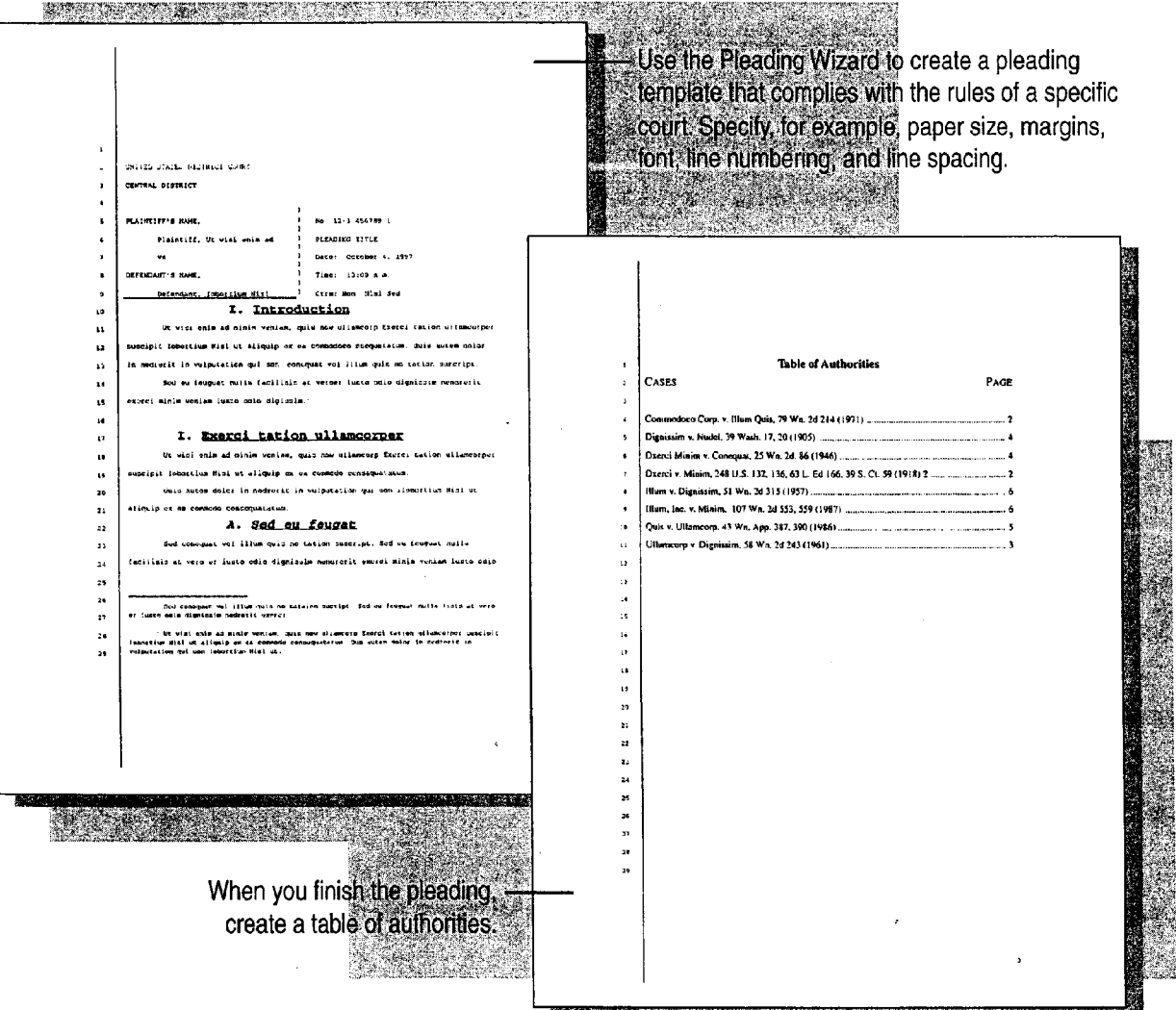

MS 114335

Create a Pleading

# Select Settings to Create a Custom Pleading

To start the Pleading Wizard, click New (File menu), click the Legal Pleadings tab, and then double-click Pleading Wizard. There are two parts to the wizard: the first to create a template, and the second to create a pleading based on the template. The wizard asks you a series of easy questions. Your answers determine how Word sets up the basic page elements of the pleading template.

After you specify the basic structure and formatting of the pleading, the wizard saves the settings in a template with a name you specify. You might want to use the name of the court as the template name. The next time you need to create a pleading for that court, you can start with that template.

> Through a series of simple steps, the wizard helps you create a pleading customized for a particular court. In this step, for example, you select settings for the page layout.

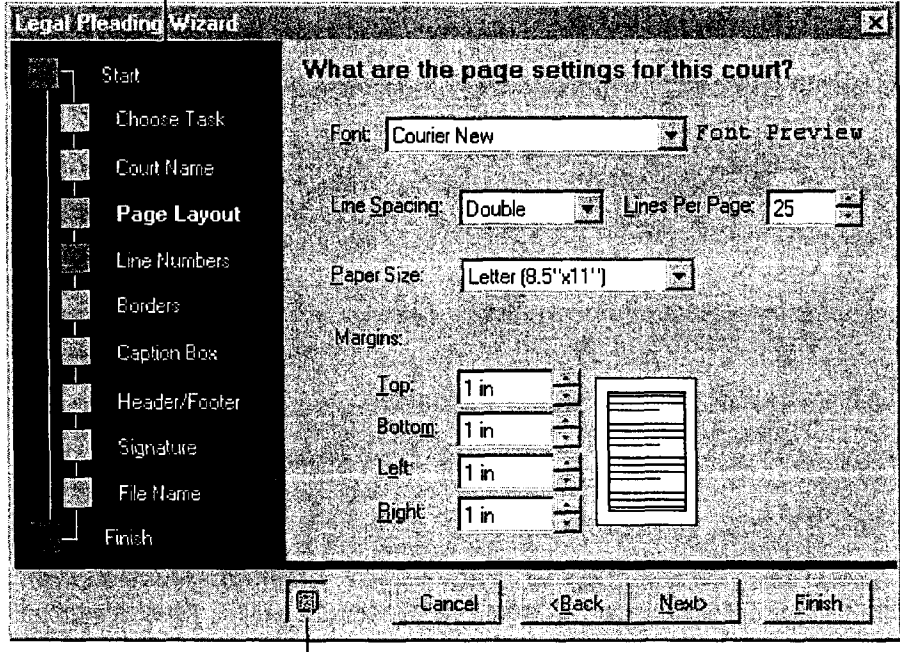

Click here to get Help from the Office Assistant.

Important It the Pleading Wizard isn't available, rerun Setup to install it. For more information, see "Add or Remove Components," page 32.

#### MS 114336

Part 15 Create Legal Documents

Write the Pleading

After you create the template, you go to the second part of the wizard, in which you work in a document based on the template you created. You complete additional steps to add the parties to the pleading, the names, case number, attorney names, and so on.

When you have finished filling in these details, click **Finish**. When the pleading is displayed, the Assistant gives you several options for adjusting the formatting. When you have the format you want, add the content of the pleading.

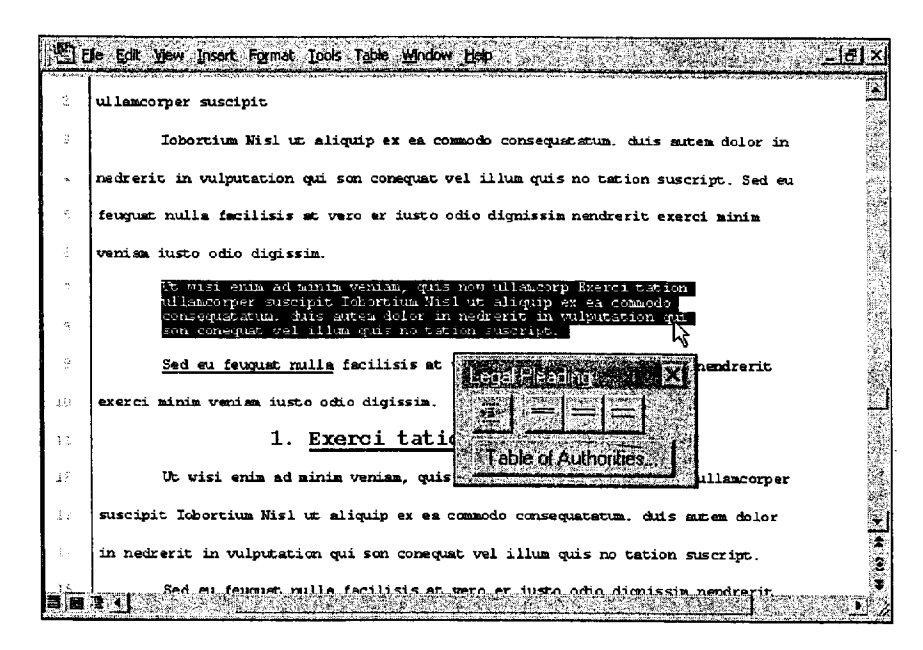

Format the content you add to your pleading by using the Legal Pleading toolbar (View menu, Toolbars submenu).To indent text for a block quotation. or to change line spacing, select the text and then click the appropriate button.

Need a specific type of pleading? When the wizard asks you to select the parties, click Petitioner and Respondent to create a summons for legal separation, or click Debtor to create a decree of dissolution.

Need numbered and bulleted lists in your pleading? See "Add Numbering to Headings and Paragraphs," page 614.

Including cross-references? See "Add Automatic Cross-References," page 616.

Want more tips on legal forms? See "Create a Legal Contract," page 611.

Want to know more? Look up Getting Results - Pleading in Help.

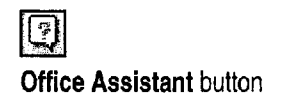

Create a Pleading

# Add Footnotes

When you need to expand upon or include other citations or text, you can insert a footnote. Click Where you want to insert the footnote reference mark, and then click Footnote (Insert menu).

To separate footnotes from the pleading text, Word automatically inserts a short horizontal line. Or, if the footnote continues onto the next page, Word inserts a longer separator line.

You can underline citations and format footnote text just as you would any other text.

 $\Sigma^*$ I Ut uisi enim ad minim venism, quis not ullamoorp Ixarci tation / .<br>Nedpres suscipit Iohortium Nisl ut aliquip ex ea commodo- consequatetum. Dus  $\mathcal{V}_\Omega$  $\mathcal{L}^{\mathcal{L}}$ suter  $\frac{1}{2}$ **ETT 1 MAG** e de composição de composição  $\vdash$  Word automatically numbers footnotes as you add them.

See the contents of a footnote quickly Position the insertion point over the footnote reference mark, and the contents of the footnote are displayed.

Move or delete a footnote To complete either action, you work with the footnote reference mark, not the text in the note pane. To move a footnote, select and drag the mark to a new location. To delete a footnote, select the mark and press DELETE. Whenever you move or delete a footnote, Word automatically renumbers the footnotes accordingly.

Want to add a footnote continuation notice? For footnotes that continue onto the next page, add a continuation notice. In normal view, click Footnotes (View menu). In the list box at the top of the footnote pane, click All Footnotes, click Footnote continuation notice, and then type the text of the notice.

MS 114338

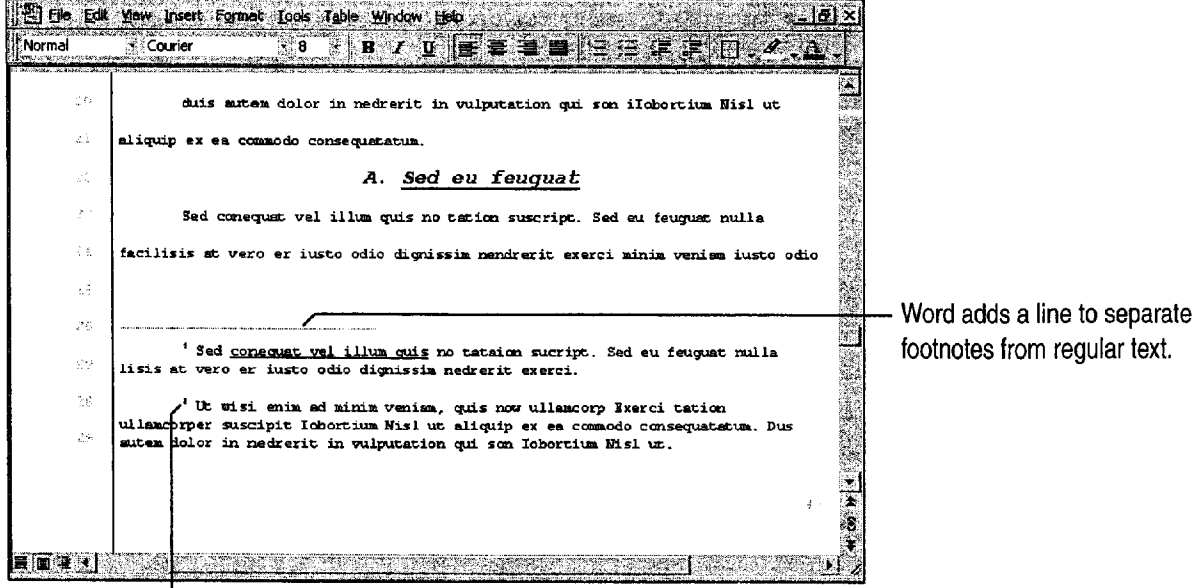

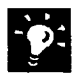

Part 15 Create Legal Documents

# Mark Entries for a Table of Authorities

Before you can create a table of authorities, you need to mark the text to be included. After an entry is marked, Word can include the page number on which the citation occurs.

The first occurrence of a citation is the long version, such as "Forrester v. Craddock, 51 Wn. 2d 315 (1957)." Subsequent references are the short version, such as "Forrester v. Craddock."

To find the first long citation, scroll through the text. Select the text For Help on dialog box options, for the first citation, and then press ALT+SHIFT+I to display the Mark click this button and then click Citation dialog box. the option. The option of the option.

Text for the long citation

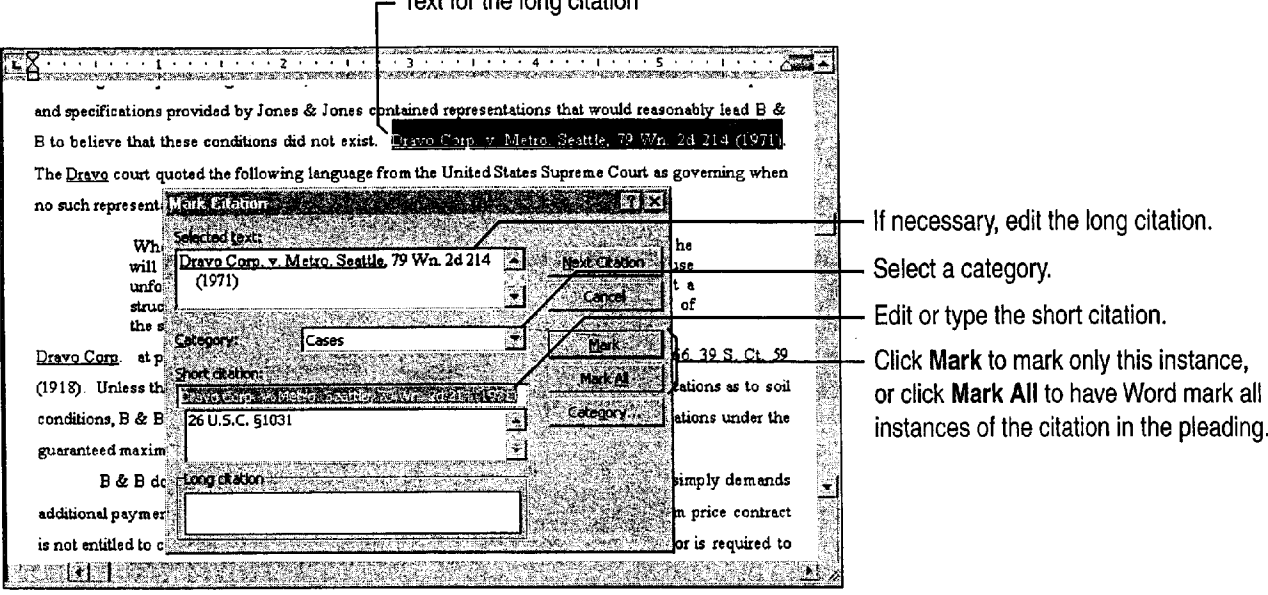

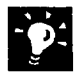

Have Word search for citations Word can search for common abbreviations that are found in long citations, such as  $v$ , ID., Ibid, Cong., Sess., or in re. In the Mark Citation dialog box, just click Next Citation.

Format text for the long citation To apply formatting to the case name, for example, select the text in the Selected text box of the Mark Citation dialog box, and then apply the formatting you want.

Want to know more? Look up Getting Results - Pleading in Help.

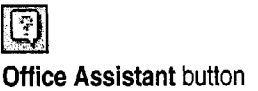

".5... swans... \_..... , .. .4 M... ".mmmw.-. a" many sum. -a...u.w.,wwm.w.w\_..»\_ \_. 4—, .4.

#### MS 114339

Create a Pleading

# **Create a Table of Authorities**

Place the insertion point where you want the table to appear in your pleading. Click the Table of Authorities button on the Legal Pleading toolbar. Select the format and any other options you want.

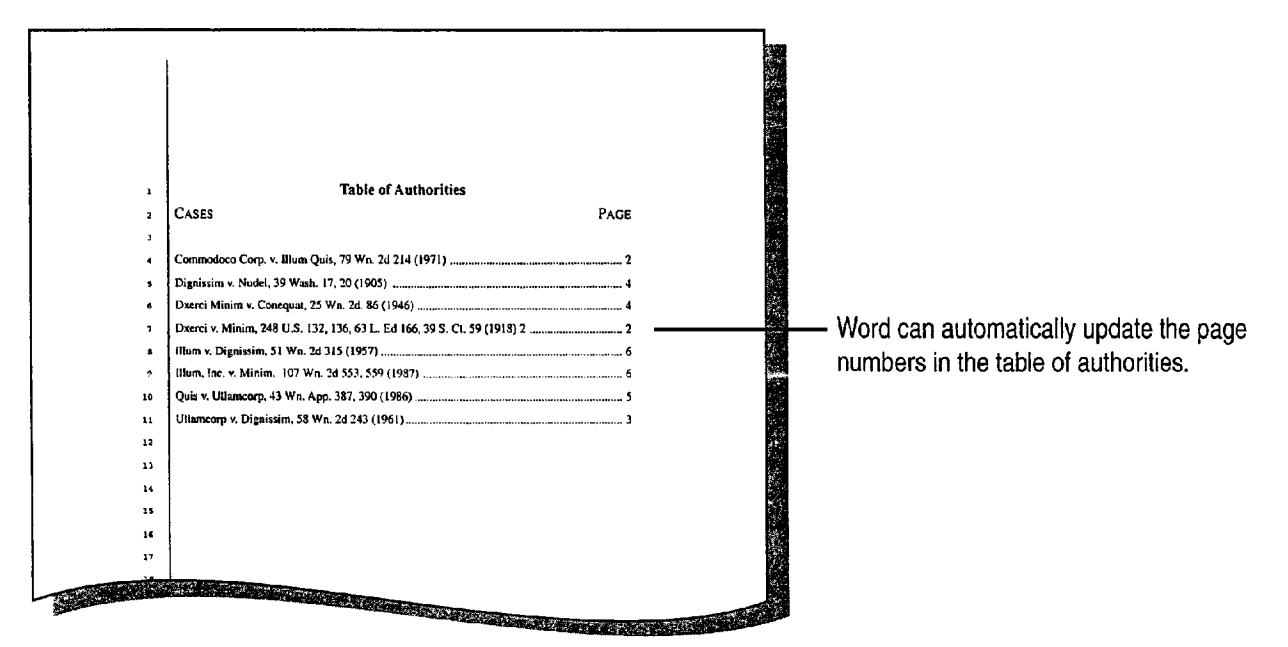

#### **MS 114340**

#### Part 15 Create Legal Documents

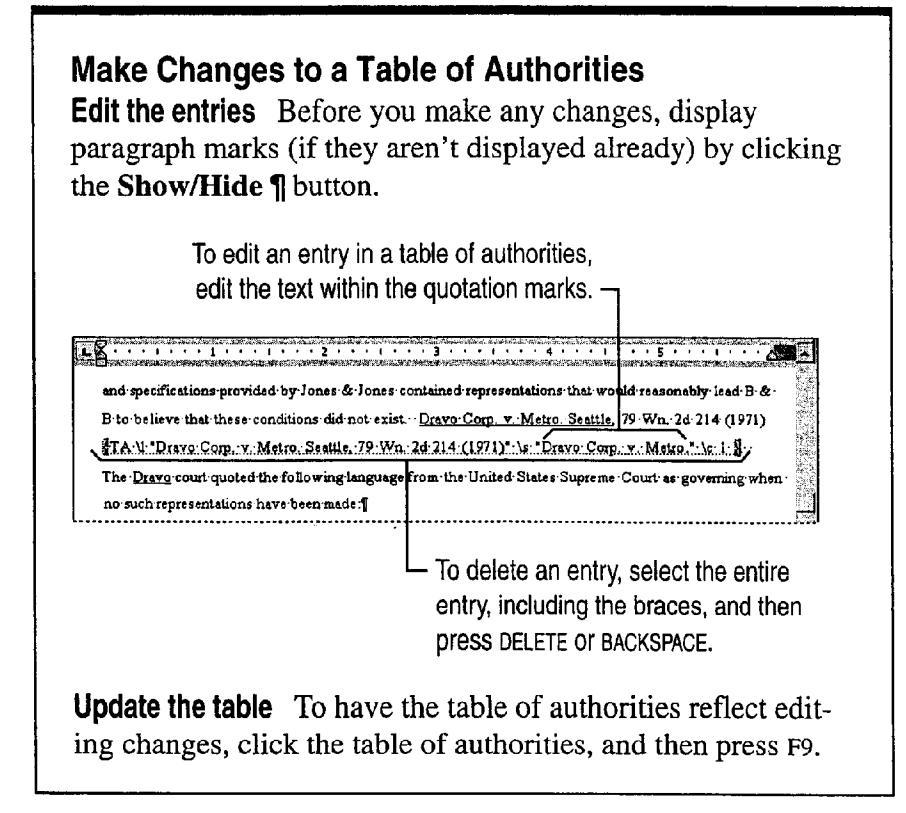

# **Next Steps**

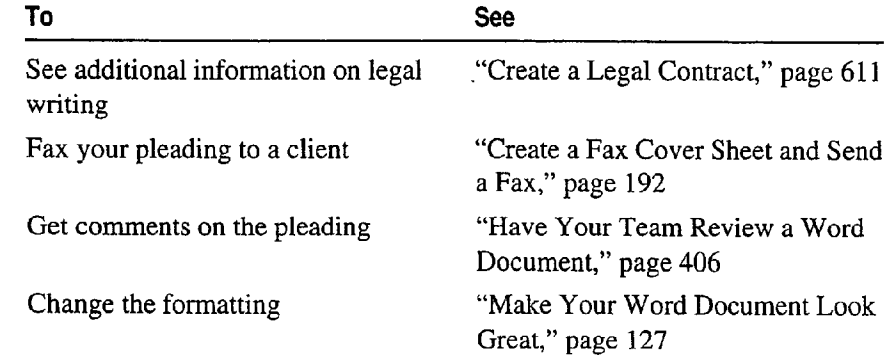

#### **MS 114341**

# Create a Legal Contract

#### Use Word to Create Legal Documents

Whether you are writing a contract or corporate bylaws, Word provides tools to help you create the document efficiently. Key Features

For example, you can add numbering to headings, paragraphs, or items within a paragraph. You can also add cross-references to Cross-References numbered paragraphs and to items located elsewhere in the document. Word keeps track of the page numbers for you so that you don't have to manually update the cross-references.

# <u> Karajaran Sebagai Perangan Perangan Pada Pa</u> Article I Section 1.01 1.01 in the section 1.01 in the section 1.01 in the section 1.01 in the section 1.01 in the section 1.01 in the section 1.01 in the section 1.01 in the section 1.01 in the section 1.01 in the section 1.01 in t Section 1.03 (a) ,, . Article II

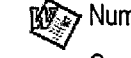

**1984** Numbering Paragraphs

fig/e Word automatically number headings, paragraphs, and items within paragraphs.

 $\frac{S}{\sqrt{S}}$  of  $\frac{S}{\sqrt{S}}$  on  $\frac{S}{\sqrt{S}}$  on can include cross-references to numbered items, headings, footnotes, figures, and tables.

#### MS 114342

Part 15 Create Legal Documents

# Create and Format the Contract

Chances are you'll want to begin the contract by revising an existing one or by using your firm's template. Open the contract by clicking Open (File menu). If you want to start from scratch, want to use an existing template, or want to create a new template, click New (File menu). For more information on templates, see "About Creating and Opening Documents and Databases," page 48.

If you start from scratch, type or insert basic elements, such as your firm's name and logo. Then create standard headers and footers for ' the document. Click Header and Footer (View menu), and type the text. Use the buttons on the Header and Footer toolbar to insert the elements you want. For more information on formatting your document, see "Make Your Word Document Look Great," page 127, and "Create a Pleading," page 604.

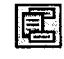

Switch Between Header And Footer button

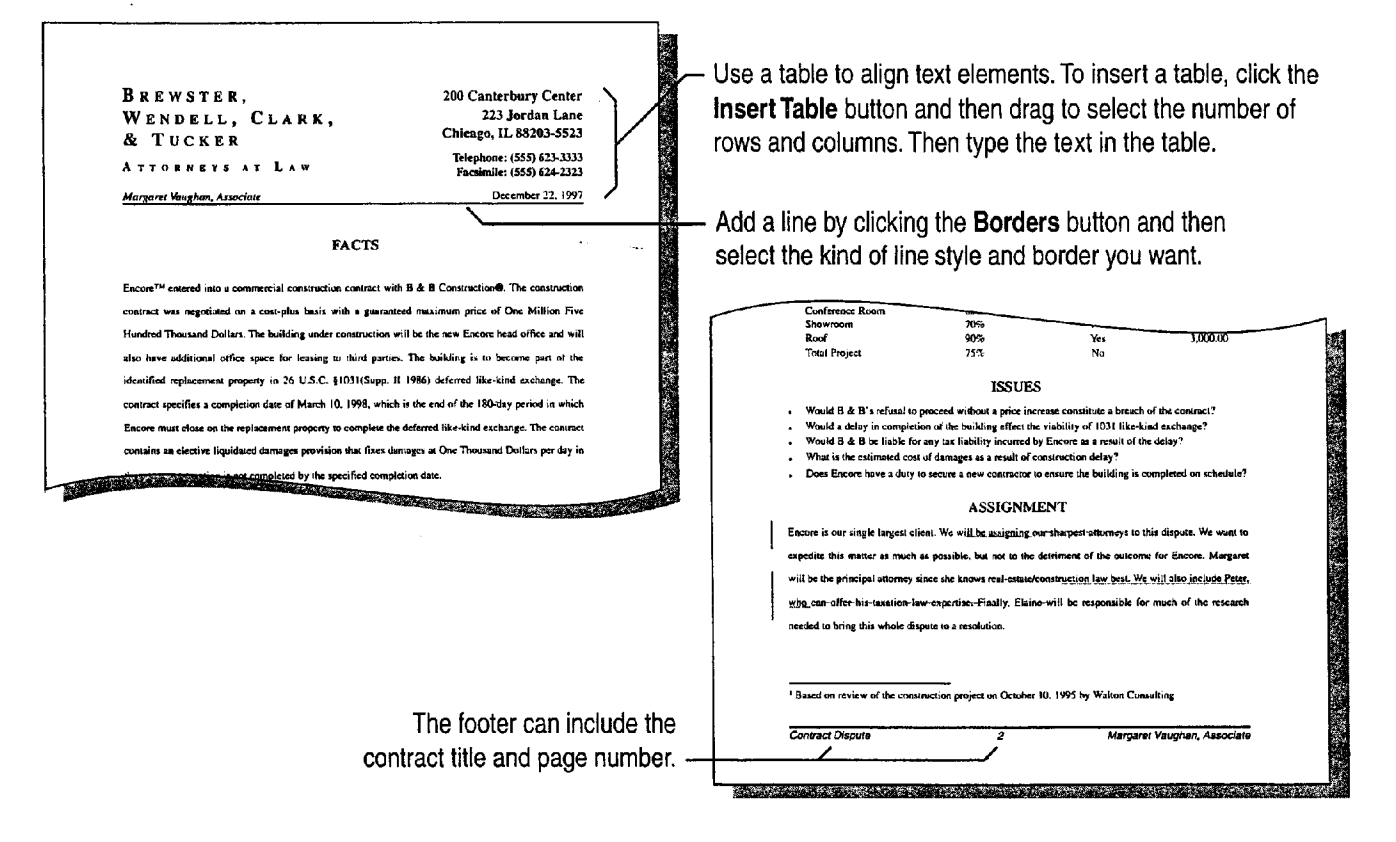

### MS 114343

... and we want the set of the set of the set of the set of the set of the set of the set of the set of the set of the set of the set of the set of the set of the set of the set of the set of the set of the set of the set

Create a Legal Contract

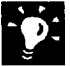

**Create a template you can use next time** See "Save Your Own Documents as Templates," page 52.

Insert boilerplate text To make it easy to add boilerplate text from other legal documents, display the AutoText toolbar by clicking AutoText (View menu, Toolbars submenu). For more information on using AutoText entries, see "Make Writing Easier," page 231.

Want to know more? Look up Getting Results - Legal Contract in Help.

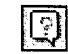

Office Assistant button

#### MS 114344

Part 15 Create Legal Documents

# Add Numbering to Headings and Paragraphs

You can apply numbering to headings, paragraphs, and items within a paragraph. You can also mix levels of numbers, such as Section 1.01 (i).

Headings If you apply built-in heading styles, such as Heading 1, to headings in your document, you can have Word automatically number them. Click Bullets and Numbering (Format menu). On the Outline Numbered tab, click the format you want.

Paragraphs Use the same procedure as for numbering headings. If the font and formatting of the heading style is not what you want, you can redefine the heading style by clicking Style (Format menu). In the Styles box, select the style you want to change, and then click the Modify button.

Items within a numbered paragraph To include multiple outline numbers in a single line, such as Section 1.01 (i), use the ListNum field. Click in front of the first item you want to number, and then press ALT+CONTROL+L. Repeat for each item you want to number.

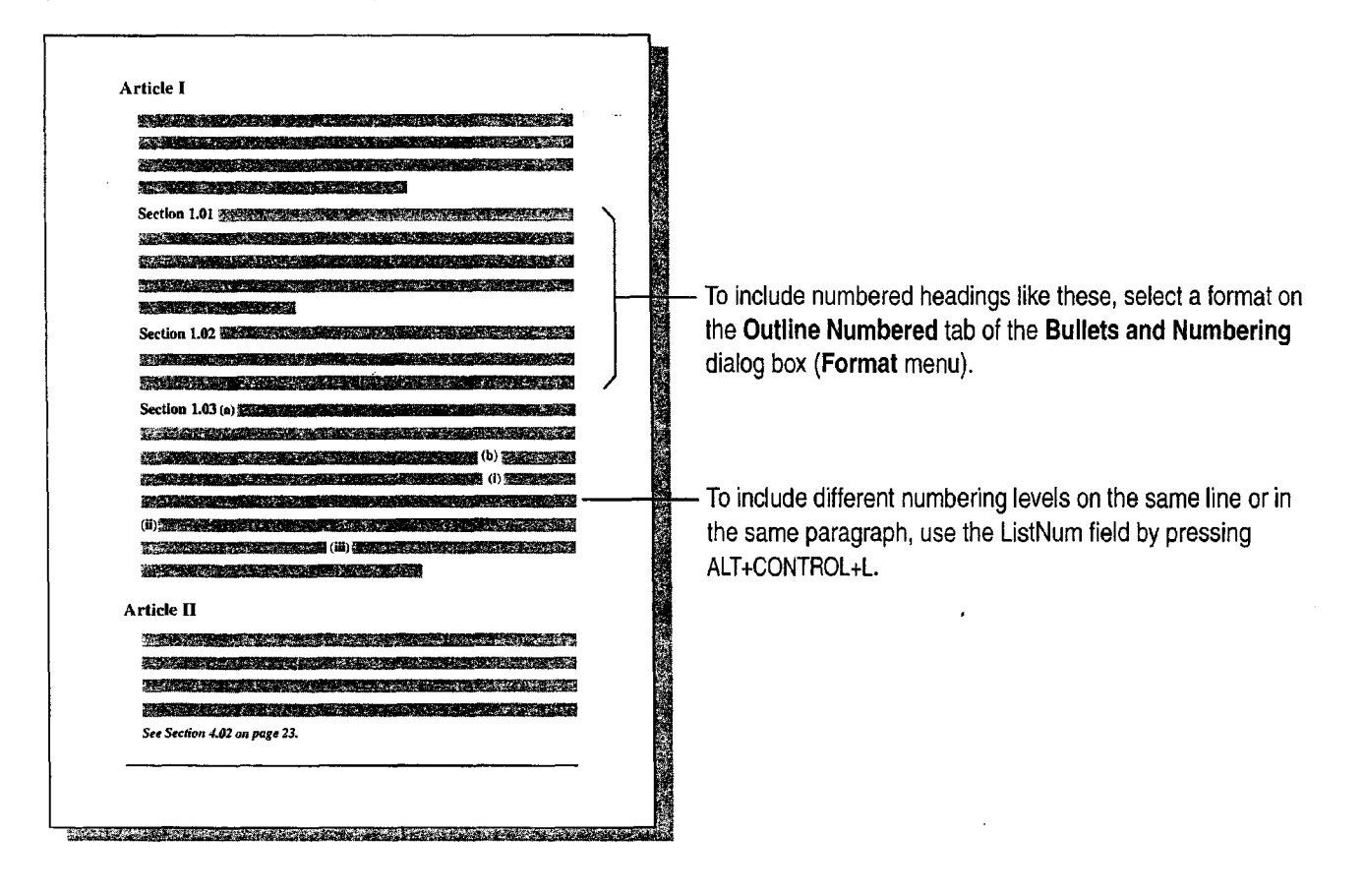

#### MS 114345

**Continue a numbered list across unnumbered paragraphs** If you have unnumbered paragraphs in a list, you can still have a continuously numbered list. Select the item with which you want to continue numbering. Click Bullets and Numbering (Format menu). On the Numbered tab, click Continue previous list.

Change the numbering format used in the ListNum field To change the format from (i) to (a), for example, select the ListNum field, and then click the Increase lndent button or Decrease lndent button to see a list of options.

Want to know more? Look up Getting Results - Legal Contract in Help.

Create a Legal Contract

. The contract of  $\mathbb{R}^2$ Increase lndent Decrease lndent button button

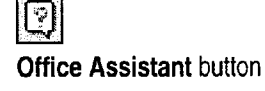

#### $\gamma$

#### MS 114346

Part 15 Create Legal Documents

# Add Automatic Cross-References

When you want readers to be aware of information in other parts of your contract, include the title, the paragraph number, the page number, or all three, so that readers can find the information quickly. Word can automatically add cross-references to many elements in your document: headings with built-in heading styles, numbered headings and paragraphs, footnotes, and figures and tables with captions.

Just type the text for the cross-reference in your document. For example, type See " and then click Cross-Reference (Insert menu). Type the closing quotation mark, and then type on page if you want to add the page reference.

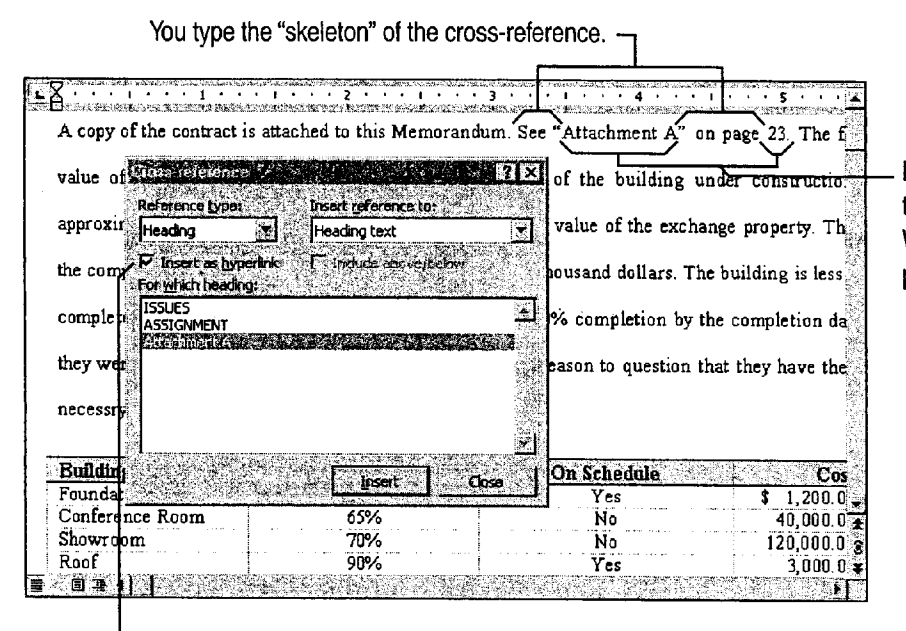

Based on the selections you make in the Cross-reference dialog box, Word inserts the title and the correct page number.

To allow online readers to jump to an item in the same document. make sure this check box is selected.

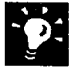

Need to update page numbers in cross-references? Select your ' document by clicking Select All (Edit menu), and then press F9.

Create a Legal Contract

#### Add Cross-References to Numbered Paragraphs

You can add cross-references to numbered paragraphs, numbered headings, and even numbered items in a paragraph. In the Cross-Reference dialog box, select Numbered Item from the Reference type list. From the Insert reference to list, select the numbering option that you want.

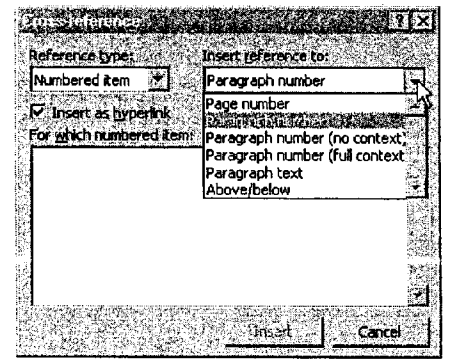

# Next Steps

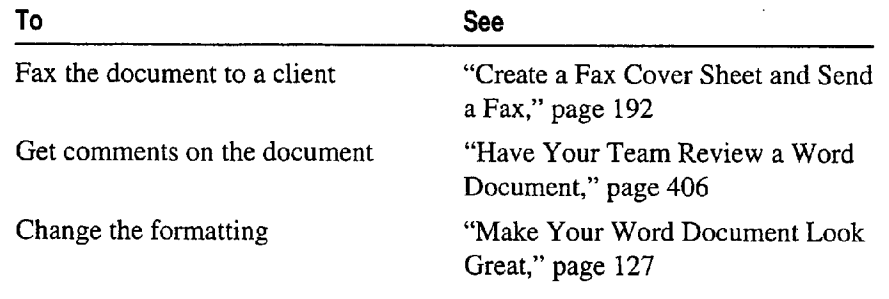

#### MS 114348

Case 1:13-cv-00919-LPS Document 312-8 Filed 03/10/21 Page 56 of 140 PageID #: 30675

# PART 16 The Home Offic

#### **Contents**

Create a Resume and Cover Letter 620 Catalog Your Music Collection 626 Record Your Home Assets 631

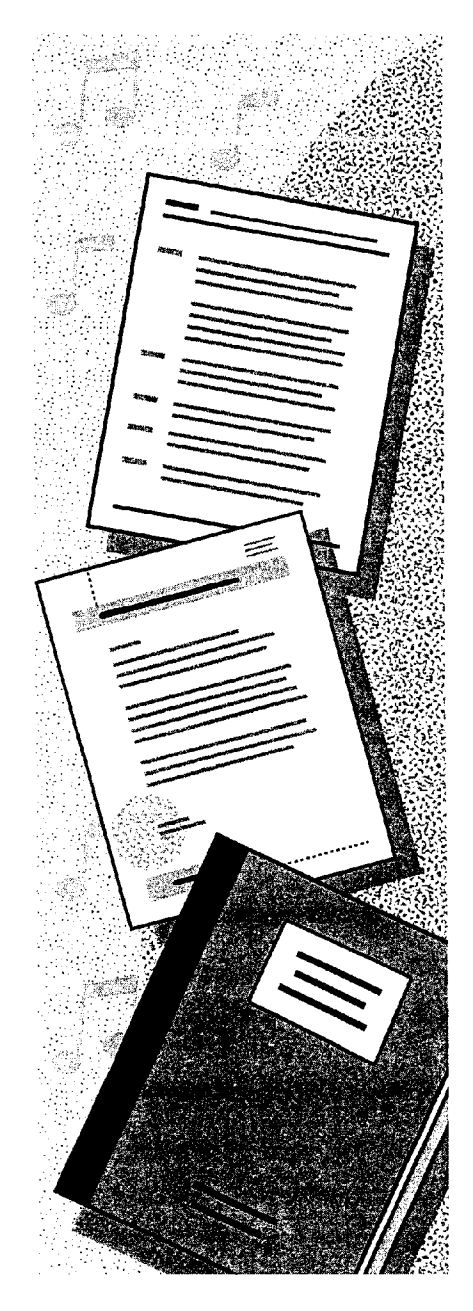

MS 114349

# **Create a Resume and Cover Letter**

#### a.k.a. Curriculum Vitae or CV

Creating a resume from scratch may be the first step in your job search. Or you might want to create an online version of your resume so you can update it easily or send it via fax or e-mail. Whatever the reason, you need a resume that stands out from the rest.

**Key Features** 

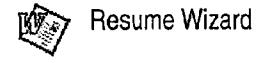

The Resume Wizard and resume templates help you create a resume that highlights your skills and experiences. You can also produce a cover letter and matching envelope.

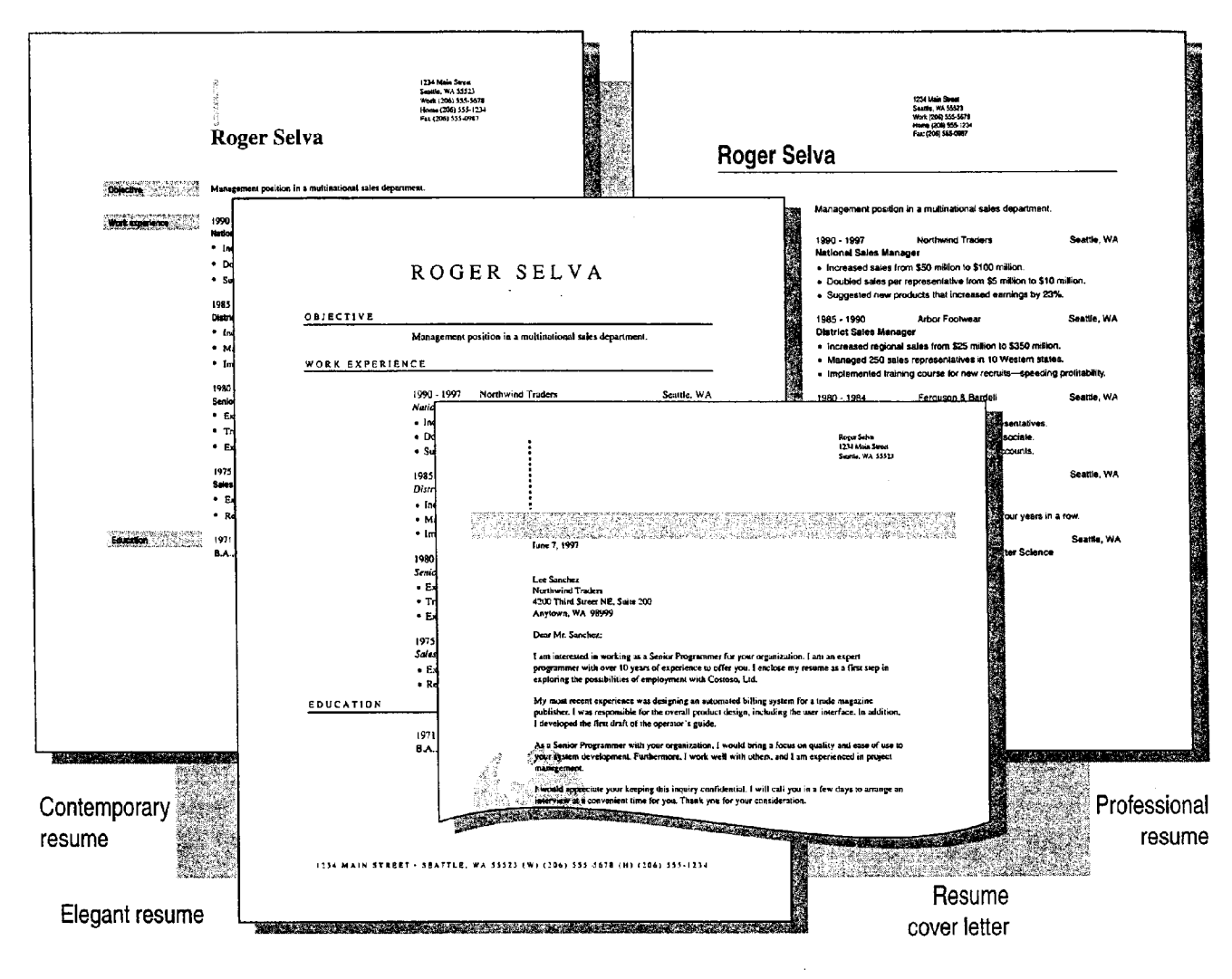

#### **MS 114350**

ARENDI-DEFS00002060

Create a Resume and Cover Letter

## Use the Resume Wizard to Get Started

To start the Resume Wizard, click New (File menu). On the Other Documents tab, double-click Resume Wizard. In English versions of Word distributed outside the US. and Canada, the Resume Wizard is called the Curriculum Vitae Wizard.

The Resume Wizard walks you through a series of steps in which you add or select information to set up the basic content and layout of the resume. When you click Finish, the new resume appears. All you need to do is fill in the details.

> The Resume Wizard provides a road map of what you will complete to create a resume.

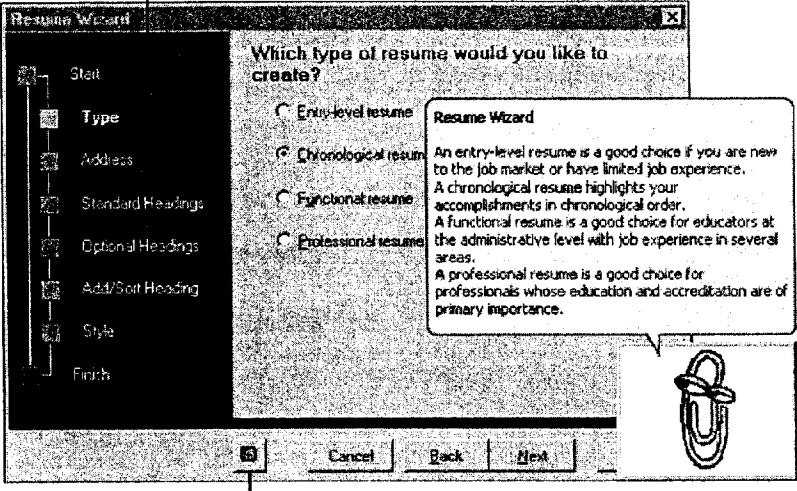

Click this button to get Help from the Office Assistant.

Need a cover letter or want to send your resume by fax or e-mail? : immediately after you create <sup>a</sup> resume with the wizard, the Office Assistant gives you these options. Just click the option you want. For more information, see "Write a Cover Letter," page 624.

Don't like the style of your resume? If you want to change your resume right after you've created it, it's very easy. immediately after you create a resume with the wizard, the Office Assistant gives you several formatting options, such as changing the style or shrinking the resume to fit on a page. Just click the Option you want.

Use a resume template if you want an attractive, ready-to-fill-in resume, use one of the resume templates. Click New. On the Other Documents tab, double-click the resume template you want.

#### MS 114351

#### Part 16 The Home Office

# Add Your Information to the Resume

Since you'll probably be following the same formatting for entries, under Work Experience for example, here are some suggestions to make it quicker and easier to add information:

Show table gridlines The resume that the wizard helped you create is set up as a table. Tables make it easy to align information. If the table gridlines aren't already showing, click Show Gridlines (Table menu). The gridlines make it easier for you to select, copy, add, or delete the contents of a row or cell, but they won't show up when you print the resume.

Copy the contents of a row Select a row or rows, click the Copy button, click where you want to insert the information you've copied, and then click the Paste button.

Add a row to a table Position the insertion point in the row that you want to be below the new row, and then click the Insert Rows button.

Add a row to the end of a table Position the insertion point in the last cell of the last row, and then press TAB.

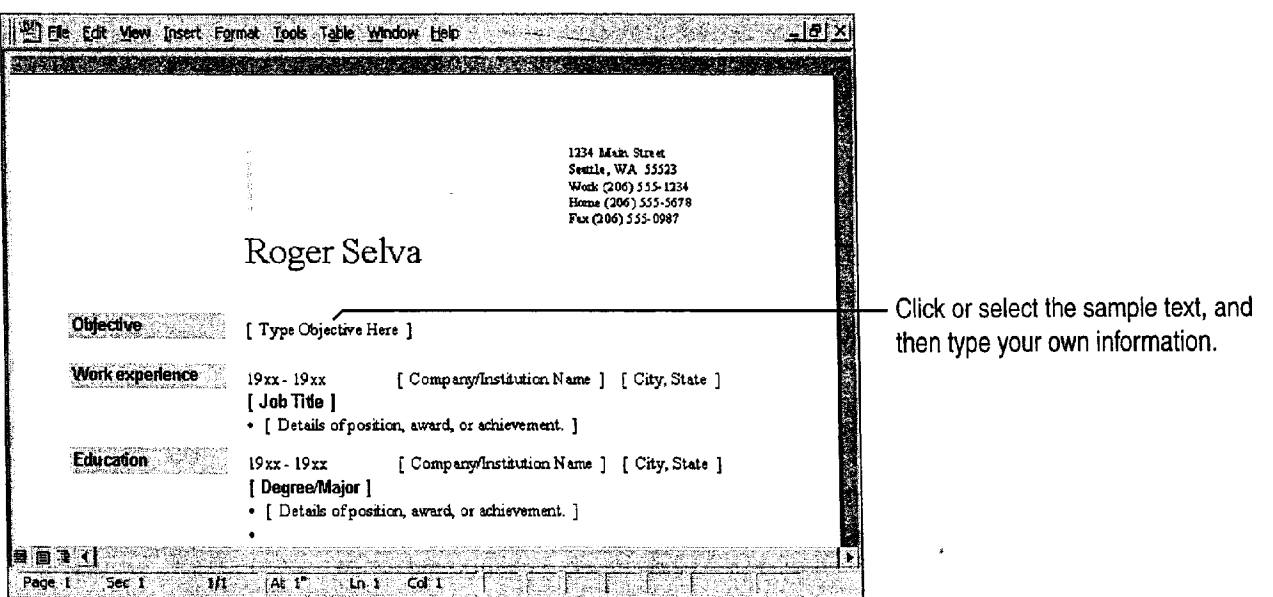

G≘ Copy button

e Paste button

⊉⊂ Insert Rows button

622 Getting Results with Microsoft Office

MS 114352

Create a Resume and Cover Letter

# Add a Second Page — or More

If you decide to include multiple pages, you can add your name, phone number or e-mail address, and the page number to the top of each page. That way, a prospective employer can easily tell if pages are missing or out of order.

Click Header and Footer (View menu) to display the Header and Footer toolbar. If necessary, click the Show Next button on the Header and Footer toolbar to switch to the header for the second and subsequent pages.

File Edit yiew Insert Format Tools Table Wind Help  $-|B|$   $\times$ TARK RITTER AND MARK  $-PAGE$ [Roger Selva (206) 555-12345 To insert the page number and Page 2 of 2 Author, Page #; Date Confidential, Page #, Date the total number of pages, click Created by the Insert AutoText button on the ti S. Darchill Statistic Way Created on every year. Header and Footer toolbar and Filename rill tepresenterive **Flename and path** then click Page X of Y. .<br>Kades wender Lest printed **the complete** wed by eder<sub>i</sub>ciales **Circussica** JOSET ANOTHER TO COOL COOL CONTROLLED TO CON Francischemousisate or 40Ph When you finish, double-click in the Pecared tempunj's laginstrates arabitra years at 6 roc  $\frac{3}{4}$ main document. <u>akioakie</u> ाक्रम

Type your name, phone number, and/or e-mail address.

Like the result—and want to use it to start your next resume? Save your resume as a template. Click Save As (File menu), and then select Document Template in the Save as type box.

Want to know more? Look up Getting Results - Resume in Help.

**Office Assistant button** 

#### MS 114353

Part 16 The Home Office

# Write a Cover Letter

Grab a prospective employer's attention by including a polished, professional cover letter that tailors your skills and achievements to the job description. To get a head start on your cover letter, use the sample that the Office Assistant provides. Select Add a cover letter from the options that the Assistant gives you after you create your resume.

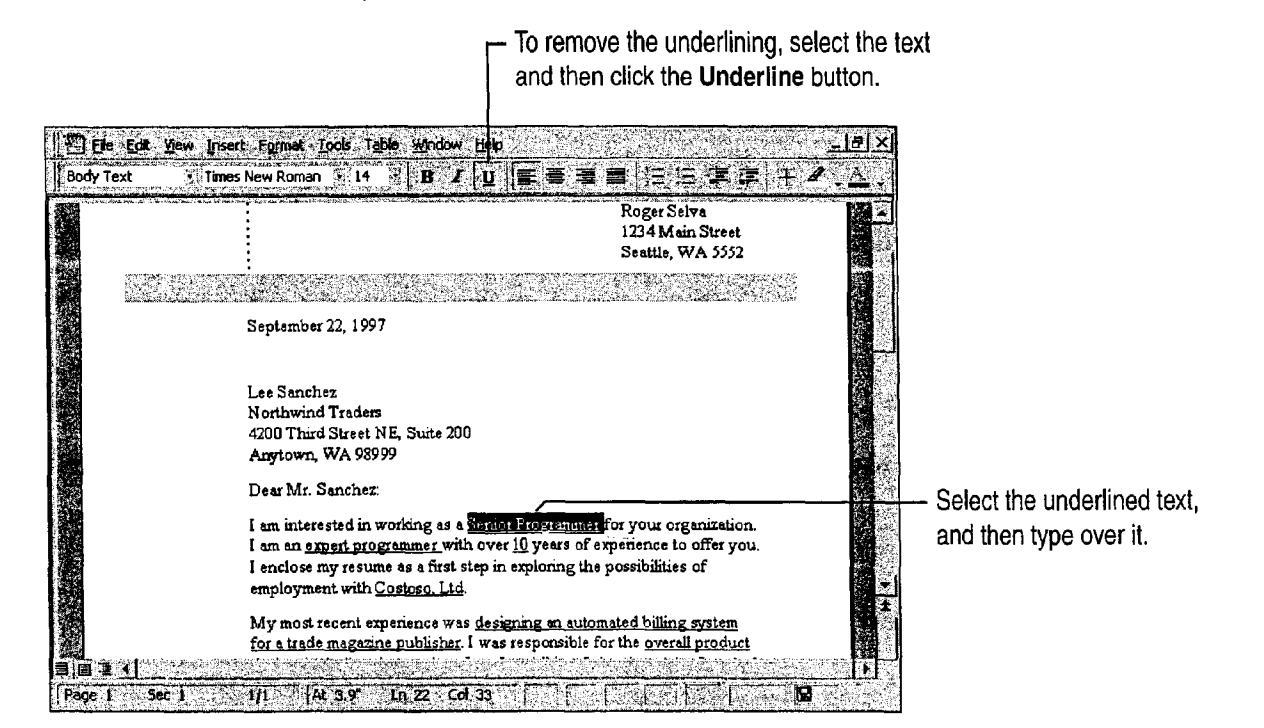

#### MS 114354

**y** 

Did you create a cover letter before filling in your resume? Use the Window menu to switch to it and edit the contents. Otherwise, use the Letter Wizard. Start your letter by typing Dear followed by a name, and then press ENTER. The Assistant will ask if you want help writing a letter. For more information, see "Write a Business Letter," page 184.

Record the employer's address for follow-up correspondence Use your Microsoft Exchange personal address book or Outlook contact list. For more information, look up Getting Results - Resume in Help.

Send your resume via fax or e-mail Immediately after you create a resume, the Office Assistant gives you the Send resume to someone option. Click it, and then specify how you want the resume sent. If you decide to fax your resume, the Fax Wizard appears. it you decide to e-mail your resume, a message is opened and your resume is attached.

Print an envelope With the cover letter on the screen, click Envelopes and Labels (Tools menu). Change any options you want, insert the envelope into the printer as shown in the Feed box, and then click Print.

# Next Steps

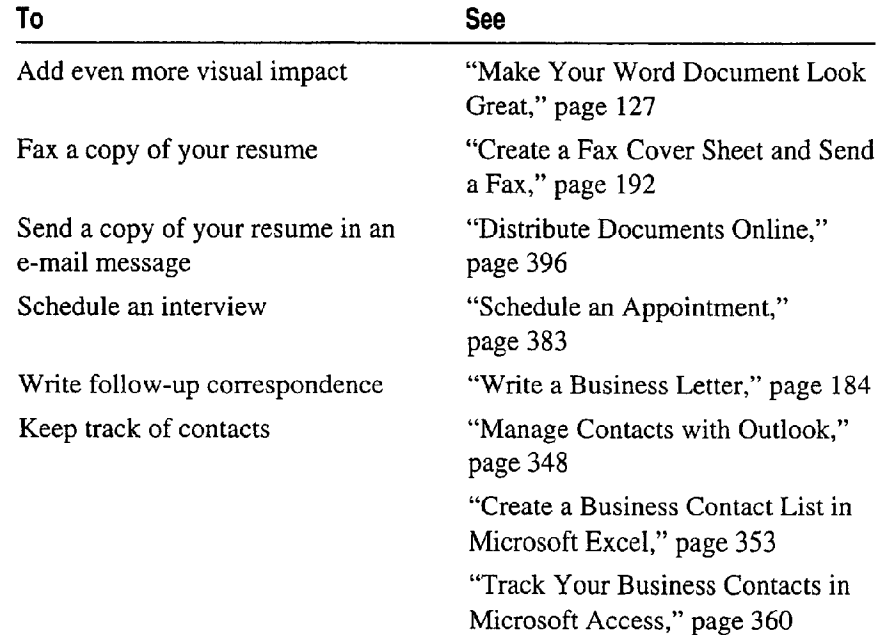

#### Create a Resume and Cover Letter

#### MS 114355

# Catalog Your Music Collection

Ifiyou have a large collection of CDs, tapes, and albums, you can  $\frac{1}{\sqrt{2}}$  creating a database to catalog your collection and make individual Key Features selections or artists easier to find. Use the Microsoft Access Database Wizard Database Wizard to create the database. Then, when you need to find recordings by a particular artist or to print a list of your entire  $\sum_{n=1}^{\infty}$   $\sum_{n=1}^{\infty}$ CD collection, just specify in your search the information you need.

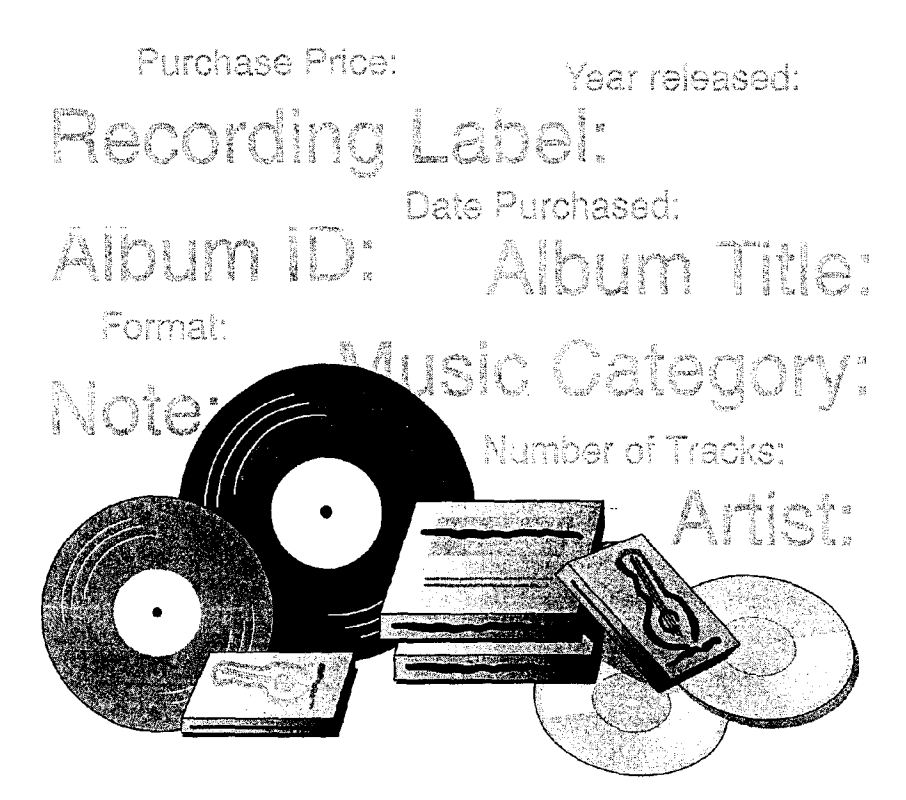

To complete the steps in this topic you need Microsoft Office, Professional Edition or an individual copy of Microsoft Access installed.

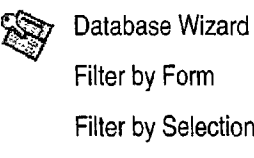

Catalog Your Music Collection

# Create a Music Database

With the Database Wizard, you can create everything you need to catalog your music collection, so that you can find the information you want. To use the wizard, start Microsoft Access, click Database Wizard, and on the Databases tab, double—click Music Collection. Or, if you've already started Microsoft Access, click the New Database button, and on the Databases tab, double-click Music Collection. Then, follow the instructions in the wizard. If you want ideas on how to catalog your music collection, select the sample data option.

The Database Wizard creates everything you need to catalog and search your music database, including a switchboard for opening forms, tables, and reports.

> Click here to store information about recordings. Click here to store information about specific artists

or music categories. Click here to preview reports by artist, category, format, or track.

Want to create a new database without using the Database Wizard? Click the New Database button, and on the General tab, click Blank Database.

Set up other types of databases with the Database Wizard You can use the Database Wizard to create many types of databases for business and personal use, including databases for tracking business contacts and cataloging valuable household items. For more information on creating a database to catalog household items, see "Record Your Home Assets," page 631.

#### Want to know more? Look up Getting Results - Music in Help.

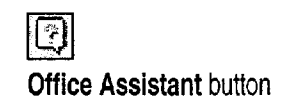

### MS 114357

Getting Results with Microsoft Office 627

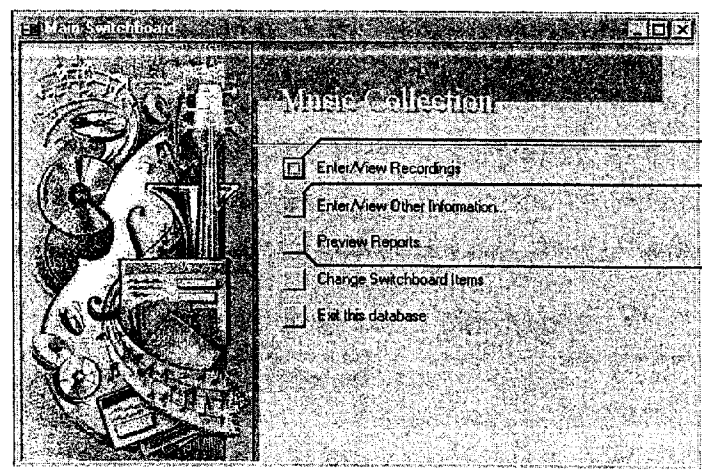

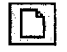

New Database button

Part 16 The Home Office

# Add Information About Your Music Collection

Now you're ready to add information about your music collection to the new database. You'll enter most of the information you need on the Recordings form.

On the Music Collection switchboard, click Enter/View Recordings. If you selected the sample data option when the Database Wizard created the database, you can use this data as an example of what to enter in each field.

Use the Recordings form to store details about each CD, tape, or album in your collection.

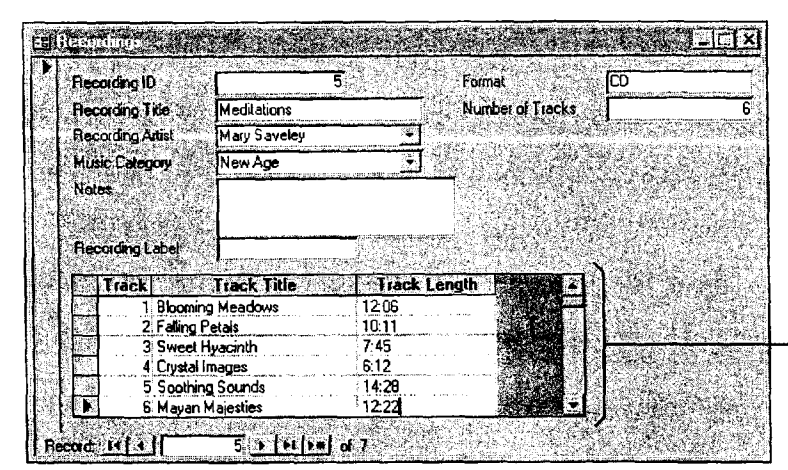

Use the Track subform to store details about individual selections from a CD, tape, or album.

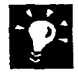

Want to track additional details about artists and music categories? On the switchboard, click Enter/View Other Information, and then use the Recording Artists and Music Categories forms.

Catalog Your Music Collection

# Find Selections by Your Favorite Artist

Now, if you want to hear something by your favorite artist, you can search your database quickly for a list of that artist's selections. Use the Filter by Form button to narrow your search.

On the Music Collection switchboard, click Enter/View  $\sqrt{\frac{1}{\sqrt{2}}}$ Recordings. Click the Filter by Form button, and then select the  $\frac{f(x,y)}{f(x)}$  Filter by Form button details you want to search for.

Record 14 | 1  $\overline{1}$   $\blacktriangleright$   $\lfloor \nu \rfloor$   $\lfloor \nu * \rfloor$  of 1 (Filtered) Review all records after filtering Each time you begin a search, click the Review an records after intering Lach line you begin a search, click the **Table 1986**<br>Remove Filter button first, so that Microsoft Access looks through all the **Remove Filter** button records in the database.

Find all works by a particular artist or all albums in a particular  $\sqrt{V}$ **category** In the Recordings form, select the data in the field that contains  $\frac{f \cdot \mathscr{F}}{f}$  Filter by Selection button the information you want (for example, "Chopin," in the Artist field), and then click the Filter by Selection button.

Want to find data that meets either of two criteria? For example, to find recordings by either Beethoven or Chopin, click the Filter by Form button, click the field that contains Beethoven's name, click the arrow that appears to the right of that field, and then select Beethoven's name from the list of artists. Click the Or tab and then click the arrow that appears to the right of the field that contains Chopin's name. Select Chopin's name from the list of artists and then click the Apply Filter button.

Getting Results with Microsoft Office 629

MS 114359

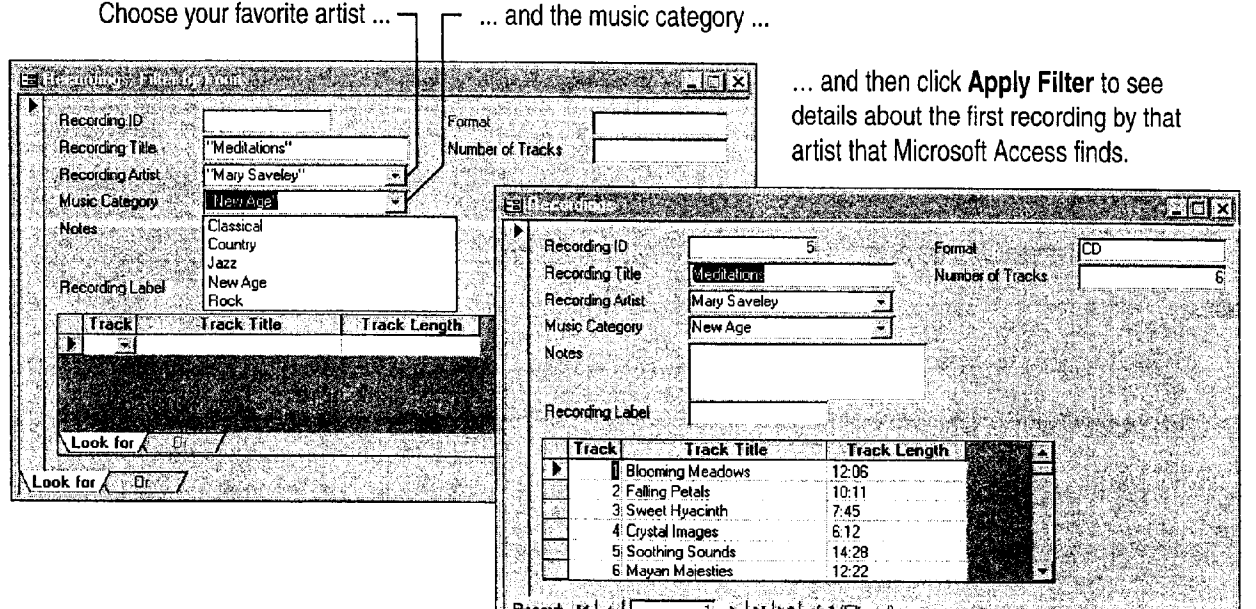

是 Filter by Form button

Part 16 The Home Office

Next Steps To

See

Create your own database without "Design a Custom Inventory using wizards Database," page 492

ليفترك

#### MS 114360

 $\mathcal{M} = \mathcal{M} \times \mathcal{M} = \mathcal{M} \times \mathcal{M} = \mathcal{M} \times \mathcal{M} = \mathcal{M} \times \mathcal{M} = \mathcal{M} \times \mathcal{M} = \mathcal{M} \times \mathcal{M} = \mathcal{M} \times \mathcal{M} = \mathcal{M} \times \mathcal{M}$ 

630 Getting Results with Microsoft Office

a manufacture de calente

# **Record Your Home Assets**

Do you need to keep track of valuable household items for insurance or inheritance purposes? You can use Microsoft Access to catalog furniture, art, and other assets. When you add this information to a database, you have an inventory of all your assets in one location that's easy to update.

**Key Features** 

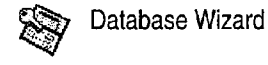

Use Microsoft Access to organize your household inventory and print several types of reports.

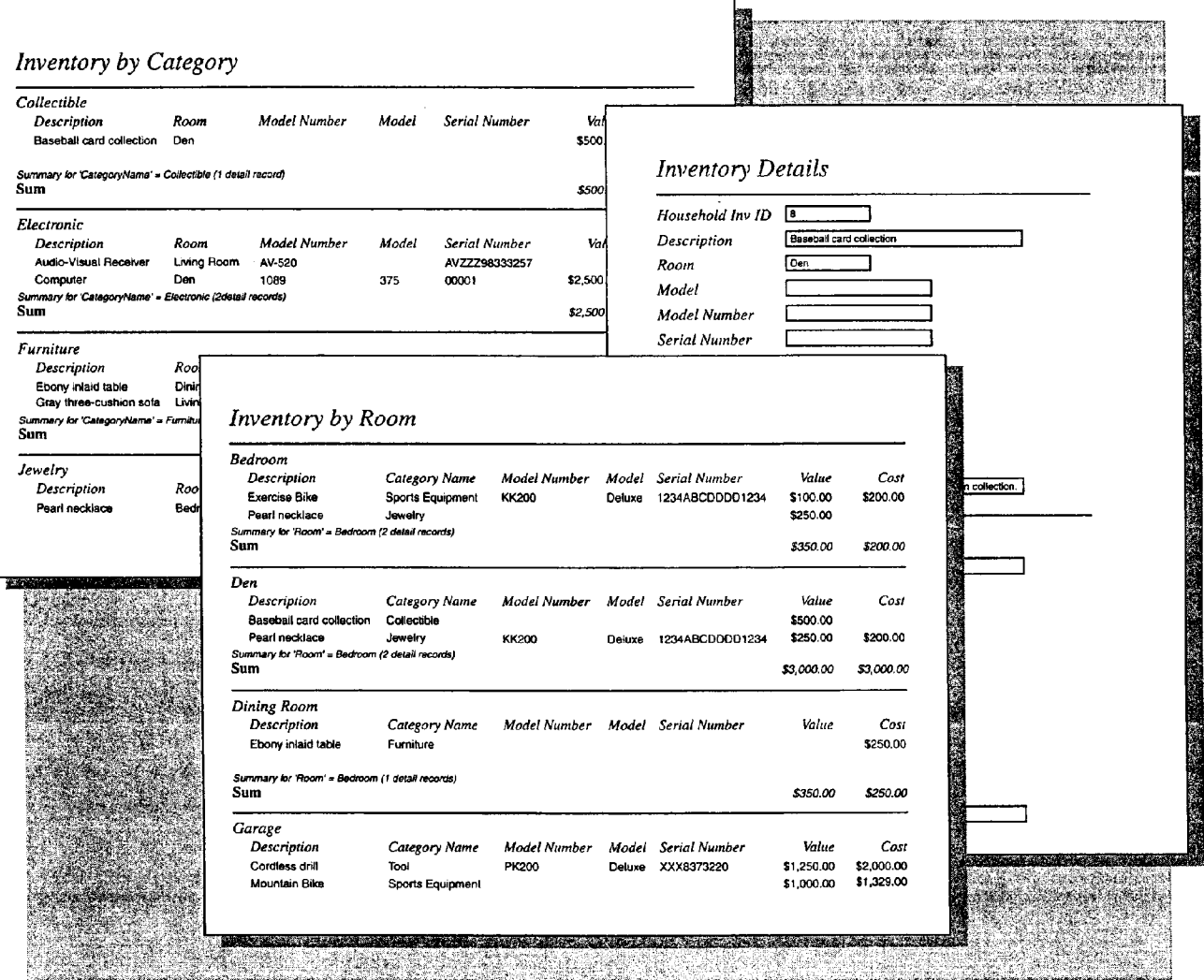

### MS 114361

Part 16 The Home Office

# Create a Household Inventory Database

Use the Database Wizard to quickly create a database with the information you need to record your home assets.

To use the wizard, start Microsoft Access, click Database Wizard, and on the Databases tab, double-click Household Inventory. Follow the instructions in the wizard to create the tables, forms, and reports you need to catalog your household assets. If you want to see the types of information that you can include in your database, select the sample data option.

The Database Wizard creates all the fields you need to catalog your household assets.

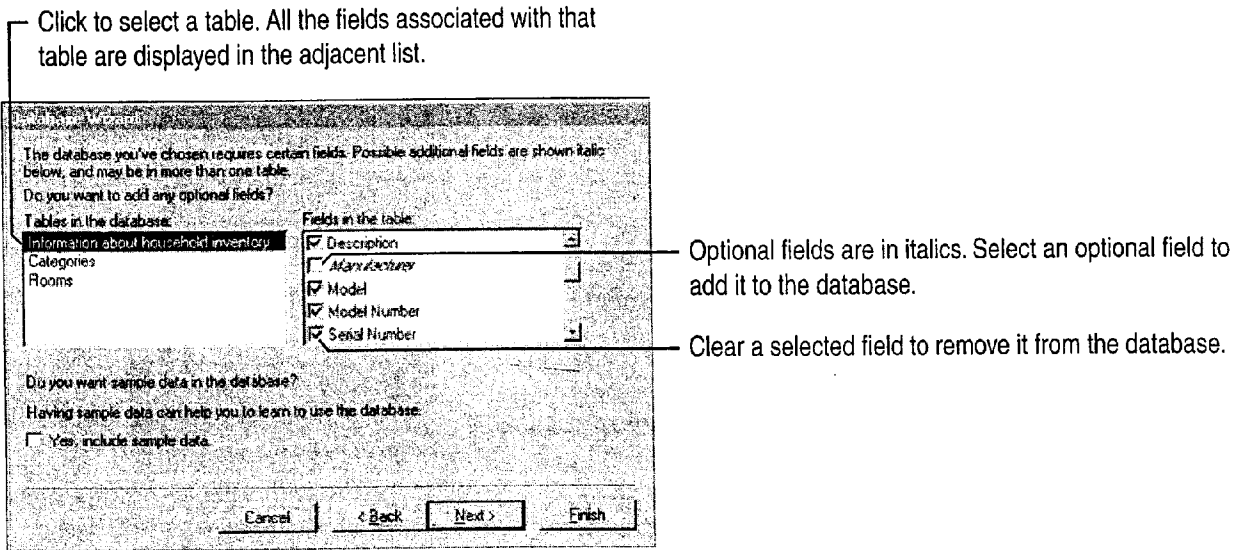

Want to know more? Look up Getting Results - Home Assets in Help.

كتا

**Office Assistant button** 

### MS 114362

A. and the set of  $\mathcal{A}$  , and  $\mathcal{A}$  , and  $\mathcal{A}$  , and  $\mathcal{A}$  , and  $\mathcal{A}$  , and  $\mathcal{A}$  , and  $\mathcal{A}$ 

Record Your Home Assets

## Record Assets in the Database

After you create the database, you're ready to add information about your household items. On the Household Inventory switchboard, click Enter/View House Inventory to type your data.

Click here to add information to the database. 2 X 3 X 3 X 4 D X misunhi memor Enter Miew Household Inventory Use the Household Inventory form to add details **Ether Information** Enter about the asset and its location, and any other relevant information. mtan :IOI×I Click here to select a Calegory Sport<mark>s Equipr</mark><br>Appliance **Description** category for the asset. **Collectible**<br>Electronic Room <sup>Q</sup> Furniture Manufacture Sports Equipment Model Model Numbe 1234ABCDDDD1234 **Senal Number Purchase Price** I \$200.0 **Appraised Value**  $$100.00$ **Notes** Click here to preview the inventory Details report.  $\mathbf{z}$ Preview  $20rd: 101 \times 1$ 1 11 | 12 | of 10

7 «9' I

Add additional categories to the database On the Household Inventory switchboard, click Enter/View Other Information, and then click EnterNiew Categories to modify or add new categories to the database.

Print an inventory report organized the way you want On the switchboard, click Preview Reports, and then select an option to preview the items in your database. Items can be organized by asset, by value, by category, or by contents per room. When you're ready to print a report, click Print.

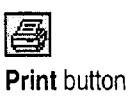

# Next Steps

T See

items in your database page 626

Use a filter to search for specific "Catalog Your Music Collection,"

MS 114363

### PART  $1<sub>7</sub>$ **Automate and Program Office**

**Contents** Customize Office 636 Automate Repetitive Tasks 643 Automate Repetitive Tasks in Microsoft Access 649

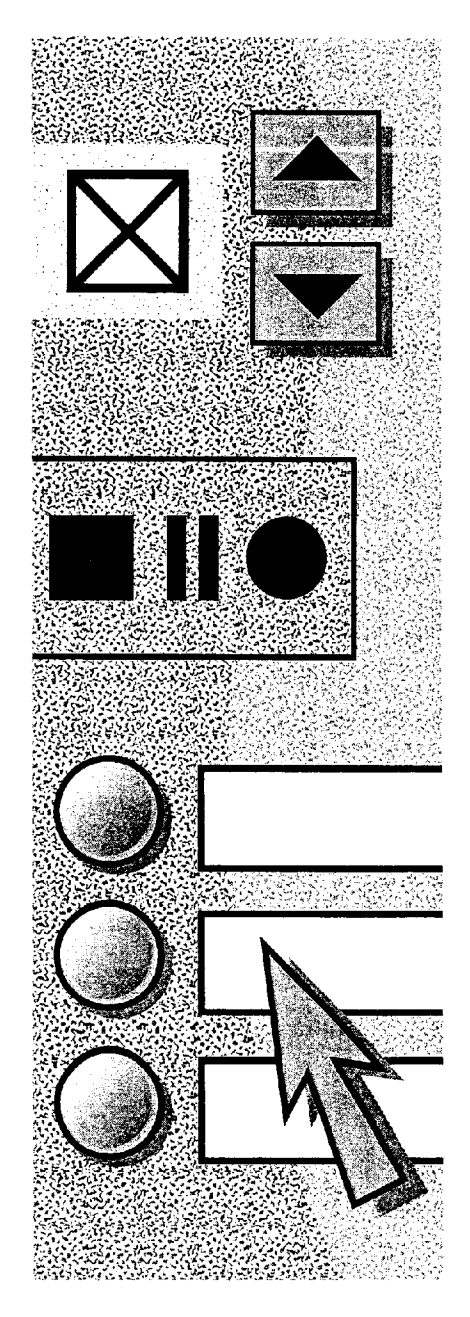

MS 114364

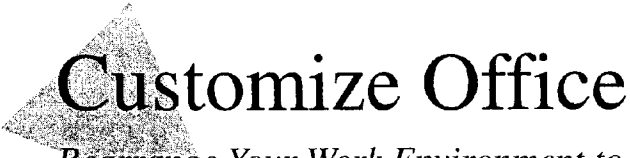

Rearrange Your Work Environment to Suit Your Working Style

When you move into a new office, the first thing you do is adjust things the way you want them: You hang pictures, adjust your chair height, and rearrange the furniture.

You can customize Office applications to match your working style as well. Change the way your screen looks and which elements are displayed, add buttons to toolbars, add commands to menus, or create your own toolbars and menus.

For quick access to commands you use frequently, add a toolbar button ... example a menu. The command to a menu.

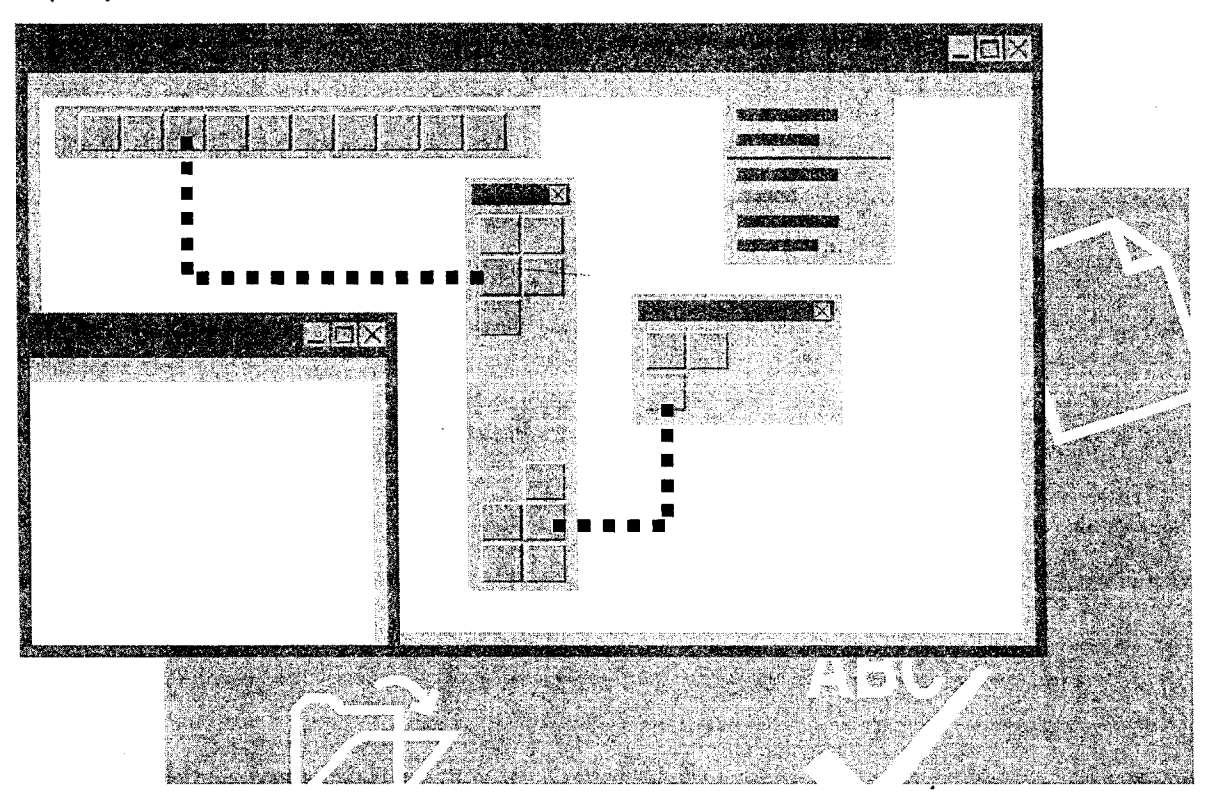

## MS 114365
MS 114366

Adjust Your Screen Workspace

Perhaps the easiest way to customize Office applications is to adjust  $\Box$  For Help on dialog box options, the amount of screen area available for your work. One way to make click this button and then click more screen area available is to hide toolbars that you don't need. the option. Click Toolbars (View menu). Toolbars with a check mark next to them appear on screen; from these, click the ones you want to hide.

In each Office application, you can also select specific screen elements to hide or display by clicking Options (Tools menu). On the View tab, set the options you want.

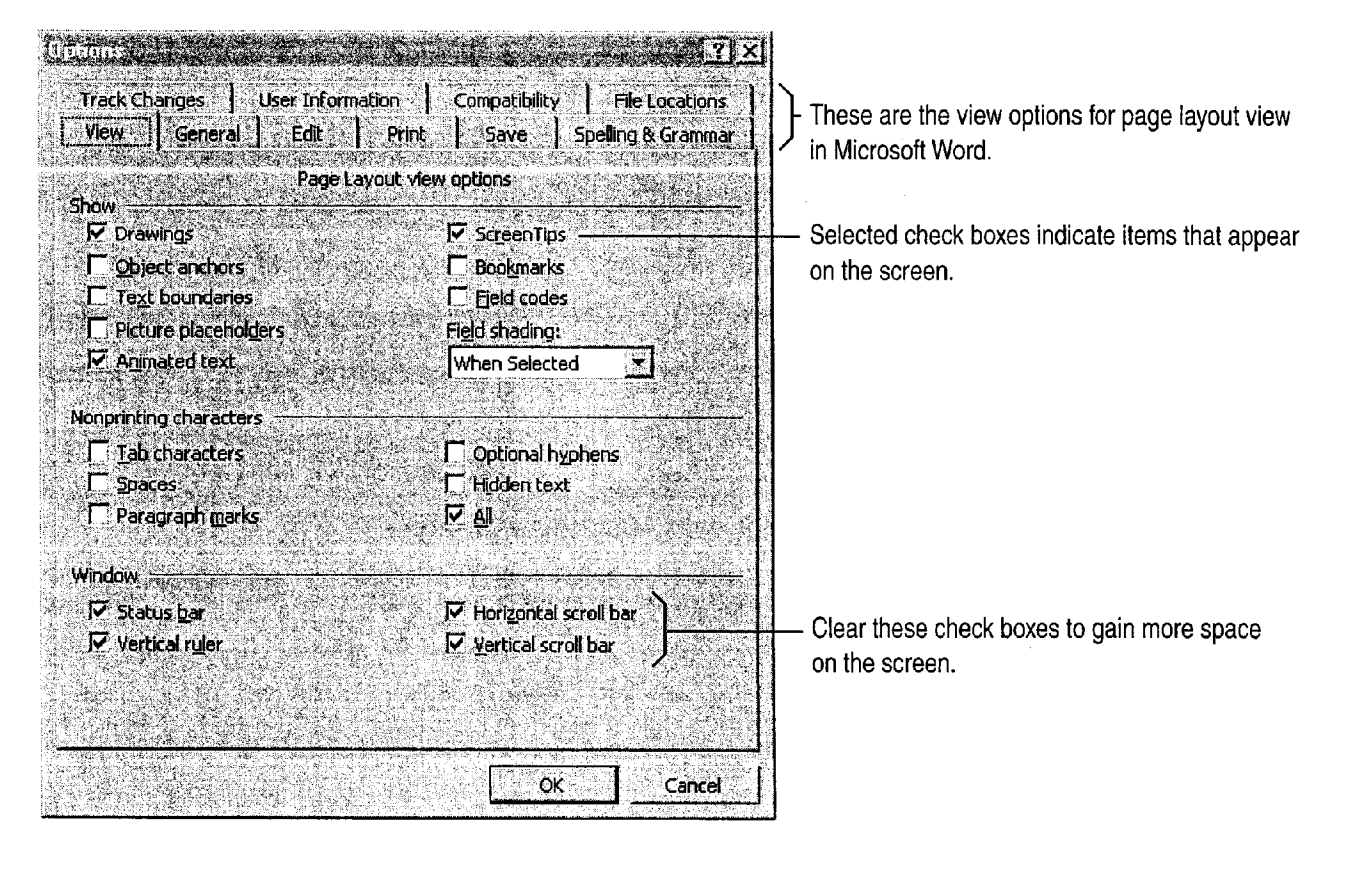

#### Customize Office

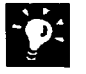

Maximize the screen area in Microsoft Excel and Microsoft Word Click Full Screen (View menu) to remove everything except your workbook or document. To access commands on the menu bar, point to the top of the screen and then click the command you want. To return to the previous view, click the Close Full Screen button.

Save and print different views in Microsoft Excel Click Custom Views (View menu) to create different views of a worksheet or workbook so that you can see your data with different display options. You can display, print, and store different views without saving them as separate sheets.

Want to view your file without the dots, lines, and paragraph marks? In Word, PowerPoint, and Microsoft Excel, you can determine which nonprinting elements (such as spaces, gridlines, page breaks, field codes, and formulas) you want displayed. Click Options (Tools menu), and on the View tab, set the options you want.

Is the text on your screen too small? Use the Zoom box to magnify the display up to 400 percent for easy reading. In Microsoft Access, make sure you are in the print preview or layout preview view.

Customize the Office Assistant If you choose to display the Assistant while you're working, you can change the way in which the Assistant appears on the screen. You can also customize the kind of help that the Assistant provides. For more information, see "For Help, Ask the Office Assistant," page 38.

Want to know more? Look up Getting Results - Customize Office in Help.

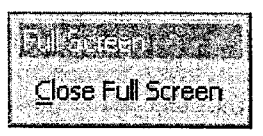

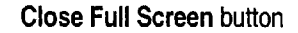

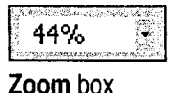

Office Assistant button

MS 114367

ARENDI-DEF800002078

Customize Office

## Customize a Toolbar with Your Favorite Buttons

Just as you place items you use often close at hand, you can put For Help on dialog box options, your favorite toolbar buttons where you want them. You also can click this button and then click rearrange buttons and remove those you don't use. the option.

To add a button to a toolbar, click Customize (View menu, Toolbar submenu). If the toolbar you want to add the button to isn't displayed, click the Toolbars tab, and then Click the toolbar you want to change. On the Commands tab, select the appropriate category, and then drag the command to the toolbar.

> In Word, the Double Underline and Strikethrough buttons were added to the Formatting toolbar.

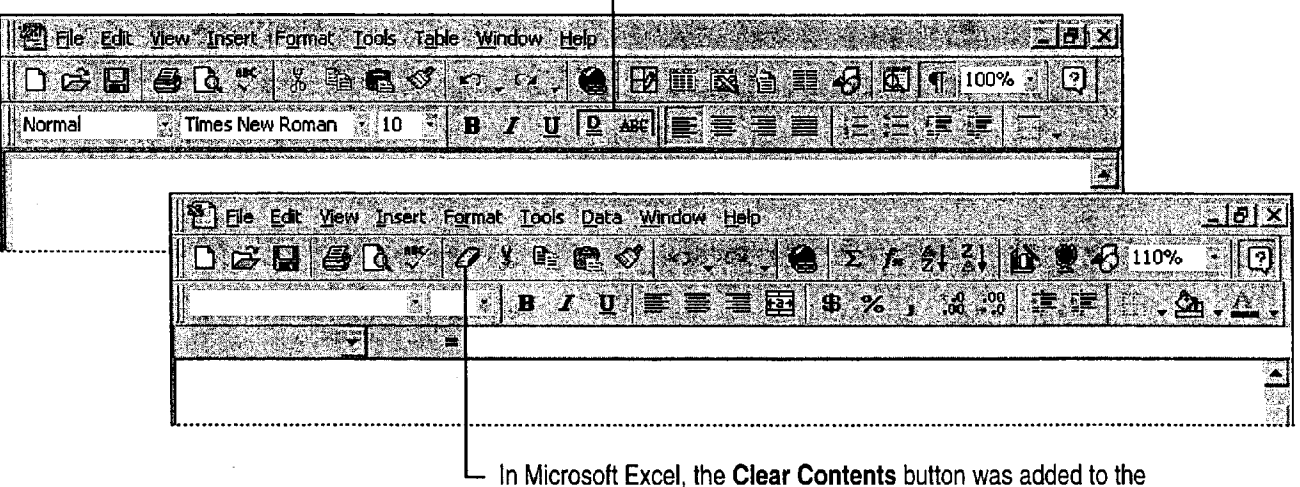

Standard toolbar.

### MS 114368

'5 «e AI

 $?$ 

Guidelines for Working with Toolbar Buttons and Toolbars

When the Customize dialog box is open, you can make a variety of changes to customize toolbars (you can even make some changes without setting options).

Move or delete a toolbar button With the Customize dialog box open, drag the button to the new location on the toolbar to move it, or drag it off the toolbar to delete it.

Want larger toolbar buttons? With the Customize dialog box open, on the Options tab, select the Large icons check box.

Display shortcut keys with ScreenTips for toolbar buttons With the Customize dialog box open, on the Options tab, select the Show shortcut keys in ScreenTips check box.

Move a toolbar to another location Click the move handle on a docked toolbar, or click the title bar on a floating toolbar. Then drag the toolbar to a new location.

Want to undo changes to a built-in toolbar? With the Customize dialog box open, on the Toolbars tab, select the toolbar you want to change, and then click Reset.

Move or delete buttons when the Customize dialog box isn't open Hold down ALT, and then drag the button to a new location or off the toolbar.

Create a custom toolbar With the Customize dialog box open, on the Toolbars tab, click the New button, and then type a name for the toolbar. On the Commands tab, select a category and drag a command to the toolbar.

Want to know more? Look up Getting Results - Customize Office in Help.

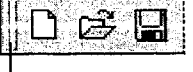

Move handle

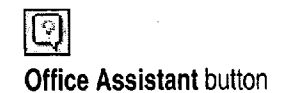

### MS 114369

Customize Office

## Modify Menus and Commands

In your toolbox at home, the tools you use most often tend to end up at the top of the box. In your Office toolbox, you can make it easy to find the menus and commands you use often. Customize existing menus by adding or removing commands, or you can create your own menus.

To add a command to a menu, click Customize (Tools menu). On the Commands tab, select a category.

Drag a command from the Commands box to the menu to which you want to add the command. When the menu displays. point to the location where you want the command to appear, and then release the mouse button.

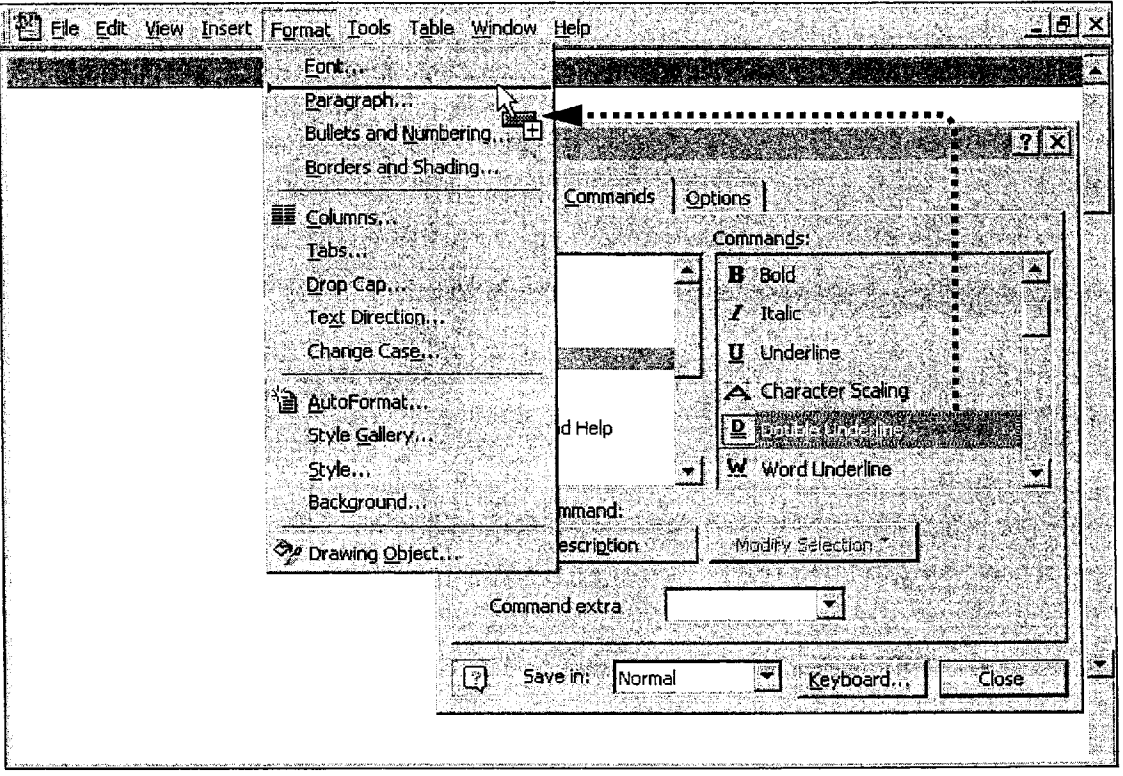

#### MS 114370

Guidelines for Working with Menu Commands and Menus Move or delete a menu command With the Customize dialog box open, click the menu that contains the command. Drag the command to the new location to move it, or drag it off the menu to delete it.

Create a custom menu With the Customize dialog box open, on the Commands tab, click New Menu in the Categories box. Drag New Menu from the Commands box to where you want the new menu to appear. Right-click the new menu, click in the Name box, and then type a name for the new menu. To add a command to the menu, select a category. Drag the command to the new menu, continue holding down the mouse button until the blank list for that menu appears, and then drag the command into the blank list.

Want to undo changes to a menu? With the Customize dialog box open, right-click the menu you want to restore, and then click Reset on the shortcut menu.

### Next Steps

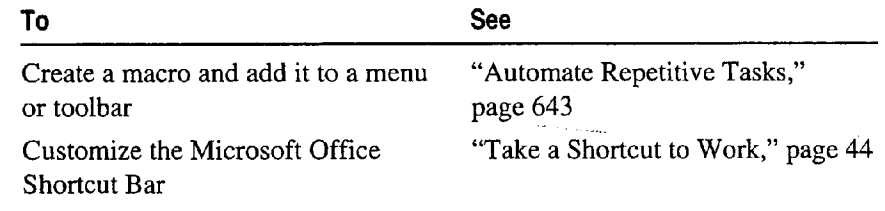

# **Automate Repetitive Tasks**

Do you ever find yourself going through the same steps over and ""—""—-\_ over to perform routine tasks? Perhaps you make the same complex text modifications again and again, repeatedly format certain Macro Recorder worksheet cells so that they stand out, or add the same graphic to many of your slides. Or perhaps you perform more complex repetitive tasks, such as filling out employee review forms or collecting and processing payroll information.

Office provides a simple way to perform these tasks automatically. Microsoft Visual Basic for Applications is a powerful built-in programming language that enables a novice user to automate simple tasks and that enables a developer to create customized, multiple application solutions to automate complex tasks.

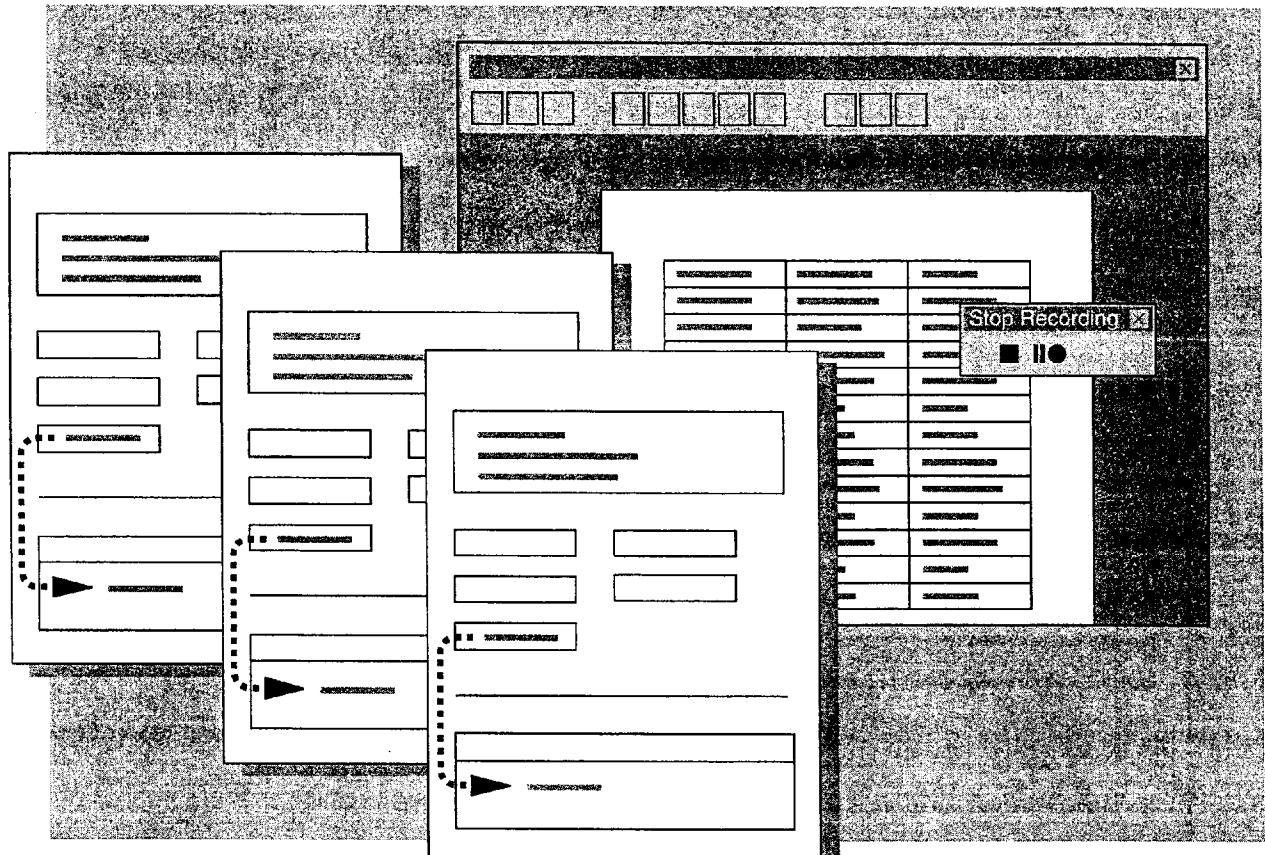

#### MS 114372

### Record a Simple Task

To automate a simple task, you can "record" the task as you perform it. The set of actions you record is called a macro. After you have recorded a task, you can "play it back" whenever you want.

For example, suppose you often review Word documents containing revision marks. You can record a macro in Word to display the revision marks automatically. Before you begin recording the macro, make sure the Highlight changes on screen check box in the Highlight Changes dialog box (Tools menu) is cleared and the Track changes while editing check box is selected. Then start the macro recorder: Click Record New Macro (Tools menu, Macros submenu), and then type a name for your macro. To make it easy to remember what the macro does, use the descriptive macro name Turn\_on\_change\_tracking.

The Stop Recording toolbar appears. Word is now ready to record your actions. Click Highlight Changes (Tools menu), select the Highlight changes on screen check box, and then click OK. Click the Stop Recording button. The entire sequence of actions you just performed is now stored as a macro.

You can record another macro that automatically hides revision marks. Turn on the macro recorder again and this time name your macro Turn\_off\_change\_tracking. Clear the Highlight changes on screen check box, and then turn off the macro recorder.

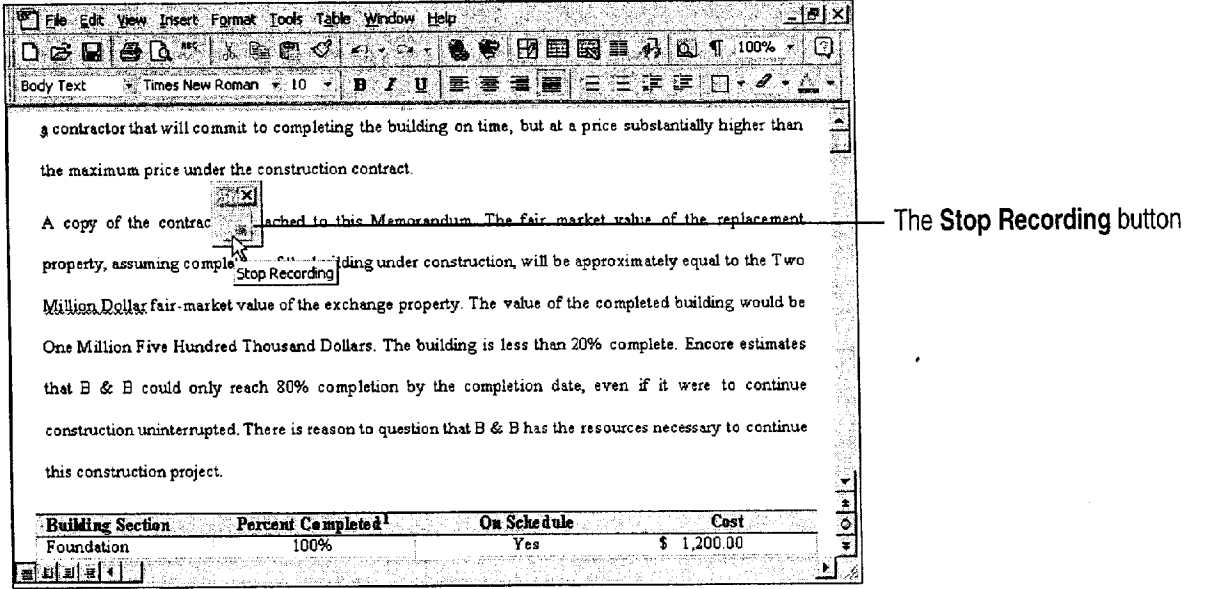

#### Automate Repetitive Tasks

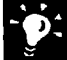

Does the computer beep when you click the mouse button? The macro recorder cannot record all mouse movements. If you try an action using the mouse and the computer beeps, try it again using the keyboard.

Do you really need a macro? Before recording a macro, make sure there isn't a built-in feature that accomplishes the task. Search in Help for words related to the task.

Run through the task once before you record The macro recorder records everything you do. If you know exactly what actions you want to take before you turn on the recorder, you can record a cleaner macro.

Is the Stop Recording Toolbar in the way? Just drag it to another part of the screen or dock it on one side of the window. This will not affect the macro you are recording.

Save your work When you first start recording macros, they might not always work exactly as you expect. For example, if you record a series of keystrokes with text selected and then run it with nothing selected, you might not get the results you wanted. As a precaution, always save your work immediately before you run a macro for the first time. Then, if the results are less than perfect, you can just close the document without saving changes, reopen the document, and try again.

Want to know more? Look up Getting Results - Automate in Help.

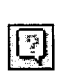

Office Assistant button

#### MS 114374

### Perform the Task Automatically

Now that you have recorded the macro, you can use it whenever you need it. Click Macros (Tools menu, Macro submenu), select Turn\_on\_change\_tracking, and then click Run.

Click the name of the macro you want to run ... Macro name: **Ringer President** ... then click here to run the macro. Run. Close Step Into Edit Create Delete Organizer... Macros in: | All active templates and documents  $\mathbf{r}$ Description: Macro recorded 7/2/97 by Elizabeth Lincoln TACAN RAN WATER TERRITOR

Try it out Type some text in your document. Revision marks should be : visible. Then run the Turn\_off\_change\_tracking macro. Revision marks should be hidden.

#### What If Your Macro Doesn't Work?

If your macro isn't working the way you expected, you can try recording it again to make sure you recorded the actions you thought you did. If the macro still doesn't work, make sure that you are running the macro under the same conditions in which you recorded it. For example, if you record the macro with a drawing object selected, select a drawing object before playing the macro back. If you still aren't getting the results you want, look up Getting Results - Automate in Help.

Automate Repetitive Tasks

## Run Your Macro from a Toolbar Button

You can make your macro even easier to use by assigning it to a toolbar button. Click Customize (Tools menu). On the Commands tab, click Macros in the Categories box. In the Commands box, click the name of your macro, and then drag it to a toolbar. If you want to change the image on the button face, right-click the button to display the shortcut menu.

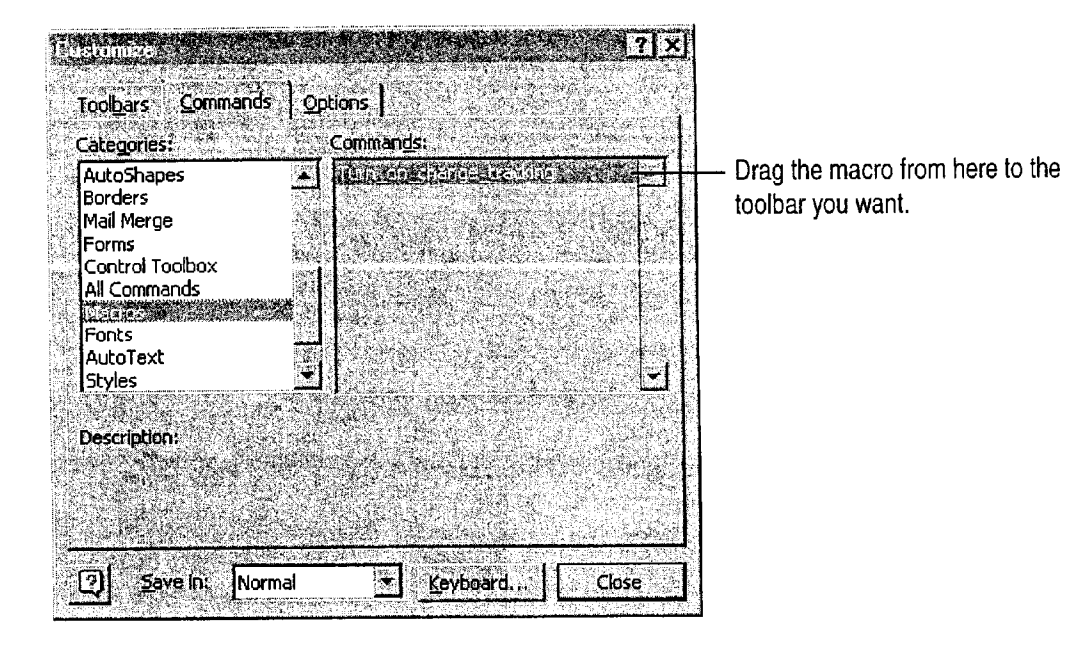

Now you can run your macro whenever you want just by clicking this custom button. For more information on customizing toolbars, see "Customize Office," page 636.

- Run a macro with a shortcut key If you would rather run your macro by using a shortcut key, select the name of the macro in the Macro dialog box (Tools menu, Macro submenu), click Options, and then type a letter in the Shortcut key box.
	- Want to know more? Look up Getting Results Automate in Help.

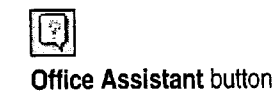

### MS 114376

### Automate Complex Tasks

Recorded macros are great when you want to perform exactly the same task every time you run the macro. But what if you want to automate a task in which the actions vary with the situation, or depend on user input, or move data from one Office application to another? For example, you might want to assign a background color to a worksheet cell based on the day of the week that data is entered into the cell, display the performance review form for the employee whose name you enter, or automatically link the most recently created Microsoft Excel chart in your My Documents folder to a PowerPoint slide.

To create automations that are more powerful than recorded macros, you should learn to program in Visual Basic for Applications. If you've never programmed before, don't be scared off! Learning Visual Basic for Applications can be much easier than learning other programming languages, because many of the commands in Visual Basic for Applications are named after familiar interface features, such as dialog box options. A good way to see this is to look at the instructions in a macro you've recorded. Chances are, you'll recognize many of the words and will be able to figure out what some of the instructions mean without knowing anything about programming. For information on displaying a recorded macro, look up Getting Results - Automate in Help.

Learning Visual Basic for Applications is well worth the time investment. Many companies are finding that they can use it to extend the features of Office rather than buying dedicated software packages for each task they want to automate. Custom solutions can take less time to develop, since the developer can take advantage of all the features that are built in to Office applications. Creating a custom tool in Visual Basic for Applications can also decrease the amount of training and support employees need in order to use a new tool, since the tool is based on an application they're already familiar with.

You can learn more about Visual Basic for Applications at your own pace. If you like to learn by experimenting, try looking at the code for some of your recorded macros, and then refer to the online reference topics to find out more about specific programming words. (To display a reference topic, place the insertion point in a keyword in the code editing window and then press F1.) If you prefer a more structured approach, try one of the books in the Microsoft Press Step-by-Step series. For more information, see "Microsoft Press Publications for Office 97," page 19.

# Automate Repetitive Tasks in Microsoft Access

Put Macros and Visual Basic for Applications to Work in Your Forms

When you set up a database, you want it to be as easy to use as possible, especially for repetitive tasks such as data entry. With Key Features Microsoft Access, it's easy to automate tasks such as printing a  $\mathbb{S}$  Macros report or displaying a message that lets you know when a product needs to be reordered. You can automate tasks by creating macros or **...** Visual Basic Procedures writing Visual Basic for Applications code procedures. When you create a command button for a form by using the Command Button Wizard, the wizard writes a Visual Basic event procedure for you.

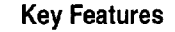

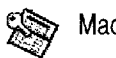

Command Button Wizard

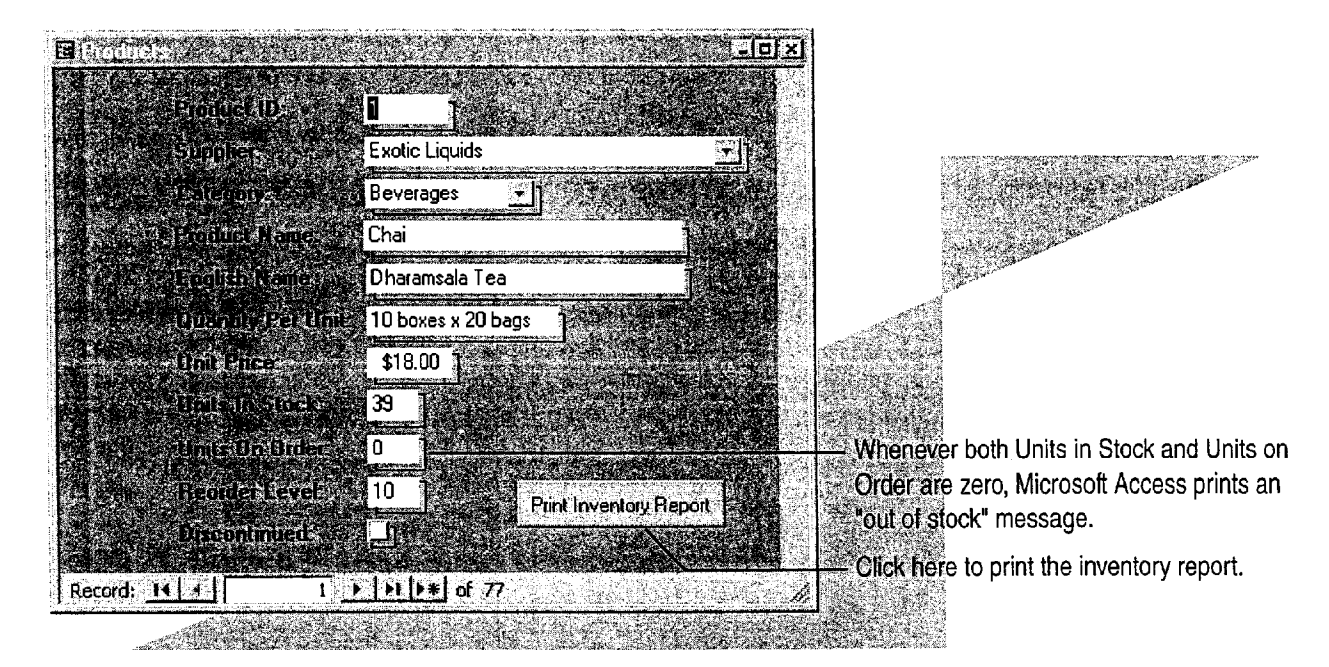

To complete the steps in this topic you need to have Microsoft Office, Professional Edition or an individual copy of Microsoft Access installed. You also need a Products form and an inventory report. For more information, see "Create a Great-Looking Product Form," page 498, and "Create and Enhance an Inventory Report," page 525. However. you can use the basic steps in this topic to add command buttons to any form and to create any macro.

### MS 114378

### Create a Macro to Display a Message

When you find yourself repeating the same tasks, such as searching for products that you need to reorder, create a macro to display a message that an item is "out of stock" if there are no units in stock and no units on order.

In the database window, on the Forms tab, select Products. Click Design to open the Products form in form design view. Click the Units In Stock text box, and then click the Properties button. On the Event tab, click After Update. To open the macro window and create the macro, use the procedures shown in the following illustration. When you're done, click the Save button. Microsoft Access runs the macro whenever you change the number of units in stock to zero when the number of units on order is also zero.

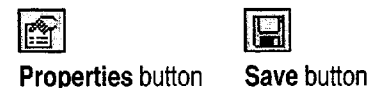

 $\overline{\mathbf{H}}$ 

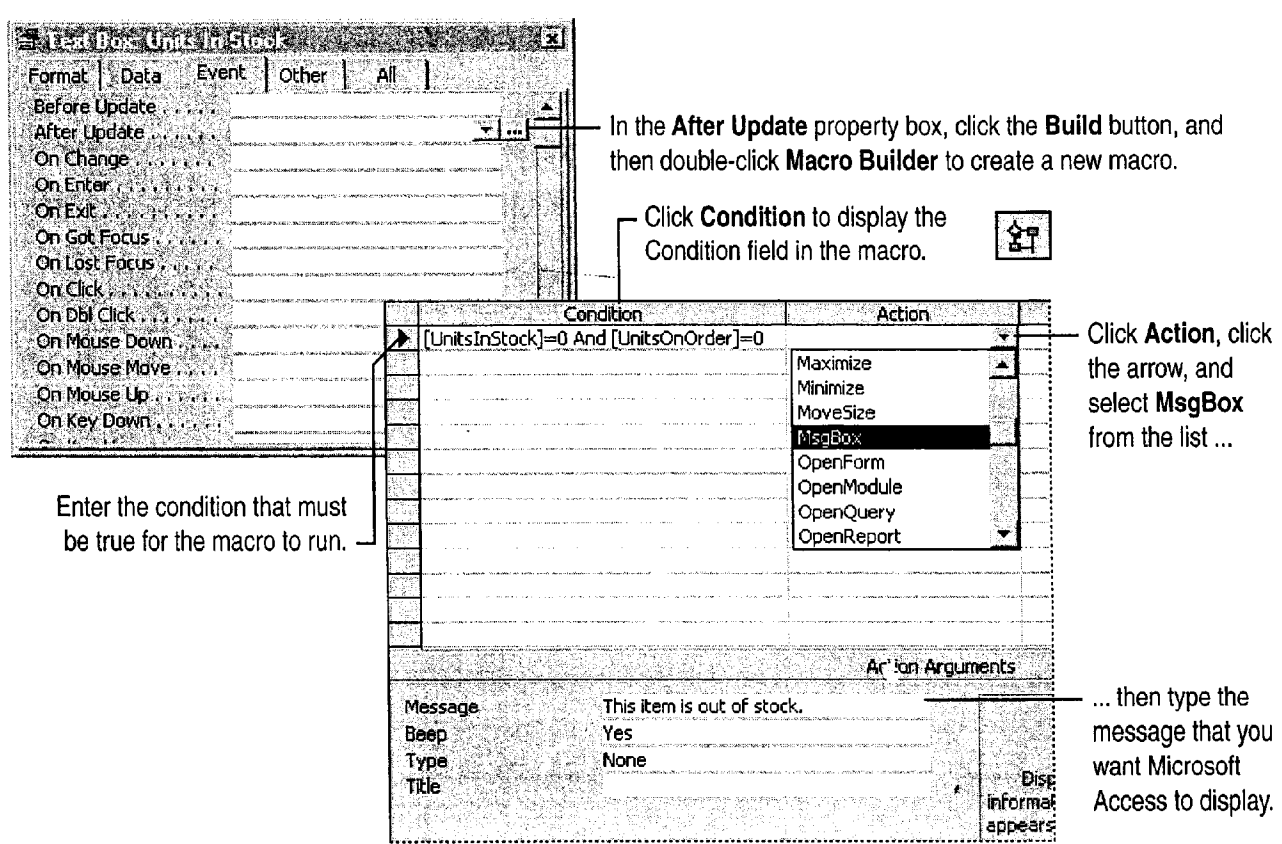

Automate Repetitive Tasks in Microsoft Access

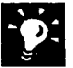

9

Want to modify a macro? In the database window, on the Macros tab, click the macro you want to modify, and then click Design.

What other actions can a macro carry out? A macro can set the value in a field, control, or property (the SetValue action), carry out a Microsoft Access menu command (the RunCommand action), or simulate typing on the keyboard (the SendKeys action), among other actions. To learn more about a macro action, in the macro window, select the action in the Action column and then press F1.

Want a macro to carry out a series of actions in response to a single event? Select each action you want to carry out in a separate row of the macro window. Microsoft Access carries out the actions row by row.

#### More About Macros and Events

How are events named? Events are named after the user actions that cause them. For example, when you change the units in stock to zero in the Products form, the macro that displays the "out of stock" message runs in response to an "AfterUpdate" event.

Create macros that respond to other events You can create other macros that tell Microsoft Access what to do when a user opens a form (an Open event), moves from one record to another (a Current event), or clicks a specific button (a Click event).

Want to know more? Look up Getting Results - Automate Microsoft Access in Help. The contract of the contract of the contract of the contract of the contract of the contract of the contract of the contract of the contract of the contract of the contract of the contract of the contract o

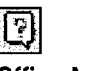

#### MS 114380

## Add a Command Button That Prints a Report

If you often print a report after updating your database, you can save time by using the Command Button Wizard to create a button that automates this task. In the database window, on the Forms tab, select Products and then click Design to open the Products form in form design view. If the toolbox isn't visible, click Control Toolbox (View menu) to display it. Click the Command Button tool, and then click the Control Wizards tool if it isn't already selected. In the Products form, click where you want to put the command button, and then follow the instructions in the wizard. When the wizard finishes, Microsoft Access displays the command button in form design view.

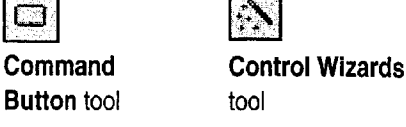

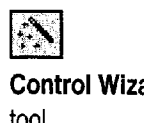

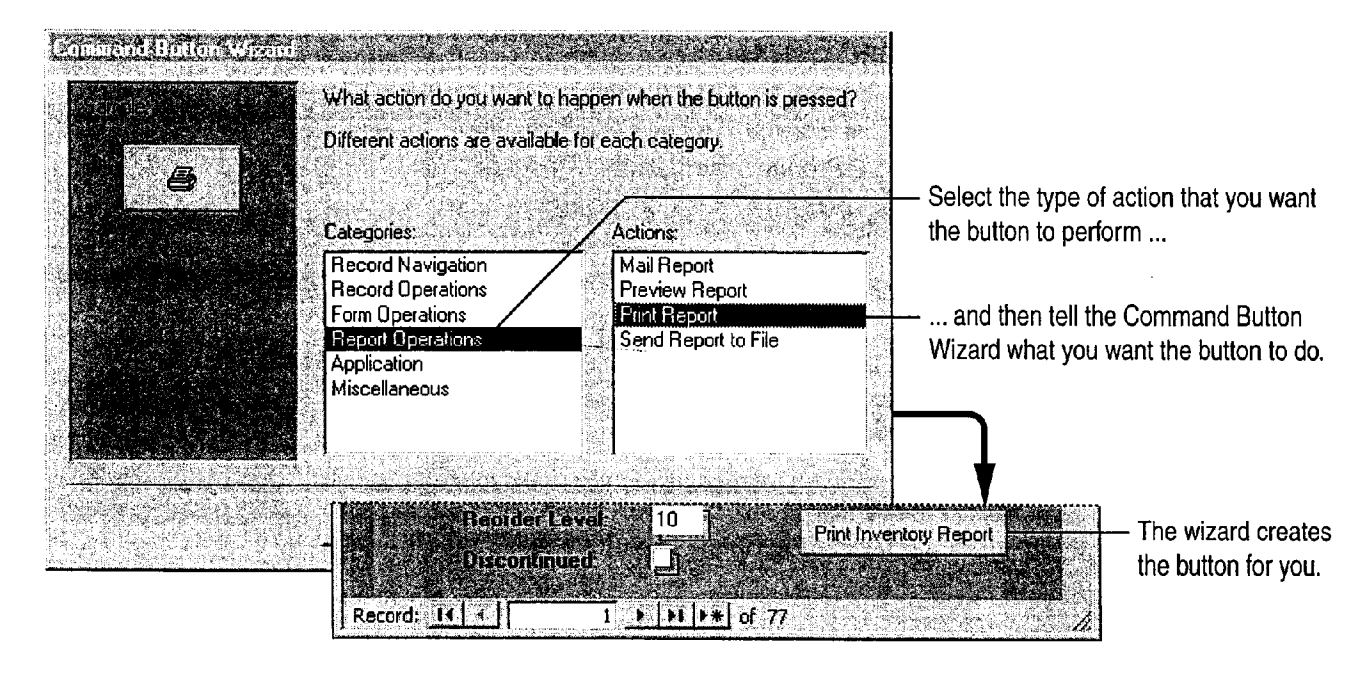

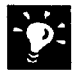

What other types of buttons can the wizard create? Use the wizard to create buttons that automatically open other forms, move between records, and add or delete records, among other tasks. For more information, see "Add Buttons That Open Forms and Reports," page 521.

MS 114381

Automate Repetitive Tasks in Microsoft Access

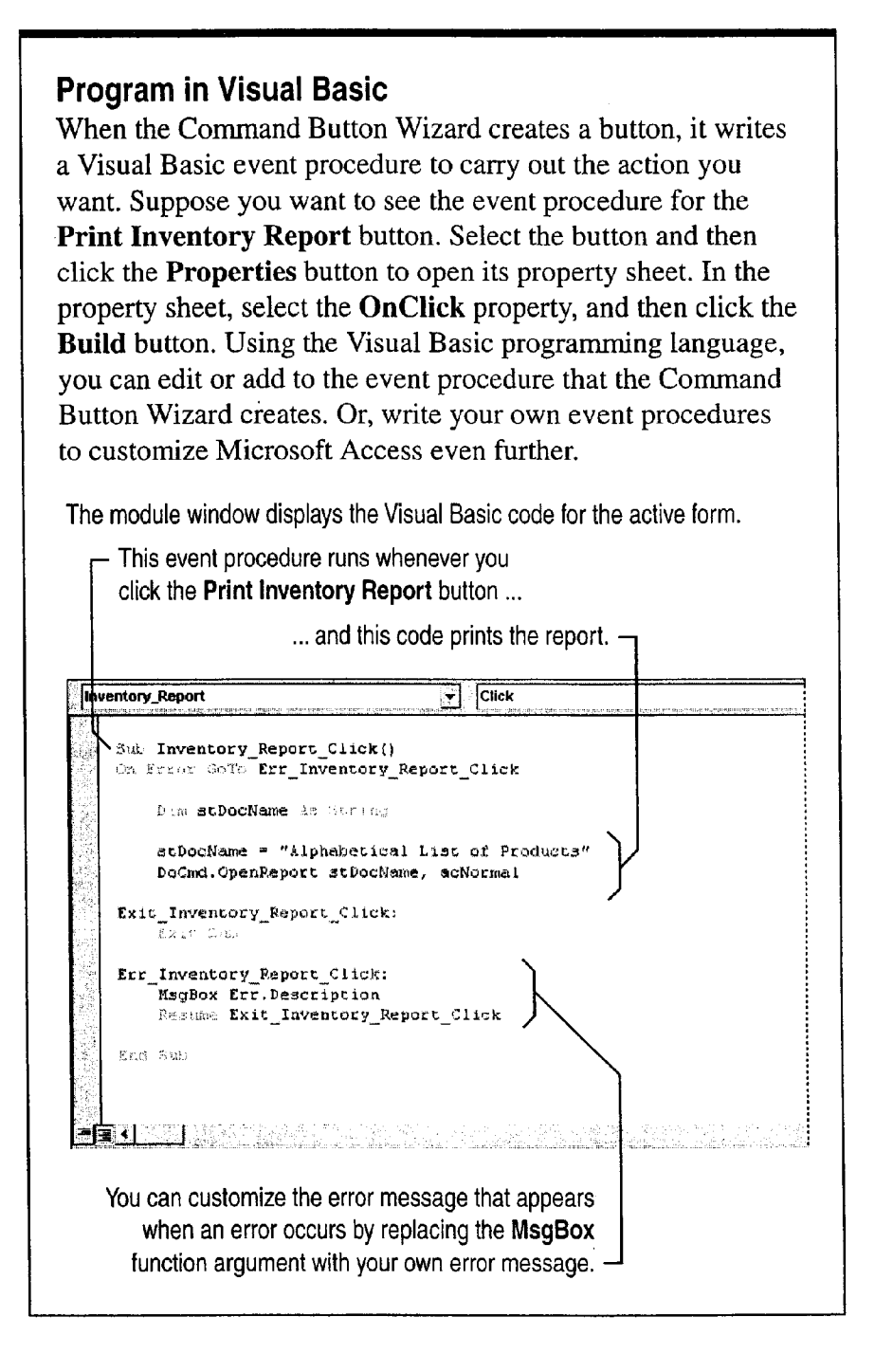

#### MS 114382

## Next Steps

#### To See

See examples of how to use macros to automate work in forms and reports

Learn more about programming in Visual Basic and creating custom database applications using Microsoft Access

The Northwind sample database, which Setup installs with Microsoft Access (if Northwind isn't already installed, rerun Setup to install it)

Building Applications with Microsofi Access 97, available directly from Microsoft by using the order form provided with Microsoft Office (also available as part of the ValuPack on the Office 97, Professional Edition CD)

# APPENDIX Accessibility for People with Disabilities

Microsoft is committed to making its products and services easier for everyone to use. This appendix provides information on the following features, products, and services that make Windows, Windows NT, and Office applications more accessible for people with disabilities:

- 0 Accessibility of Office applications
- Microsoft services for people who are deaf or hard-of-hearing
- The Access Pack for Microsoft Windows NT, a software utility that makes using Windows NT easier for people with motion or hearing disabilities
- Keyboard layouts designed for people who type with one hand or a wand
- Microsoft software documentation on audiocassette, floppy disk, or compact disc (CD)
- Third-party utilities to enhance accessibility
- 0 Hints for customizing Windows or Windows NT
- 0 Other products and services for people with disabilities

Note The information in this section applies only to users who license Microsoft products in the United States. If you obtained Windows or Windows NT outside the United States, your package contains a subsidiary information card that lists Microsoft support telephone numbers and addresses. You can contact your subsidiary to find out whether the types of products and services described in this appendix are available in your area.

#### MS 114384

Appendix

### Accessibility of Office Applications

In addition to Windows and Windows NT accessibility products and services, several features of Office applications make them more accessible for people with disabilities. For more information, see Help.

#### Zoom to Magnify the View

You can view your documents or worksheets at any magnification up to 400 percent.

#### Enlarge Toolbar Buttons

To view enlarged toolbar buttons, click Large Buttons (View menu, Toolbars submenu).

#### Enlarge Interface Text

You can enlarge the text in row and column headings and in the formula bar and status bar. Click Options (Tools menu). On the General tab, set the font and size you want.

#### Customize Toolbars

You can add, delete, and move buttons on toolbars to best suit the way you work. You can also create entirely new toolbars that contain buttons for the commands, formats, and macros that you use most frequently. For more information, see the applications' Help.

#### Customize Menus

You can add new menus, delete existing menus, and customize menus so that they contain the commands, formats, and macros that you use frequently.

Accessibility for People with Disabilities

## Microsoft Services for People Who Are Deaf or Hard-of-Hearing

If you are deaf or hard-of—hearing, complete access to Microsoft product and customer services is available through a text telephone (TI/TDD) service.

Sales information You can contact the Microsoft Sales Information Center on a text telephone by dialing (800) 892-5234 between 6:30 AM. and 5:30 PM. Pacific time.

Technical assistance In the United States, you can contact the Microsoft Support Network on a text telephone at (206) 635—4948 between 6:00 A.M. and 6:00 P.M. Pacific time, Monday through Friday, excluding holidays. In Canada, dial (905) 568-9641 between 8:00 A.M. and 8:00 P.M. eastern time, Monday through Friday, excluding holidays. Microsoft support services are subject to the prices, terms, and conditions in place at the time the service is used.

### MS 114386

Appendix

### The Access Pack for Microsoft Windows NT

Microsoft distributes the Access Pack for Microsoft Windows NT, which provides people who have motion or hearing disabilities with better access to computers running Windows NT. (If you are running Windows 95, these Access Pack features are already built in. For more information, see Windows 95 Help.) The Access Pack for Microsoft Windows NT contains several features that:

- Allow single-finger typing of SHIFT, CONTROL, and ALT key combinations.
- Ignore accidental keystrokes.
- Adjust the rate at which a character is repeated when you hold down a key, or turn off character repetition entirely.
- Prevent typing extra characters if you unintentionally press a key more than once.
- Enable you to control the mouse pointer by using the keyboard.
- Enable you to control the computer keyboard and mouse by using an alternative input device.
- Provide a visual cue when the computer beeps or makes other sounds.

The Access Pack for Microsoft Windows NT is included in the Microsoft Application Note WNO789. Access Packs are also available for Windows 3.0 and 3.1. If you have a modern, you can download the information you need. See "Which Files to Download or Order," later in this appendix.

Accessibility for People with Disabilities

### Keyboard Layouts for Single-Handed Users

Microsoft distributes Dvorak keyboard layouts that make the most frequently typed characters on a keyboard more accessible to people who have difficulty using the standard "QWERTY" layout. There are three Dvorak layouts: one for two—handed users, one for people who type with their left hand only, and one for people who type with their right hand only. The left-handed or right-handed keyboard layouts can also be used by people who type with a single finger or a wand. Users do not need to purchase any special equipment to use these features.

Windows and Windows NT already support the two-handed Dvorak layout, which can be useful for coping with or avoiding types of repetitive-motion injuries associated with typing. To get this layout, click Regional Settings or International in the Windows Control Panel. The two layouts for people who type with one hand are distributed as Microsoft Application Note GA0650. For instructions on obtaining this application note, see "Which Files to Download or Order," later in this appendix.

### Microsoft Documentation in Alternative Formats

In addition to the standard forms of documentation, many Microsoft products are also available in other formats to make them more accessible.

Most of the Office 97 documentation is also available as Help, on the Office CD in the ValuPack, or on the Web. If you have difficulty reading or handling printed documentation, you can obtain many Microsoft publications from Recording for the Blind & Dyslexic, Inc. Recording for the Blind & Dyslexic distributes these documents to registered, eligible members of their distribution service, either on audiocassettes or on floppy disks. The Recording for the Blind & Dyslexic collection contains more than 80,000 titles, including Microsoft product documentation and books from Microsoft Press. For more information, contact Recording for the Blind & Dyslexic.

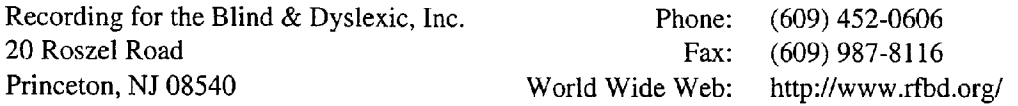

#### MS 114388

Appendix

### Third-Party Utilities to Enhance Accessibility

A wide variety of third-party hardware and software products are available to make personal computers easier to use for people with disabilities. Among the different types of products available for the MS—DOS, Windows, and Windows NT operating systems are the following:

- Programs that enlarge or alter the color of information on the screen for people with visual impairments
- Programs that describe information on the screen in braille or synthesized speech for people who are blind or have difficulty reading
- Hardware and software utilities that modify the behavior of the mouse and keyboard
- Programs that enable users to "type" by using a mouse or their voice
- Word or phrase prediction software that allows the user to type more quickly and with fewer keystrokes
- Alternative input devices, such as single switch or puff-and-sip devices, for those who cannot use a mouse or a keyboard

For more information on obtaining third—party utilities, see "More Accessibility Information," later in this appendix.

#### MS 114389

#### Accessibility for People with Disabilities

### Customize Windows or Windows NT

There are many ways you can customize Windows or Windows NT to make your computer more accessible.

- 0 Beginning with Windows 95, accessibility features are built in to Windows. These features are useful for individuals who have difficulty typing or using a mouse, who have moderately impaired Vision, or who are deaf or hard-of-hearing. The features can be installed during setup, or you can add them later from your Windows 95 installation disks. For information about installing and using these features, see Windows Help.
- You can also use the Control Panel and other features to adjust the appearance and behavior of Windows or Windows NT to suit varying vision and motor abilities. You can adjust colors and sizes, sound volume, and the behavior of the mouse and keyboard.

The specific features available, and whether they are built in or must be obtained separately, depend on which operating system you are using.

For full documentation on the accessibility features available in your operating system, see the appropriate application notes listed in the next section. Accessibility features are also documented in the Microsoft Windows 95 Resource Kit and the Microsoft Windows NT Resource Kit.

#### MS 114390

#### Appendix

### Which Files to Download or Order

The resources listed here provide more complete documentation on ways to customize Windows and Windows NT for people with disabilities.

You can obtain these files by downloading them with your modem, or you can order them on disks by phone.

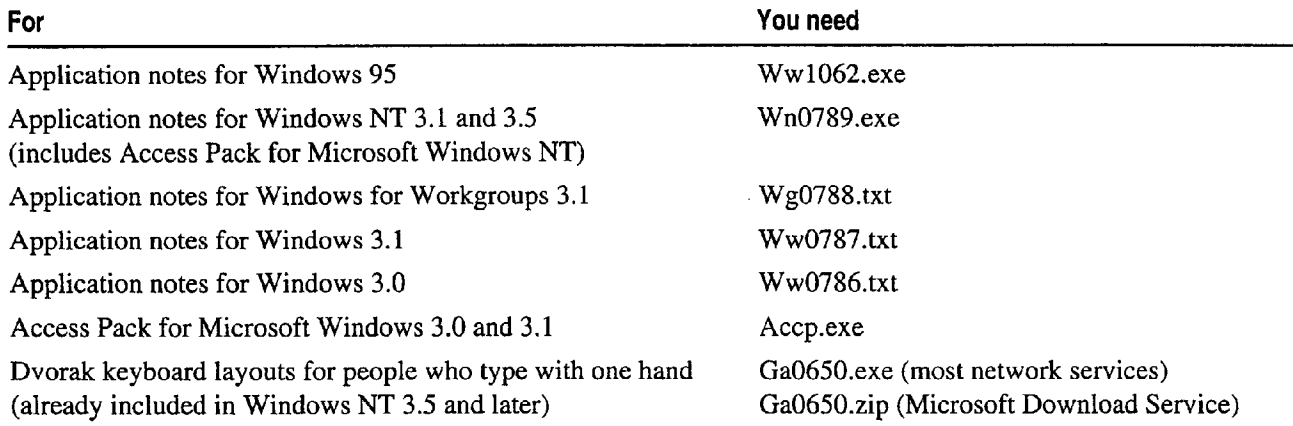

#### MS 114391

 $\lambda$ 

Accessibility for People with Disabilities

#### Download the Access Packs, Application Notes, and Alternative Keyboard Layouts by Modem

If you have a modem, you can download these files from the following network services:

- The Microsoft Web site: Click Microsoft on the Web (Help menu)
- The Microsoft Internet servers: ftp.microsoft.com and gopher.microsoft.com, in /softlib/mslfiles
- MSN, The Microsoft Network online service
- CompuServe
- GEnie
- Microsoft Download Service (MSDL), which you can reach by calling  $(206)$  936-6735 any time except between 1:00 A.M. and 2:30 AM. Pacific time (MSDL supports 1200, 2400, 9600, 14400, and 28800 baud rates (V32 and V.42), with 8 data bits, no parity, and <sup>1</sup> stop bit)
- Various user—group bulletin boards (such as the bulletin board services on the Association of PC User Groups network)

#### Order the Access Packs, Application Notes, and Alternative Keyboard Layouts on Disks by Phone

If you do not have a modem, within the United States call the Microsoft Sales Information Center at (800) 426-9400 (voice) or (800) 892-5234 (text telephone).

In Canada, you can call (905) 568-3503 or (905) 568-9641 (text telephone).

#### MS 114392

#### Appendix

### More Accessibility Information

In addition to the features and resources already described in this appendix, other products, services, and resources are available from Microsoft and other organizations.

#### Additional Microsoft Products and Services for People with Disabilities

For more information, contact:

Microsoft Sales Information Center World Wide Web: http://www.microsoft.com/ One Microsoft Way Voice telephone: (800) 426-9400<br>Redmond, WA 98052-6393 Text telephone: (800) 892-5234 Redmond, WA 98052-6393

#### Directories of Computer Products for People with Disabilities

The Trace R&D Center at the University of Wisconsin—Madison produces the Trace ResourceBook, which describes products that help people with disabilities to use computers. It provides descriptions and photographs of about 2,000 products. A compact disc, CO-NET CD, provides a database of more than 18,000 products and other information for people with disabilities. It is issued twice a year.

To obtain these directories, contact:

Trace R&D Center World Wide Web: http://trace.wisc.edu/ University of Wisconsin Fax: (608) 262-8848 S-151 Waisman Center 1500 Highland Avenue Madison, WI 53705—2280

#### Assistive Technology Programs and Trained Evaluators

For general information and recommendations on how computers can address specific needs, you should consult a trained evaluator. An assistive technology program in your area will provide referrals to programs and services that are available to you.

To locate the assistive technology program nearest you, contact:

Center for Developmental Disabilities Columbia, SC 29208

National Information System Voice/text telephone: (803) 935-5231 University of South Carolina Fax: (803) 935-5059

MS 114393

Case 1:13-cv-00919-LPS Document 312-8 Filed 03/10/21 Page 101 of 140 PageID #: 30720 Case 1:13-cv-00919-LPS Document 312-8 Filed 03/10/21 Page 101 of 140 PageID #: 30720

# Index

= (equal sign) in worksheet formulas 84 # (pound sign) in Microsoft Excel worksheet cells 86, 150 ###, defined 86 1—2-3, Lotus See Lotus 1-2—3 35mm slides 102 3-D charts formatting 276—286 rotating 286 when to use 263 3-D references 479

#### A

abstracts, drafting with AutoSummarize 232 Access See Microsoft Access accessibility for people with disabilities 655—664 action items See also tasks, individual exporting to Outlook 318 making new slides from 317 noting during electronic presentations 317 actions, macro 650 active settings 308, 309 add-ins Analysis ToolPak 592—594 data access objects (DAO) 250 getting help with 40 Microsoft Map 287—295 Microsoft Query 548 Template Wizard with Data Tracking 250—257 address books, electronic See also contact lists and Microsoft Exchange 185, 190, 208, 209, 625 as mailing lists for form letters 208, 209, 215 using in Word 185, 190, 193,625 addresses See also address books, electronic; mailing labels creating contact lists in Microsoft Excel 353—359 addresses (continued) for envelopes 187 importing into worksheets 354 inserting from personal address book 185, 190, 193, 625 printing on mailing labels 214 where to store 346, 347 alarms, in cell formatting 485 aligning data in worksheet cells 152 text using Word Formatting toolbar 70, 130 alphabetizing See sorting Analysis ToolPak enabling 592, 594 installing 592 listing tools 594 running analyses 594 setting up data 593 analysis, statistical 592—594 Analyze It With MS Excel button 546 analyzing data sales 576—580 scientific 592—594 which method to use 546—547 animating charts 270 animations, slide creating in slide sorter view 313 creating using toolbar 306 defined 305 in audience handouts 299 uses for 304, 305 vs. transitions 305, 313 Anova (statistical analysis of variance) 592 applications See also names of applications adding with Office Setup program 32, 33 branching from online presentations to 308 combining information from 169—181 custom, creating from databases 519—523

MS 114394

Getting Results with Microsoft Office 665

Not finding what you want? Your subject may be in Help.

ARENDI-DEF800002104

#### Index

applications (continued) customizing use of 636—642 exchanging information between 327—331 installing 28—33 linking documents to charts 267 moving data among 169—181, 347 quitting 34 removing with Office Setup program 32, 33 starting 34 using together 169-181 versions of 32 where to store contact information 346, 347 which to use for analyzing sales data 546—547 which to use for creating forms 240 appointments for conference calls 390 printing Calendar 385 recurring 383 scheduling 383 turning into meetings 383 vs. events 382 area charts 263 Arial font 128 arrays 573 arrow keys 65 arrows adding to charts 281 adding to worksheets 156 at sign ( $@$ ) See equal sign (=) in worksheet formulas attaching database tables 432 attaching documents to electronic mail messages 399 audience handouts See handouts, audience AutoComplete feature 356 AutoContent Wizard 95, 97 AutoCorrect feature in Microsoft Access 518 in Microsoft Excel 356 in PowerPoint 100 in Word 64, 72 AutoFill feature calculating trends 573 copying formulas 480 entering series 81 repeating cell entries 356 AutoFilter feature 357, 483, 542, 558 AutoForm feature 109

AutoFormat feature applying to database forms 503 applying to documents 142, 233, 237 applying to Word outlines before transferring to PowerPoint 329 applying to worksheets 86, 158 setting options in Word 142, 143, 144 turning on and off in Word 142 automatic spelling checking 72 automatic subtotals 558 automatic presentations 309 automatic word selection 67 AutoShape feature 162, 165 AutoSum feature 84 AutoSummarize feature 232 AutoText feature adding to Word toolbar 613 for boilerplate text in legal contracts 613 for inserting headers and footers 133 how to use 64, 231 reusing parts of business letters 186 saving confidentiality statement 194 averages charting trends 574, 575 finding in database queries 587 moving 575 Avery labels 214 axes, chart category (x) 261, 262, 281 defined 282 formatting 282,283 hiding 282 labels for 282, 283 secondary 264, 283 titles for 281 value (y) 261,264 xy (scatter) charts 596

#### B

background spell checking 72 background, chart 285 banner headlines 139 bids, online form for preparing 539—543

Not finding what you want? Your subject may be in Help.

#### MS 114395

accessing from Shortcut Bar 47 summarizing alternatives 488 creating 179 testing alternatives using goal seeking 486 including Microsoft Access information in 181 built-in styles See styles, document saving sections separately 180 bulleted lists shortcut menu for 180 changing bullet style 135 storing related documents together 179, 180 creating in Word 135 templates for 181 in PowerPoint outlines 95, 97 when to use 169, 303 business contacts See contact lists black and white presentations business letters changing from color to 324 cover letter for resume 624, 625 handout options 326 creating letterhead 195-204 optimizing 324—326 creating with letter templates 186 printing 325, 326 creating with Letter Wizard 185, 186 using presentation designs 320 designs for 184, 186, 195 blank presentation template 95 modifying parts of letter 185 blocks, worksheet See ranges, worksheet ready-to-use 184-186 boilerplate text *See* AutoText feature sending to mailing lists 206–216 boldfacing text business reports, creating in Word 228—237 in Microsoft Access 502 buttons See command buttons; toolbar buttons in Microsoft Excel 86, 151 in Word  $70$  contracts to  $\mathbf C$ borders adding in database forms 503 calculations adding to Word tables 243 in Word online form fields 24<br>adding to worksheets 154 155 355 on database query results 587 adding to worksheets 154, 155, 355 on database query redisconsition worksheets 154, 155 diagonal, in worksheets 154, 155 Profit margins 542<br>removing from Word documents 138 Sales discounts 543 removing from Word documents 138 sales discounts 543<br>removing from Word tables 224 sales totals 556–561 removing from Word tables 224 sales totals 556-561<br>selecting ontion on Word Formatting toolbar 70 totals in inventory reports 527 selecting option on Word Formatting toolbar 70 totals<br>
ve gridlings in worksheets 154 Calendar vs. gridlines in worksheets 154 Calendar<br>sex See borders: text boxes contracts appointments vs. events 382 boxes See borders; text boxes branching branching noting events 384 from presentations to other applications 308 printing 385 from presentations to other applications 308 printing. 385<br>in online presentations 308, 309 scheduling appointments 383 in online presentations 308, 309<br>to hidden presentation slides 309<br>viewing list of tasks 386 to hidden presentation slides 309 bubble charts 596 callouts, creating 162 budgets<br>
canceling entries 80<br>
charting alternatives 488<br>
charting alternatives 488<br>
charting alternatives 488 charting alternatives 488 See also undoing a<br>comparing using scenarios 487 Canceling printing 73 comparing using scenarios 487 canceling printing<br>
consolidating data 474–481 capitalization 129 consolidating data 474–481<br>developing alternatives 482–489<br>case, changing 129 developing alternatives 482-489

Binder budgets (continued) tips for using 180, 181 selecting option on Word Formatting toolbar 70

adding to Word documents 138, 198, 243 See also formulas, worksheet; functions, worksheet<br>adding to Word tables 243 in Word online form fields 245 sorting data 483 cataloging of collections 626–629

Not finding what you want? Your subject may be in Help. MS 114396

Getting Results with Microsoft Office 667

ARENDI-DEF800002106

Index

Index

categories, chart adding from worksheets 262 defining 261 multiple levels 265 removing 262 category (x) axis adding title 281 defined 261 CD collection, organizing 626—629 cells, table (Word) merging 243 splitting 243 typing in 136 cells, worksheet See also ranges, worksheet ###, defined 150 aligning contents 86, 152 attaching graphics to 156 borders for 154, 155 centering contents 86 changing in goal seeking 486 clearing contents 82 color 154 copying between worksheets 476 copying within worksheets 82 defined 78 defining formatting as styles 157 diagonal borders 154, 155 dragging 82 editing contents 82 formatting 86, 355 formatting numbers in 149, 150 hyperlinks in 485 indenting data in 152 inserting 83 linking to database fields 253 locking 477 merging 153 moving 82 naming 480, 484, 488, 540, 541 protecting in forms 252 referencing in formulas 84 rotating data 152, 155 selecting 78, 79 shading 154 shrinking data to fit 86, 152

cells, worksheet (continued) unlocking 413,477 viewing sum 85 CellTips feature 415 centering data in worksheet cells 152 text using Word Formatting toolbar 7O text vertically in Word 186 worksheet headings across columns 153 changes See also customizing tracking during team document review 406 tracking in shared workbooks 416 character formats 71, 128, 129, 145 character spacing 129 chart area, formatting 285 chart reports 275 chart sheets See also charts (Microsoft Excel) activating 261, 276 adding data to 262 as workbook element 87 creating 261 defined 87, 260 naming 87 chart tips 599 Chart toolbar 269 chart types changing 263, 278 choosing 263 combining 263, 278 chart values 260, 267 Chart Wizard (Microsoft Access) 272, 274, 275 Chart Wizard (Microsoft Excel) creating charts with 261, 596 for charting PivotTable data 569 charts (Microsoft Access) adding to forms 273 adding to reports 275 adding to switchboard 275 creating from databases 272—275 customizing 276—286 from database queries 273 previewing 275 viewing in forms 274

Not finding what you want? Your subject may be in Help.

#### MS 114397

668 Getting Results with Microsoft Office

.<br>Martin Martin Martin Schwarzenhaus

charts (Microsoft Excel) See also charts (Microsoft Graph) activating 261, 276 adding data to 262 adding to presentations 266—271 adding to Word documents 266—271 arrows in 281 axis titles in 281 background effects 285 bubble 596 creating from PivotTables 569 creating from scenario summaries 488 creating with Chart Wizard 261 custom types 264, 270 customizing 276—286 data labels in 279 defined 260 displaying scientific data 595—601 editing from within Word or PowerPoint 269 elevation 286 formatting 276—286 formatting automatically 264, 270 gridlines in 282 inserting in documents and presentations 268 legends in 284 linked, updating 267 linking to presentations 267 linking to Word documents 267 modifying 269 removing data from 262 saving custom formatting 264 secondary axis in 264, 283 selecting data for 261 summarizing budget alternatives 488 text boxes in 281 text in 281 titles in 281 types of 263 updating 260,267, 569 with trendlines 574, 575 xy (scatter) 595—601 charts (Microsoft Graph) See also charts (Microsoft Excel) activating 271 adding to Microsoft Access forms and reports 272—275

charts (Microsoft Graph) (continued) animating for presentations 270 creating for presentations 271 creating for Word documents 271 modifying 271, 276, 277 charts (Microsoft Map) 287—295, 291, 292 check boxes, adding to online forms 244 checking spelling See spelling checking checking style 101 citations, in pleadings See tables of authorities clip art adding to documents 163 adding to presentation slides 99 adding to Word documents 137 organizing in Clip Gallery 99 Clipboard 69 code See macros color adding to Microsoft Excel worksheets 154 for online document background 418 presentation color schemes 321 color presentations changing color schemes 321 displaying in black and white 324 column breaks 139 column charts 3-D, defined 263 creating from PivotTables 569 trendlines in 574, 575 column headings, worksheet and PivotTables 564,565 as chart categories 261, 262 formatting 355 in worksheets 354 columns, database as fields 105 changing width 105 columns, newspaper-style adjusting width 139 banner headlines for 139 creating 139 modifying 139 viewing 139 columns, table (Word) adding 136 drawing 243

Not finding what you want? Your subject may be in Help.

#### MS 114398

Index

columns, worksheet as chart categories 261, 262 changing width 86, 152 converting to database fields 496 defined 78 filling automatically 81, 356 for contact information 346, 354 headings for 78, 354 hiding 357, 560 indenting cell data 152 inserting 152 merging cells to center headings 153 selecting 79 combining chart types 278 information from Office applications 169–181 worksheets 474, 478 Command Button Wizard 521, 649, 652, 653 command buttons (Microsoft Access) adding to database forms 521, 652 adding to reports 521 editing instructions in Visual Basic 653 uses for 652 command buttons (Word), adding to online forms  $245, 249$ comments (PowerPoint), adding to presentations 343 comments (Word) deleting marks 410 inserting 407, 408 merging 410 printing 410 uses for 407 using 407, 408 voice 409 Comments pane (Word) 407 comments, worksheet cell and mouse 415 creating 413 indicator in cell 415 printing 415 reviewing 414 turning off display 415 viewing 413, 415

compact discs (CD5) Getting Results book on 3 Help topics on 43 installing Office from 30 comparing budget alternatives 482—489 document versions 411 sales data in PivotTables 563-569, 580 computer kiosks See self-running presentations computer presentations See electronic presentations computer screen See screen display conditional formatting 150, 485 conference calls, scheduling 390 conferencing See presentation conferencing; meetings confidentiality "confidential" as letterhead watermark 203 saving text as AutoText entries 194 statement for fax cover sheets 194 connecting to external databases (Microsoft Access) 432, 497 connecting to external databases (Microsoft Excel) 549 consolidating budget data 474—481 contact lists See also address books, electronic as mailing lists for form letters 208, 209, 215 creating in Microsoft Access 360—364 creating in Microsoft Excel 353—359 creating in Outlook 119 dialing phone numbers in Outlook 351 filtering in Outlook 369 finding contacts in Outlook 349 grouping Outlook data 371, 372 importing to Microsoft Access 363 importing to Microsoft Excel 354 moving data to different application 347 printing customized Outlook Views 374 saving customized Outlook views 373 setting up meetings with contacts 352 sorting in Outlook 372 viewing in Outlook, 350, 366—374 where to store 346, 347 contact management database creating 360, 361 entering data 361, 362, 363 filtering records 364

Not finding what you want? Your subject may be in Help.

#### MS 114399

contact management database (continued) finding data 364 switchboard for 361 content templates as master formats 319 defined 319, 320 contracts, legal adding tables to 612 boilerplate text in 613 creating in Word 611—617 cross-references in 616, 617 headers and footers in 612 heading information in 612 numbering headings 614 numbering paragraphs 614, 615 saving as templates 613 templates for 612, 613 Control toolbox 502, 521, 528 controls See also command buttons adding to online forms 245, 249 arranging in database forms 500, 501 arranging in database reports 528, 534 assigning macros to in Microsoft Access 652 copying formatting 535 deleting from database report layout 534 Convert To MS Access command 494 converting files See exporting; importing copying See also AutoFill feature by dragging and dropping 173 cell ranges between worksheets 476 cell ranges by inserting 83 cell ranges within worksheets 82 formatting in database forms 502 formatting in database reports 528 formatting in Word documents 145 formatting in worksheets 157 information between applications 170—173 maps 289 text in Word documents 69 vs. linking or inserting 170 worksheets to other workbooks 478 worksheets within workbooks 476

correcting typos in databases 518 in presentations 100 in Word documents 64 in worksheets 356 COUNTBLANK function 561 COUNTIF function 561 counting words in documents 221 counting worksheet rows 561 cover letters 624, 625 cover pages See title pages criteria for filtering in worksheets 542 specifying in database queries 585, 629 cropping graphics 137, 221, 225 cross—references 616,617 cross—tabulation (Microsoft Access) 546, 576—580 cross-tabulation (Microsoft Excel) 564, 565 currency, formatting worksheet values as 86, 149 Curriculum Vitae See resumes custom inventory database See inventory database custom shows 310 customizing See also formatting applications 636—642, 649—653 charts 276—286 menus 522, 641, 642 number formatting in Microsoft Excel 150 PowerPoint presentations 319—323 screen workspace 637, 638 toolbars 522, 639, 640 cutting See moving CV See resumes

#### D

data access objects (DAO) 250 data categories See categories, chart data entry, database creating forms for 498—504 in contact management database 361, 362 in databases 110, 361, 362, 513—518 in inventory database 513—518 in shared databases 430, 431 macros for repetitive tasks 649, 650, 651 of phone numbers 517

Not finding what you want? Your subject may be in Help.

#### MS 114400

Getting Results with Microsoft Office 671

Index

Index

data entry, database (continued) simplifying 513-518 using input masks 517 data labels, chart adding 279 defined 279 examples 279 formatting 279, 280 modifying 279, 280 data markers, chart changing 277,278 connecting to lines 278 examples 277 formatting 277,278 labeling 279, 280 pictures as 277, 278 data points See categories, chart data series, chart adding 262 and Analysis ToolPak 593 defining 261 for scientific data 595—601 labeling 284 legend for 261, 284 removing 262 worksheet rows as 261, 265 data, worksheet aligning 86 clearing 82 copying 82 editing 82 entering 76—90, 356 entering series 81 formatting 86 linking to databases 250—257 moving 82 moving to Microsoft Access 493—497 saving 89 selecting 78, 79 selecting for Microsoft Excel charts 261 database applications See inventory database Database window 429 Database Wizard contact management database 360, 361 music collection database 626, 627 order entry database 427—429

Database Wizard (continued) overview 112 using for personal data 626, 627, 632 databases (Microsoft Access) See also forms, database; inventory database; records (Microsoft Access); reports, database; shared databases; tables, database adding command buttons to forms and reports 652 adding hyperlinks 466, 467, 468 adding pictures to records 110 adding records 110, 255 columns 105 controlling access to 431 creating and opening 48—59 creating charts from 272-275 creating from Microsoft Excel worksheets 493—497 creating from scratch 627 creating with Database Wizard 360—364, 427—429, 626—629 defined 106 deleting records 110, 255 editing records <sup>1</sup> 10 employee data in 104—1 11 entering data in 110 entering today's date automatically 515 expressions 585 filtering records 108 finding 56, 57, 58,59 finding information in See queries (Microsoft Access) for household inventory 631—633 forms in 104, 109, 110 frequently used 54 importing data to 432 linking data from external databases 547 linking multiple workbooks to 254 linking worksheet data to 497 macros for repetitive data entry 649, 650, 651 moving contact information to and from 347 opening 48, 56, 57' overview 104 passwords for 523 personal uses for 626—629, 631—633 placing on networks 430 preventing changes to 431 protecting 523

Not finding what you want? Your subject may be in Help.

MS 114401
databases (Microsoft Access) (continued) dates publishing imported data to intranet 469 entering automatically in database forms 515 querying 582—588 entering series automatically in worksheets 81 relational, defined 106 entering today's date in Word documents 64 relationships between tables 495, 512 formatting in worksheets 149 reports in 104, 111, 525—529 in PivotTables 564 rows 105 in Word headers and footers 133 shared 427-432 querying databases for 585, 586 shared usage on networks 430, 431 dBASE files sharing information between applications 169-181 See also databases, external sorting records 107 importing to Microsoft Access databases 497 specifying properties for 59 linking Microsoft Excel forms to 252 splitting in two 431 and the linking to Microsoft Access databases 432 storing 54 opening into Microsoft Excel worksheets 550 summarizing data from Microsoft Excel forms 256 DBF files See dBASE files tables in 104 default font, changing 129 tracking business contacts 360–364 default values for database form fields 515 tracking data 250—257 delimited text files 347 transferring data to other applications with descriptive statistics, analyzing 594 OfficeLinks button 177 designs, ready-to-use See templates; wizards turning into applications 519—523 desktop publishing effects 136—141, 146 updating records 110 dialing phone numbers 351 uses for 627 dialog boxes, activating ScreenTips from 36 using first database 104–112 dingbats in letterhead design 198 vs. Microsoft Excel worksheets, which to use direct mailings 206—216 when 493, 546–547 direction keys 65 when to store contact information in 346 discounts, calculating 543 when to use forms in 240 display screen See screen display databases, external distribution lists, creating 380 See also Microsoft Query DIV/0! error 561 availability of 549 Document Map feature 66, 232, 421 connecting to 549 documents creating PivotTables from 567 adding charts 266-271 defining 549 adding graphics 159-167 extracting data from 548-554 business letters 184-186 importing data into Microsoft Access business reports 228—237 databases 432, 497 changing screen view of 74 importing into worksheets 548-554 closing 73 linking Microsoft Excel forms to 252 commenting on 407, 408 linking to Microsoft Access databases 432, 497 comparing versions 411 on World Wide Web 549 converting to HTML 460 querying 541, 548–554 counting words in 221 types of files 550 cover letters 624, 625 updating records 255 creating based on templates 63 which application to use with 547 creating based on wizards 63 datasheets (Microsoft Graph) 271 creating from scratch 63

Not finding what you want? Your subject may be in Help.  $\blacksquare$ 

documents (continued) documents (continued) dividing into sections 234 viewing 74 editing charts from within 266, 269 when to create forms in 240 enhancing 127-146 double-spacing text 130 fax cover sheets 192–194 downloading first document 61–74 See exporting flyers 222—226 Draft copy, as letterhead watermark 203 form letters See mailings, creating dragging dragging formatting 70, 71, 127–146 to move or copy worksheet ranges 82 highlighting 403, 409 to select worksheet ranges 79 improving on-screen legibility 419, 420 dragging and dropping inserting Microsoft Excel charts in 268 between applications 178 legal contracts 611—617 within applications 69, 173 letterhead and matching envelopes 195-205 drawing linking Microsoft Excel charts to 267 in Microsoft Excel 156 linking Microsoft Excel data to 229 in PowerPoint 99 linking PowerPoint slides to 302 in Word 137 locking 408 Word table rows and columns 243 manuals 417–425 Drawing toolbar 160–162, 165 memos 189-191 drivers, ODBC 548, 549, 550 moving around in 65,66 drop caps, creating 129 navigating online with hyperlinks 423 drop-down list fields 244 newsletters 218—221 online manuals  $417-425$ opening 73 passwords for 408 editing Word documents 68, 69 posting 397, 404 electronic binders See Binder previewing 73 electronic mail See e-mail printing 73 electronic presentations<br>
protecting 408 electronic advantages of 304 protecting 408 resumes 620—623 animations in 304, 305, 306 reviewing online  $406-412$  branching in 308, 309<br>routing  $397 \t{400} \t{401}$  designing  $319-323$ routing 397, 400, 401 saving 73, 267<br>saving versions 422<br>saving versions 422<br>saving 314–318 saving versions 422<br>selecting entire 67 bidden slides in 307, 315 selecting entire 67 hidden slide<br>sending out for team review 406–412 sending in 309 sending out for team review 406–412 kiOSks 309<br>sharing information between annications 169–181 master slides 322 sharing information between applications 169–181 master slides 322<br>shortcuts for entering text 64 multimedia effects in 312, 315, 316 shortcuts for entering text 64 multimedia effects in 3<br>tables of contents in 236, 237 corrected by organizing agenda 310 tables of contents in 236, 237 organizing agenda 310 organizing agenda 310 organizing agenda 310 organizing agenda 310 templates for *See* templates preparing for 3<sup>4</sup><br>transferring presentation handouts and notes to 302<sup>4</sup> rehearsing 311 transferring presentation handouts and notes to 302 rehearsing 311<br>transferring to PowerPoint 328 329 running on multiple computers 318 transferring to PowerPoint 328, 329 typing text 64 running on remote computers 318

editing text 67–69 dollars See currency, formatting worksheet values as

pleadings 604—610 electronic address books See address books, electronic

Not finding what you want? Your subject may be in Help. MS 114403

electronic presentations (continued) running over networks 318 self-running 332—337 slide transitions in 304—309, 313 special effects in 315, 316 timing 311 two-computer 318 use of handouts 102, 299, 326 viewing notes on screen during 316 when to use 304 elevation (3-D charts) 286 e—mail attaching documents to 399 automatic routing in Outlook 379 creating and sending in Outlook 116 creating distribution lists in Outlook 380 highlighting parts of messages 403 including hyperlinks in messages 471 including signature in messages 403 marking messages for follow—up in Outlook 377 organizing in folders in Outlook 378 software needed 396, 402 soliciting votes in Outlook 381 sorting messages in Outlook Inbox 377 using Word as editor 402, 403 employee data creating phone books 111 creating reports 111 evaluating sales performance 582—588 in databases 104—1 11 in Northwind database 104-111 printing from Northwind database 111 ranking sales performance 588 sorting in database 107 viewing in database 105 employee handbooks, creating 417—425 empty text boxes 225 engineering analysis 592—594 entering worksheet formulas 84, 85, 484 envelopes adding graphics to 205 addresses for 187 formatting addresses 187 labels for 214 logos on 205

envelopes (continued) matching letterhead 205 printing 187,205, 215, 625 equal sign (=) in worksheet formulas 84 error bars, in charts 600, 601 errors, correcting in PowerPoint presentations 100 in Word documents 64 in worksheets 356 errors, tracing in Microsoft Excel 561 events, calendar See also appointments noting in Calendar 384 vs. appointments 382 events, programming editing procedures in Visual Basic 653 macros for 650 naming 651 viewing event procedures 653 Excel See Microsoft Excel Exchange See Microsoft Exchange exchanging information See sharing exclusive mode 431 exiting See quitting Office applications experimental data, analyzing 592—594 exponential growth curve 575 exponential smoothing 592 exporting data among Office applications 347 data from Microsoft Excel to Microsoft Access 494 PowerPoint presentations to Word 102, 330 text 347 expressions in database queries 585 external data See also databases, external; Microsoft Query importing vs. linking to Office applications 547 reading in to Office applications 347 requirements for linking to 548

## F

facing pages 146 facsimile See fax cover sheets Favorites folder 54

## MS 114404

Not finding what you want? Your subject may be in Help.

Getting Results with Microsoft Office 675

fax cover sheets files (continued) bypassing in wizard 193 opening 48, 56, 57 creating with Fax Wizard 192-194 opening as templates 49 filling in 194 posting online 397, 404 saving as templates 194 routing online 397, 400, 401 field buttons, selecting 566, 569 saving as templates 52, 53 fields (Outlook), adding to views 370 sending online 397, 399 fields (Word) See merge fields; form fields (Word) sharing in workgroups 396—404 fields, database specifying properties for 59 See also categories, chart; controls; form fields (Word) adding to forms 501 adding to queries 583, 587 adding to reports 526 adding to tables 508, 511 converting from worksheet columns 496 default values for 515 defined 105 for tracking inventory levels 511 limiting data entry 516, 517 linking worksheet cells to 253 lockup 509, 510, 512 macros for data entry in 649, 650 reading long names 578 renaming 508 setting properties 513—518 sorting 107, 588 figures, tables of 237 files See also databases (Microsoft Access); documents; presentations; text files; workbooks adding hyperlinks 444, 445 adding maps to 295 attaching to electronic mail messages 399 compatibility with previous Office versions 6—8 creating and opening 48—59 creating based on templates 49—53 creating based on wizards 49 database 252, 550 distributing using Web 398 finding 56, 57, 59 finding from Start menu 58 frequently used 54 linked vs. inserted 173 minimizing size 173 moving between Office applications 347

starting new from Shortcut Bar 45 storing 54, 55 version compatibility 6—8 ways to share 397 where to store contact information 346 fill handle 81, 356 filling See AutoFill feature fills, as graphic effect 161 filtering (Microsoft Access) by form 629 by selection 629 contact management database 364 database records 108 music collection database 629 showing all records after 108, 629 filtering (Microsoft Excel) advanced 542 contact lists 346, 357 criteria for 542 price list data 542 sales data 558 using AutoFilter 542, 558 worksheet lists 90, 357, 542 filtering Outlook contact lists 369 finding See also filtering; queries; sorting contact information 346 databases 56, 58, 59 documents 56, 57, 58, 59 files 56—59 Help topics 40, highlighted document sections 409 information in Outlook 124 slides in electronic presentations 315 first-line indent 131

Not finding what you want? Your subject may be in Help.

676 Getting Results with Microsoft Office

adding graphics 225 adding text 225 borders in 226 columns in 224 creating in Word 222—226 layout of 222, 223, 224 setting margins 223 sketching design 223 uses for 222 folders See also Favorites folder; public folders saving linked data in 267 fonts See also Microsoft WordArt and character spacing 129 changing 86 changing default 129 in flyers 70 using in Microsoft Excel 86, 151 using in Word 70, 128 footers See headers and footers footnotes adding to legal documents 607 continuation notices 607 moving 607 numbering 607 viewing contents 607 FORECAST function 572 forecasting See also budgets sales 571—575 form See forms, online and printed; forms, database form design View (Microsoft Access) 274, 500, 502, 503 form fields (Word) adding 244 calculation 245 changing settings 244 check boxes 244, 245 checking spelling 245 creating Help text for 246 defined 244 drop-down lists 244 for printed forms 245 for text 244

flyers

form fields (Word) (continued) printed form considerations 245 testing 245 form letters See letters, form form view 109, 110 Form Wizard 109, 112, 498, 499, 504 Format Painter (Microsoft Access) 502, 528 Format Painter (Microsoft Excel) 157 Format Painter (Word) 145 formatting See also AutoFormat feature 2—D charts 276—286 3-D charts 276—286 business reports 233 cells in worksheets 86, 149, 150, 355 characters in text 70, 71, 128, 129 characters vs. paragraphs 71 charts 276—286 conditional, in worksheets 150, 485 contact lists in worksheets 355 copying in databases 502, 528 copying in Word documents 145 copying in worksheets 157 database forms 502, 503 database reports 528 dates 564 defining as worksheet cell styles 157 envelopes 187 flyers 225 for charts, defined 276 graphic objects in Microsoft Excel 156 inventory database reports 528 map displays in Microsoft Map 291, 292, 293 Microsoft Excel charts 276—286 modifying in Microsoft Access 502 numbers in worksheets 86, 149, 150, 565 online forms 252 paragraphs 70,71, 130, 131 plot area 285 PowerPoint outlines from other applications 328, 329 PowerPoint presentations 319—323 removing in Word documents 70 saving as styles 144 single PowerPoint slides 321 text in Word documents 70, 71, 128—131, 142

Not finding what you want? Your subject may be in Help.

## MS 114406

Getting Results with Microsoft Office 677

formatting (continued) turning off in Word 70 using Style box 233 using Style Gallery 142 Word documents 70, 71, 127—146 worksheets 86, 148—158 Formatting toolbar (Microsoft Access) 502 Formatting toolbar (Microsoft Excel) 78, 86, 149, 151 Formatting toolbar (Word) 70 Forms toolbar 244 forms, database adding charts 273 adding fields 501 adding hyperlinks 467, 468 adding records 110 adjusting controls 500, 501 borders on 503 buttons on 521, 652 changing formatting 502, 503 changing layout 500, 501 copying formatting 502 creating 109, 499, 504 creating subforms within 504 default values for fields 515 defined 104 entering data with 361, 362, 513—518 entering today's date automatically 515 facilitating data entry 513—518 for contact management database 361, 362 for inventory database 498—504 for music collection database 628 for startup 519—522 limiting data entry 516, 517 lines on 502 macros for 650, 651 opening from Windows desktop 499 titles for 502 using with Microsoft Excel 358 defined 84 viewing charts in 274 displaying 85 viewing records in 109 editing 85 forms, online and printed automating 247 borders on 243 calculation fields 245 check box fields 244 controlling data entry 247, 248

forms, online and printed (continued) creating Help text for 246 creating in Microsoft Excel 250—257, 539 creating in Word 241—249 defined 240 designing 242—245 drop—down list fields 244 fields in 244, 245 fill-in fields 244, 245 filling out online 255 for customer orders 241-249 for customer quotes 539 for Web pages 249 formatting 252 linking to databases 252, 253, 257 macros for 245, 247 Microsoft Excel templates for 251, 257 overview 241 passwords for 248 protecting 245, 248 saving as templates 242 shading in 243 tables for 242, 243 testing 245 text fields 244, 245 uses for 240 ways to create 240 which application to create in 240 formula bar 84 Formula Palette 85 formulas, worksheet See also functions, worksheet arrays 573 AutoSum 84 calculating values in 84 cell references in 84 copying with AutoFill 480 entering 84, 85, 484 errors in 561 for consolidating budgets 479 hiding 414 in 3-D references 479, 480 natural language 85, 484, 489

Not finding what you want? Your subject may be in Help.

678 Getting Results with Microsoft Office

formulas, worksheet (continued) subtraction in 483 tracing errors 561 worksheet names in 479, 480 Fourier analysis 592 FoxPro files 252, 550 freezing panes 354 FrontPage 25 full screen view 638 functions, worksheet COUNTBLANK 561 COUNTIF 561 defined 84 entering 84, 85, 572 FORECAST 572 GROWTH 575 reference information 572 SUM 84,558 SUMIF 561 for summarizing 559 TREND 573 VLOOKUP 540, 541

## G

Genigraphics 102 geographic displays using Microsoft Map 287—295 getting assistance See Office Assistant; Help glossary See AutoText feature goal seeking for budget alternatives 486 grammar, checking 72, 232 grand totals calculating from subtotals 558 in PivotTables 565 Graph See Microsoft Graph graphic objects See graphics graphics adding to charts 281 adding to documents 137, 159—167, 199, 225 adding to Microsoft Access forms and reports 110 adding to worksheets 156 as objects 159 attaching to worksheet cells 156 clip art 99, 137, 163 creating for Word documents 137 creating in PowerPoint 99

graphics (continued) cropping 137, 221,225 formatting in Microsoft Excel 156 importing into PowerPoint 99 in Clip Gallery 99 in envelope design 205 in letterhead design 199, 200 inserting from other programs 166 positioning 225 resizing 225 rotating in Word 199 symbols as 137 watermarks as 203, 204 wrapping text around 221 graphs See charts (Microsoft Access); charts (Microsoft Excel); charts (Microsoft Graph) grid, worksheet 78 gridlines chart 282 worksheet 154 grouping data in database reports 111, 533 data in Outlook contact lists 371, 372 PivotTable data 566, 580 worksheet data 557 GROWTH function 575 growth trend 573, 575

## H

handles for resizing graphics 225 for resizing Microsoft Access controls 500 handouts, audience assembling in books 302, 303 creating in notes page view 299, 307 exporting to Word 302 headers and footers on 299 including hidden slides 307 note-taking space on 299 output options 102, 326 overview 92, 298—303 printing 102, 299, 301 slides per page 299 use of animated slides 299 when to use 298

Not finding what you want? Your subject may be in Help.

## **MS 114408**

Getting Results with Microsoft Office 579

hard page breaks 132 hidden slides (continued) Harvard Graphics 327 including in handouts 307 headers and footers using in presentations 315 adding dates 133 when to use 307, 315 adding page numbers 133, 234 hiding adding to Word documents 133, 197, 198, 623 See also hidden slides; turning off defined 133 **nonprinting characters 62** different first page 133, 202 Office Assistant 39 different odd and even pages 146 sales detail 560 for facing pages 146 spelling error indicator 72 for letterhead 197, 201, 202 worksheet columns 357, 560 for worksheets 86, 88 worksheet formulas 414 in business reports 234, 235 worksheet outline detail 560 in legal contracts 612 worksheet rows 476 in PowerPoint slides 321 highlighting text in resumes 623 See also selecting leaving off first page 133 in electronic mail messages 403 on presentation handouts and notes 299 in Word documents 191, 409 switching between 198, 202 holidays See events (calendar) viewing 133 home assets, recording 631—633 headings, document horizontal pages See landscape orientation, in See also styles, heading Word flyers in database reports 528 horizontal ruler 223 side heads 146 **r** 7, HTML (hypertext markup language) format headlines converting presentations to 452–457 banner 139 converting Word documents to 460 in flyers 225 converting worksheets to 448—451 Help creating Web pages 458-462 creating for online forms 246  $\sim$  0verview 442-447 finding topics 40 hyperlinks for add-ins 40 adding to databases 466, 467, 468 for inserted objects 173 adding to files 444, 445 for Microsoft Map 289 adding to worksheets 485 installing 35 including in e-mail messages 471 Office Assistant 38, 39 on shortcut menu 445 on compact disc 43 removing from files 445 on Getting Results book topics 42 when to use 170, 175 overview 35 ScreenTips 36, 37 with worksheet functions 572 hidden slides I-beam pointer 65 branching to 309 Import Spreadsheet Wizard 494 creating 307 for adding notes pages 307

numbering 614 hot buttons See jumps, creating in presentations index 40 creating in online Word documents 423, 424

Not finding what you want? Your subject may be in Help.

## MS 114409

.,,,,,..,v,\_m,,. <sup>W</sup> .1m.'.4mom." \_. .1... "1...-.." w»...«wwsm "Wham."

data between Office applications 347 overview 172 database data to Microsoft Excel 550 text in Word documents 64, 68 external data to Microsoft Access databases 112, vs. linking 173, 268 432, 497 when to use 170 outlines to PowerPoint from Word 328, 329 worksheet rows and columns 152 PIM and other data into Outlook 114 insertion point 62, 65 presentations to Word 302 installing sales data, which application to use 547 Analysis ToolPak 592 text files to Microsoft Excel 354, 550 Help 35 text options 347 Microsoft Map 287 Inbox Office 28–33 defined 115 IntelliMouse 420 marking e-mail messages for follow-up 377 IntelliSense and Outlook 118 sorting e-mail messages 377 interactive presentations 309 indenting text internal Webs See intranets first-line 131 international contacts 390 negative 130, 146 Internet See World Wide Web using ruler 131 Internet Explorer 447 indenting worksheet data 152, 153 intranets input masks 517 and Office applications 442–447 activating 276 creating Web pages in PowerPoint 452—457 adding data to 262 creating Web pages in Word 458—462 defined 260 defined 443 positioning 285 navigating using Web toolbar 442, 446, 447 vs. chart sheets 260 opening Web pages from Outlook 470—471 inserted objects use of Microsoft Access 442–447, 464–469 creating 172 use of Microsoft Excel 442—447, 448—451 double-clicking 172 use of PowerPoint 442—447, 452—457 editing 172, 173 use of Word 442—447, 458—462 Help with 173 inventory database impact on file size 173 adding buttons to forms and reports 521 inserting and inventory levels to Products and inventory levels to Products charts See inserted charts table 511 existing information 172 adding Suppliers table to 505-512 graphic objects in documents 166, 167 converting product list from Microsoft maps in documents 295 Excel 493-497 media clips in online presentations 312 creating Products form 498-504 Microsoft Excel charts in documents 268 creating reports 525–529 new information 172 creating startup form 520–522 objects See inserted objects customizing menus 522

importing  $\qquad \qquad \text{inserting} \qquad (continued)$ precise 130 Internet addresses, sending meeting requests to 389 using Formatting toolbar 70 **Internet Assistant** See intranets; World Wide Web input range, worksheet 593 creating Web pages in Microsoft Access 464—469 inserted charts creating Web pages in Microsoft Excel 448—451 when to use 268 publishing information on 448-451, 452-457, 469

MS 114410

Not finding what you want? Your subject may be in Help.

inventory database (continued) customizing toolbars 522 facilitating data entry for 513—518 overview 492 passwords for 523 turning into application 519—523 inventory, household 631-633 italicizing text in Microsoft Excel 86, 151 in Word 70

## J

joining See merging Journal feature logging phone calls 351 overview 121, 122 jumps, creating in presentations 308, 309 See also hyperlinks justifying text 70

## K

kerning 129 kiosks, presentation See self-running presentations-

## L

Label Wizard 216 labeling See also titles chart elements 279, 280, 284 database fields in forms 500 database fields in reports 528 maps 293 startup form elements 520, 521 labels, mailing 214, 215 landscape orientation, in Word flyers 224 languages, programming See Visual Basic for Applications laptop computers giving presentations on 338—340 using public folders from 439 using Word on 74 layout See page layout Layout Preview feature 534

left—aligning data in worksheet cells 152 text using Formatting toolbar in Word 70 legal documents See contracts, legal; pleadings legends, chart defined 261, 284 formatting 284 moving 284 positioning 284 resizing 284 legends, map customizing 288 changing appearance 292 legibility of on-screen documents 419, 420 letter templates for business letters 186 for letterhead 196 vs. Letter Wizard 186 Letter Wizard creating business letters with 184, 185, 186 creating cover letter for resume 624, 625 vs. letter templates 186 letterhead adding logo 199, 200 adding watermark 203, 204 matching envelopes 205 modifying from templates 196, 197, 198 printing 196 saving as template 196 second page 201, 202, 204 letters, business cover letter for resume 624, 625 creating letterhead 195—204 creating with letter templates 186 creating with Letter Wizard 185, 186 designs for 184, 186 modifying parts of letter 185 ready-to-use 184-186 letters, form adding merge fields 210 creating and sending to mailing lists 206—216 merging mailing list data with 212, 213 merging to printer 212 overview 206 previewing 212 printing individually 213

Not finding what you want? Your subject may be in Help.

682 Getting Results with Microsoft Office

letters, form (continued) lists (Microsoft Excel) (continued) saving 210 sorting 90, 356, 357, 557 sending by fax 193 subtotaling 558, 559 writing 207 lists (Word) line charts bulleted 135 data markers 277, 278 numbered 135 linear regression 598 locking linear trend, projecting 573, 574, 575 See also protecting lines (rules) Microsoft Access records 431 See also borders Word documents 408 adding to database forms 502 worksheet cells 252 adding to Word documents 138 logarithmic trendline 575 removing from Word documents 138 logos lines of text See also graphics selecting 67 for envelopes 205 spacing 130 for letterhead 199, 200 linking lookup fields external data to Microsoft Access adding to database tables 509, 510 databases. 432, 547 and table relationships 512 Microsoft Excel charts to documents 267 LOOKUP functions (VLOOKUP) 540, 541 Microsoft Excel data to Word documents 229 Lookup Wizard 509, 541 Microsoft Excel forms to databases 252, 253, 257 Lotus 1-2-3, Help for users 40 overview 174 Lotus Freelance Graphics 327 PowerPoint slides to Word documents 302 sales data, when to use 547 M size of linked objects 173 updating data 174, 267<br>
us inserting 173, 269<br>
macros vs. inserting  $173, 268$ when to use 170 assigning to toolbar buttons 647 worksheet cells to database fields 253 creating in Microsoft Access with Macro worksheets to Microsoft Access databases 497 Builder 650 links database uses for 649, 651 modifying 268 for online form fields 247 updating 174, 267<br>using folders for undating 267<br>recording 644-645 using folders for updating 267 recording  $644-645$ <br>s (Microsoft Excel) running 646, 646, 650 lists (Microsoft Excel)<br>husiness contacts  $\frac{353}{150}$  750 business contacts 353-359 filtering 90, 542<br>
format quidelines 355<br>
format quidelines 355 format guidelines 355 mail See e-mail<br>formatting numbers in 150 formatting numbers in 150 mail merge 206–21<br>managing 90 managing 90 managing 90 Mail Merge Helper<br>moving to Microsoft Access 403, 407 creating mailing lists 208 moving to Microsoft Access 493–497 creating mailin<br>
cutlining 558, 560 outlining 558, 560 selecting 557 selecting 557

targeting recipients 211 where to store contact information 346, 347 vs. xy (scatter) charts 596 where to store contact information 346, 347

Not finding what you want? Your subject may be in Help.  $MS 114412$ 

Getting Results with Microsoft Office 683

Mailing Label Wizard 216 mailing labels customizing 215 layout 214 printing in Word 214, 215 repeating same label 215 mailing lists See also contact lists creating in Word 208 filtering records in Word 211 merging data with form letters 212, 213 querying in Microsoft Access 211, 216 querying in Word 211 sending form letters to 206—216 using parts of 211 where to store 209, 215 mailings, creating 206—216 mainframe databases 550 manually updating links 174 manuals, online See online documents mapping worksheet cells to database fields 253 maps activating 289 adding data to 289, 294 adding features to 292, 293 as objects 295 changing data 294 changing views 290 charts on 291,292 copying 289 creating 288, 289 for sales data 569 formatting display 291, 292, 293 Help 289 inserting in other documents 295 inserting in worksheets 167 labels on 293 legends on 288, 292 text boxes on 293 types available 289 updating 294 use of Microsoft Map 287-295 margin notes 146 margins, page for facing pages 146 for letterhead 200

margins, page (continued) setting on Word rulers 132, 223 setting precisely in Word 132 markers, indent 131 marking revisions 406, 407, 408 marks, paragraph 62, 131 master documents 423 masters, presentation defined 319 for slide formatting 322 for title slides 322 overriding 323 uses for 322 maximum values, finding in database queries 587 media clips controlling playback for online presentations 312 inserting in online presentations 312 Meeting Minder recording notes 317 using for online presentations 317 viewing notes on screen 317 meetings canceling or rescheduling 388 changing appointments to 383 recurring 388 setting up 117 tracking responses 388 Memo Wizard 189, 190 memos checking spelling 191 creating with templates 191 creating with Wizard 189, 190 for meetings 191 formatting 190, 191 wizard designs 189 menus customizing 641, 642 for database applications 522 shortcut, Microsoft Excel 80 merge fields ' in form letters 210 in mailing labels 214 Merge It button 216 merging cells in Word tables 243 document revisions 410

Not finding what you want? Your subject may be in Help.

684 Getting Results with Microsoft Office

merging (continued) form letters to document file 213 form letters to printer 212 mailing lists with form letters 212, 213 shared workbooks 414 messages See e—mail Microsoft Access See also databases (Microsoft Access) adding charts to forms and reports 272—275 adding suppliers to inventory database 505—512 adding to installation 32 automating repetitive tasks with macros 649—653 creating and opening databases 48—59 creating charts from databases 272—275 creating database applications 492, 519—523 creating forms for databases 498—504 creating inventory reports 525—529 creating price lists 532—538 creating sales summaries from databases 576—580 customizing use of 636-642 evaluating sales performance 582—588 exporting options 347 facilitating data entry 513—518 importing data from external databases 497 importing data from Microsoft Excel 493—497 importing options 347 installing 28—33 mail merges from 216 moving contact information to and from 347 moving Microsoft Excel product list to 493—497 organizing music collections 626—629 querying databases 582—588 quitting 34 removing parts of installation 32 starting 34 tracking business contacts 360-364 tracking orders in shared databases 427—432 transferring information with OfficeLinks button 177 turning databases into applications 519-523 using first database 104—1 12 using forms with Microsoft Excel contact information 358 using PivotTables with 576-580 using to inventory assets 631—633 using with other applications 169—181

Microsoft Access (continued) views 109, 110 vs. Microsoft Excel, which to use when 546—547 Web features 464—469 when to store contact information in 346 when to use for sales data 546 Microsoft Clip Gallery 99, 163 Microsoft Corporation, getting help from on Web 41 Microsoft Excel See also charts (Microsoft Excel); PivotTables; workbooks adding components 32 Analysis ToolPak 592 analyzing experimental data 592—594 analyzing sales data 556-561, 563—569 consolidating budget data 474—481 converting product lists to Microsoft Access databases 493—497 creating charts from worksheets 260—265 creating PivotTables from Microsoft Access databases 576—580 creating sales forecasts 571—575 custom views 638 customizing use of 636—642 developing budget alternatives 482—489 displaying scientific data in charts 595~601 exporting options 347 first workbook 76—90 formatting 148—158 Formatting toolbar 78, 86, 149, 151 goal seeking 486 importing data from external data sources 548—554 importing options 347 importing text files 550 installing 28—33 linking data to Word 229 linking worksheet data to databases 250—257 Microsoft Map add-in 287—295 moving contact information to and from 347 moving data to Microsoft Access 493—497 overview 76 preparing customer quotes 539—543 quitting 34 removing components 32 scenarios 487 sharing workbooks with co—workers 412—416

Not finding what you want? Your subject may be in Help.

## MS 114414

Getting Results with Microsoft Office 685

ARENDI-DEF800002124

Microsoft Excel (continued) Standard Toolbar 78 starting 34 summarizing sales with PivotTables 563—569 summarizing sales with subtotals 556—561 transferring information to Microsoft Access 177 using with other applications 169—181 vs. Microsoft Access, which to use when 546-547 Web features 448-451 when to create forms in 240 when to store contact information in 346 when to use for sales data 547 Microsoft Exchange personal address book 185, 190, 208, 209, 625 posting to public folders 404 when needed 396, 402, 403 Microsoft Fax 192 Microsoft FrontPage 25 Microsoft Graph adding charts to Microsoft Access forms and reports 272—275 creating charts in Word documents 271 customizing charts 276—286 vs. Microsoft Excel 271 when to use 271 Microsoft Mail 396 Microsoft Map creating maps that display data 287~295 installing 287 types of maps available 289 Microsoft Office adding applications 32 adding components 32, 33 binding documents together 179, 180, 181 creating and opening files 48—59 customizing applications 636—642 first-time installation 29 how much to install 29 installing 28—33 new features 9—18 on networks 30, 32 quitting applications 34 registering 31 removing parts of installation 32, 33 restoring 32, 33 Setup program 30, 32, 33

Microsoft Office (continued) Shortcut Bar 44—47 starting applications 34 types of installation 28, 29 uninstalling 32, 33 upgrading from previous version 29 version file compatibility 6—8 versions of 29 Web features 442—447 where to store contact information 346, 347 Microsoft Outlook accessing from Shortcut Bar 46 adding hyperlinks 470—471 adding to installation 32 creating and sending e-mail 116 customizing display 366—374 elements of 114, 115 exporting data 347 filtering data 369 grouping data 371 importing data 347 importing data into 114 installing 28—33 jotting down notes 123 moving contact information to and from 347 moving information around in 123, 125, 126 organizing Calendar 382—385 organizing contact information 119, 348—352, 366—374 organizing e-mail 116, 376—381 organizing tasks 120, 391—392 overview 114 posting presentation action items to 318 quitting 34 recording activities using Journal 121, 122 removing parts of installation 32 searching for information in 124 setting up meetings 117, 387—390 shortcuts in 115 sorting data 372 ' starting 34 using contact list as mailing list 209 using to share folders 433—439 views 367—372 when to create forms in 240 when to store contact information in 346, 347

Not finding what you want? Your subject may be in Help.

686 Getting Results with Microsoft Office

## MS 114415

. .4  $\sim$  .4  $\sim$  .4  $\sim$  .4  $\sim$  .4  $\sim$  .4  $\sim$  .4  $\sim$  .4  $\sim$  .4  $\sim$  .4  $\sim$  .4  $\sim$  .4  $\sim$ 

Microsoft PowerPoint See also presentations; slides, presentation adding charts to presentations 266—271 adding to installation 32 black and white presentations 324—326 creating handouts and speaker's notes 298—303 customizing presentations 319—323 customizing use of 636—642 design of 315 exchanging information with other applications 327—331 first presentation 92—102 giving electronic presentations 3 14—3 18 installing 28—33 Internet Assistant 452—457 linking Microsoft Excel charts to presentations 267 preparing for electronic presentations 304—313 quitting 34 removing parts of installation 32 self-running presentations 332—337 starting 34 using with other applications 169—181 views 93 Web features 452~457 Microsoft Press catalogue 19-23 Microsoft Project 25 Microsoft Publisher 25 Microsoft Query and PivotTables 567 enabling 548, 549 getting external price list data 541 getting external sales data 548 installing 548 overview 554 starting 549 when to use 551, 554 Microsoft Word See also documents; tables (Word) adding charts to documents 266—271 adding to installation 32 creating business letters 184—186 creating business reports 228—237 creating fax cover sheets 192—194 creating flyers 222—226 creating form letter mailings 206—216 creating letterhead 195—204

Microsoft Word (continued) creating memos 189—191 creating newsletters 218—221 creating online forms 241—249 creating online manuals 417—425 creating resumes and cover letters 620—625 creating Web pages 458—462 customizing use of 636—642 exporting options 347 first document 61—74 formatting documents 127—146 Formatting toolbar 70 importing options 347 installing 28—33 quitting 34 removing parts of installation 32 screen elements 62 starting 34 team review of documents 406—412 transferring PowerPoint presentations to 177 using as electronic mail editor 402, 403 using with other applications 169-181 Web authoring tools 458—462 Web features 458—462 when to create forms in 240 Microsoft WordArt 137, 164, 225 minimum values, finding in database queries 587 minus bars 600 mirror margins 146 mistakes, correcting in presentations 100 in Word documents 64, 67 in worksheets 82, 356 modeling budget alternatives in worksheets 482—489 money See currency, formatting worksheet values as monitor See screen display mouse and Microsoft Map 290 and worksheet cell comments 415 IntelliMouse 420 using to move around in Word documents 65 mouse pointer 62 movie clips 312 moving by dragging and dropping 69, 173 cell ranges by inserting 83

Not finding what you want? Your subject may be in Help.

## MS 114416

Getting Results with Microsoft Office 687

ARENDI-DEF800002126

moving (continued) chart legends 284 text in Word documents 69 vs. linking or inserting 170 worksheet cell ranges 82 worksheet lists into Microsoft Access 493—497 moving around in Word documents 65, 66 moving around in worksheets 78, 81 moving averages 575, 599 multimedia effects adding to electronic presentations 312 playing in electronic presentations 315, 316 multiple undo 67 multiple workbooks, linking to single database 254 multiuser databases See shared databases multiuser documents See shared Word documents multiuser workbooks See shared workbooks music collection database adding data to 628 creating 627 filtering records in 629 finding data in 629 music, playing in online presentations 312 My Documents folder 54, 55

## N

named worksheet cells 480, 488, 540, 541 named worksheets 479, 480 names, personal See also address books, electronic; contact lists importing into worksheets 354 in worksheet contact lists 353—359 listing in one column or two 355 where to store 346, 347 naming See also labeling; titles chart sheets 87 worksheet cells 484, 488 worksheet tabs 87 worksheets 87 natural language formulas 85, 484, 489 navigating in Word documents 65, 66 in worksheets 78, 81 Navigator, Slide 315

negative indents 130, 146 nesting subtotals 559 networks See also intranets; World Wide Web giving online presentations on 318 installing Office from 30 installing Office on 32 placing shared databases on 430 sharing workbooks on 412—416, 481 new Office features 9—18 Newsletter Wizard 218, 219 newsletters adding content 220, 221 creating 218—221 newspaper-style columns See columns, newspaper—style nonprinting characters, turning on and off 62, 638 normal view 74 Northwind database evaluating sales performance with 582—588 preparing price list report with 532—538 viewing employee data in 104—1 11 notes See comments, worksheet cell; comments (PowerPoint); comments (Word); speaker notes Notes feature 123 notes page view 93, 94 null modem cable 341 numbered lists creating 135 removing numbers from 135 selecting option on Formatting toolbar 70 numbering footnotes in legal pleadings 607 headings in contracts 614 pages 133, 134, 234 paragraphs 614, 615 numbers custom formatting in worksheets 150 entering series automatically 81 formatting in worksheets 149, 150, 565 viewing as percentages 484

Not finding what you want? Your subject may be in Help.

## MS 114417

Objects<br>
Contains in the chief philosophy of the set of the 48, 56, 57 See also graphics; inserted objects<br>
maps as 295 Word documents 73 ODBC drivers 548, 549, 550 Office See Microsoft Office Office Assistant See also sales data Office Assistant hiding 39<br>  $\therefore$   $\cos \theta$  and  $\sin \theta$  creating online forms for 241–249<br>  $\sin \theta$  FivotTables 564–569 in Office applications  $35, 38, 39$ tracking in shared databases 427–432<br>use of 39 Office Binder See Binder office memos, creating 189—191 Office Shortcut Bar changing buttons on 47 displaying 45 overview 44 starting new documents from 45 uses for 44, 46 Office Web, using to distribute documents 398 See also intranets OfficeLinks feature 177 offline folders 439 on-exit macro 245, 247 online documents AutoScrolling 420 creating 417—425 designing 418, 419 distributing 425 increasing legibility of 419, 420 navigating with hyperlinks 423 passwords for 425 protecting 425 saving 425 online forms See forms, online and printed online Help See Help; Office Assistant online index 40 online information sources 41 online layout view 74, 420 online manuals, creating 417—425 online presentations See electronic presentations onscreen presentations See electronic presentations Open Database Connectivity (ODBC) drivers 548, 549, 550

**O** opening databases 56 operators, in worksheet formulas 561 orders organizational charts 167 organizing collections 626—629 organizing documents See Binder outline view (PowerPoint) 93, 97 outline view (Word) 421 outlines (Microsoft Excel) hiding detail 560 in lists 558, 560 vs. PivotTables 560 outlines (PowerPoint) bulleted items 97 creating new slides in 97 for organizing presentations 95, 97 in AutoContent Wizard 95 printing 102 promoting levels 97 slides in 97 transferring to Word 330 outlines (Word) and heading styles 230, 421 for business reports 230 for online manuals 421 transferring to PowerPoint 328, 329 vs. no outlines 421 Outlining toolbar 97 Outlook See Microsoft Outlook overheads See slides, presentation Overtype mode 68 OVR status indicator 68

## P

Pack and Go Wizard 314 Page Break Preview feature 86, 88 page breaks (Microsoft Excel) 88 page breaks (Word) 132

## MS 114418

Not finding what you want? Your subject may be in Help.

Getting Results with Microsoft Office 689

page fields 568 page layout for database reports 534, 535 for worksheets 86, 88, 89 in Word documents 146, 186, 222, 223, 224 paper size for database reports 529 page layout view 74 page margins See margins, page page numbers adding to document headers or footers 133, 234 for letterhead template 201 shortcut for adding to documents 134 page orientation 224 pagination 132 See also page numbers panes, freezing 354 Paradox files 252, 497, 550 paragraph marks 62, 131 paragraphs formatting 71, 131 numbering in legal documents 614, 615 selecting 67, 97 passwords for database applications 429, 523 for online documents 425 for online forms 248 Paste Function button 85 pasting in order to link documents 267 text in Word documents 69 vs. linking or inserting 170 patterns adding to charts 277, 285, 286 adding to worksheets 154 Pen drawings in slide shows 318 percentages, viewing numbers as 484 personal contacts See address books, electronic; contact lists personal data, organizing 631—633 perspective, 3-D chart 286 phone books See contact lists phone numbers dialing in Outlook 351 simplifying data entry of 517 Picture toolbar 166

pictures See also clip art; graphics adding to database records 110 adding to Word documents 137, 225 as chart data markers 277, 278 creating for Word documents 137 cropping 137, 221, 225 pie charts 263, 277, 278, 488 PivotTable Wizard using from Microsoft Access 578, 580 using in Microsoft Excel 565 PivotTables and page fields 568 changing layout 565 comparing budget data 480 comparing product sales data 580 creating charts from 265, 569 creating from database data 256, 576-580 creating from worksheet data 564, 565 dates in 564 defined 256, 563 for sales data 546, 547, 563—569 grouping data with 566, 580 overview 563 refreshing 567 reusing data 566 summarizing sales results 563—569 updating 567 uses for 547, 563, 564 using external data 567 using from Microsoft Access 578—580 vs. outlines 560 when to use 546, 547 placeholders See merge fields plain text files, delimited 347 Pleading Wizard 604, 605, 606 pleadings citations See tables of authorities creating in Word 604-610 footnotes 607 formatting 606 saving as templates 605 tables of authorities 608, 609, 610 plot area, chart 285 policy manuals, creating 417—425 polynomial regression 598

Not finding what you want? Your subject may be in Help.

# MS 114419

posting documents online 397, 404 presentations (continued) PowerPoint See Microsoft PowerPoint rehearsing 101 PowerPoint Viewer 337 reviewing 343 Presentation Conference Wizard 339, 340 saving as templates 320 presentation conferencing 318, 338—340 saving together with Microsoft Excel presentation designs workbooks 267 customizing 321 self-running 332-337 presentations spell checking 101 See also electronic presentations; slides, style checking 101 presentation templates for 98, 319, 320 adding charts 266-271 timing 101 adding comments 343 transferring to Word 177 adding graphics 159–167 trying out on screen 101 assembling quickly 324-326 two-computer 318 black and white  $324-326$  types of 92 blank template 95 types of templates for 319–320 color vs. black and white 320, 324 views in 93 converting to HTML 452—457 Write-Up feature 102 creating for Web 452-457 presenter's notes See speaker notes creating from Word documents 237 previewing creating handouts and speaker notes for 298-303 database reports 363, 529 creating with AutoContent Wizard 95, 97 merged data 212 creating without wizard 95 Microsoft Access report layout 534, 536 customizing appearance 319-323 presentations 101 designing look 98, 99 Word documents 73 editing charts from within 266, 269 worksheets 86, 88, 89 electronic 304—3 13, 314—318 Letter Wizard elements of 92 prices exchanging information with other calculating discounts 543 applications 327-331 creating lists 533 exporting to Word 102, 330 filtering list data 542 formatting with master slides 319, 322, 323 obtaining using VLOOKUP 540, 541 formatting with presentation designs 319, 321 preparing lists 532-538 graphics in 99 printing as database reports 536 inserting Microsoft Excel charts 268 querying external databases for 541 linking Microsoft Excel charts to 267 Print Preview feature (Microsoft Excel) 89 on remote computers 338-340 Print Preview feature (Word) 73, 132 overview 92 predesigned 319-321 35mm slides 102 printed output options 102, 325, 326 canceling in Word 73

defined 319, 320, 321 sharing information between applications 169—181 editing text 97 pre-written business letters See letter templates; formatting with content templates 319 formatting lists as database reports 534, 535 inserting slides from other applications 329 Print Preview feature (Microsoft Access) 529, 536 previewing 101 black-and-white presentations 320, 325, 326 publishing on World Wide Web 331 comments in documents 410

Not finding what you want? Your subject may be in Help. MS 1  $14420$ 

printing (continued) public folders (continued) database reports 111, 536, 652 creating folders within 436 envelopes 187, 205, 215 creating shortcuts to 435 form letters from merged data 212 overview 433 Genigraphics slides 102 posting documents to 404 gridlines in worksheets 154 setting access levels 435 letterhead 196 using on remote computers 439 mailing labels from merged data 214, 215 Publish to the Web Wizard 469 orientation (Word) 224 Outlook Calendar <sup>385</sup> Q Outlook views <sup>374</sup> partial worksheets 89<br>
presentation handouts 102 299 301 326<br>
See also Microsoft Query presentation handouts 102, 299, 301, 326 See also Microsoft Query See also Microsoft Query and See also Microsoft Query and adding fields to 583 presentation notes 102, 299<br>presentation outlines 102, 299 and service adding totals in 587 presentation outlines 102, 299 calculating totals in  $\frac{102, 299}{\text{triangle}}$  calculating totals in  $\frac{102, 299}{\text{triangle}}$ price lists 536 changing 586, 587 changing 586, 587 changing 586, 587 slides 102, 299, 326<br>subtotaled worksheet groups 559 creating 582, 583, 584 subtotaled worksheet groups 559 Word documents 73 creating PivotTables from data 578 worksheet cell comments 415 creating reports from 588 procedure manuals, creating 417–425 criteria for 585<br>
profit margins calculating 542 criteria for 583, 586 profit margins, calculating 542 design grid 583, 58<br>programming See Visual Basic for Applications expressions in 585 programming See Visual Basic for Applications progressive disclosure *See* animations, slide in Table Analyzer V<br>projecting sales 571–575 projecting sales 571–575 parameters for 583<br>projections budgeting See budgets projections for 588 projections, budgeting See budgets ranking results ranking results ranking results ranking results below that the promote button (presentation outlines) 97 Promote button (presentation outlines) 97 saving 588<br>proofreading documents tools for 72 selecting fields for 583, 584 proofreading documents, tools for 72 selecting fields for 583.<br>
selecting fields for 584 properties, setting for database fields 513-518 sorting results 588 for database startup forms 520 tables to search 582, 583, 584 for databases 59 totaling results with 587 for files 59 using Simple Query Wizard 577 protecting **protecting** viewing results of 585 See also locking  $\qquad \qquad \text{queries (Word)}$ , for mail merge 211 online documents 425 online forms 245, 248 Query See Microsoft Query Word documents 408 Query Wizard 551, 552, 553 worksheets 413, 414, 477 quitting Office applications 34 public folders quotes, customer adding folders to 436 built-in template for 539 built-in template for 539 as discussion for the 437 438 as discussion forums 437, 438 calculating discounts 5<br>
checking permission levels 434 creating forms for 539 checking permission levels 434

Microsoft Excel worksheets 89 push buttons See command buttons; toolbar buttons

programs See applications and minimum values with 587 programs See applications and minimum values with 587 progressive disclosure See animations slide in Table Analyzer Wizard 496 databases 429, 523 queries, external database See Microsoft Query;<br>
online documents 425

Not finding what you want? Your subject may be in Help. **MS 114421** 

quotes, customer (continued) records, external database obtaining prices using VLOOKUP 540, 541 432, 497 viewing profit margin data 540, 542 linking worksheet cells to 253

ranges, worksheet See also cells, worksheet copying 82<br>redefining styles 144, 190, 191<br>redefining styles 144, 190, 191 defined 79 registering Office 31<br>inserting 83 **Periodical Properties** Periodic Properties inserting 83<br>
moving 82 registration Wizard 31 named, in consolidation 480 selecting 79 ranking database query results 588 database records 107 employee performance 588 sales data 588 read-only documents, opening databases as 431 ready-to-use letters See letter templates; Letter Wizard record collection, organizing 626—629 recording macros 644—645 records (Microsoft Access) adding in Form view 110 adding pictures to 110 adding to databases 110 converting from worksheet rows 496 defined 105 deleting 110 editing 110 filtering 108, 629 locking 431 reports, database<br>new 110 distribution refreshing in shared databases 431 adding charts to 275 saving 110 undoing changes to 110<br>updating 110<br>creating 111 256 533 viewing changes in shared databases 431 defined 104 viewing in form view 109 viewing in tables 105, 499 shared usage on networks 430, 431 showing all after filtering 108, 629 sorting 107

gathering data for 539—543 importing to Microsoft Access databases 112, preparing 539-543 linking to Microsoft Access databases 432 R updating 255 recurring appointments, scheduling 383 recurring meetings, scheduling 388 recurring tasks, organizing 120 regression analysis 592, 598 rehearsing presentations 101, 311 relational databases 106 relationships, table between database tables 495, 512 setting options 512 viewing in relationships window 512 remote computers giving presentations on 318, 338—340 using public folders from 439 remote links See links renaming chart sheets 87 database fields 508 worksheet tabs 87 worksheets 87 repeating worksheet cell entries 356 repetitive tasks, automating 643—648, 649—653 report design view 528, 534 Report Wizard 112, 525, 526, 527, 533 reports, business 228—237 adding buttons to 521 adding cover page from Microsoft Word 537, 538 calculating totals in 527 changing layout 534, 535 chart reports 275 creating 111, 256, 533 for inventory database 525—529 formatting 528 grouping data in 111,533

Not finding what you want? Your subject may be in Help.  $MS 114422$ 

Index

Getting Results with Microsoft Office 693

ARENDI-DEF800002132

reports, database (continued) headings for 528 labeling fields 528 overview 111 page size 529 previewing 363, 536 printing 111, 536, 652 uses of 111 Viewing charts in 275 reports, sales 546, 547 See also summarizing resizing chart legends 284 chart plot area 285 database table columns 105 graphics 225 Resume Wizard 620—623 resumes adding information to 622 adding more pages 623 changing style 621 creating with templates 621 creating with wizard 621 designs for 620 saving as templates 623 sending Via fax or e-mail 625 retyping data, avoiding 250, 548 reverse text 128 Review Comments toolbar 414 reviewing documents commenting on 407 merging revisions 410 online 406—411 routing to reviewers 397, 400, 401 viewing changes 410 reviewing presentations 343 revisions locking documents for 408 marking 406, 407, 408 merging 410 turning off marks 409 viewing 410 Rich Text Format 327 right—aligning data in worksheet cells 152 text using Formatting toolbar 70

rolling up budget data 474, 483 rotating objects See also page orientation 3-D charts 286 chart axis labels 280, 283 data in worksheet cells 152, 155 rotating text or graphics 199 routing adding slips to forms 254 documents for review 406—412 documents in workgroups 397, 400, 401 online forms 254 rows, table (Microsoft Access) 105 rows, table (Word) adding 243 drawing 243 rows, worksheet adding 152 and PivotTables 564 as chart data series 261, 265 changing height 152 converting to database records 496 counting 561 defined 78 filling automatically 81, 356 freezing heading row 354 headings for 78, 354 hiding 265, 476 inserting 152 selecting 79 R-squared value 598 rulers defined 62 displaying 62 setting page margins on 132, 223 rules See borders Rules Wizard 379 running macros 646, 646, 650 running totals, viewing 85

## S

sales data analyzing 546—547, 563—569 by product 556—561 by region 556—561

Not finding what you want? Your subject may be in Help.  $MS 114423$ 

sales data (continued) comparing in PivotTables 580 counting orders 561 creating reports in Microsoft Access 111, 256, 533 creating reports in Word 228-237 determining trends 571-575 filtering 558 forecasting 571—575 grouping 557 hiding detail 560 importing, which application to use 547 linking Microsoft Excel data to Word summaries 229 linking, which application to use 547 mapping 569 outlining 558, 560 preparing customer quotes 539—543 printing 559 ranking 588 retrieving from external databases 548—554 sorting 557 summarizing data in Microsoft Access databases 576-580 summarizing using PivotTables 563—569 summarizing with subtotals 556—561 summarizing, which method to use 546—547 totaling 556—561 when to use Microsoft Access 546 when to use Microsoft Excel 547 sales forecasts 571—575 saving customized Outlook views 373 database records 110 document formats as styles 144 fax cover sheets as templates 194 files as templates 52, 53 online documents 425 presentations as templates 320 queries 588 related documents in Binders 179, 180 resumes as templates 623 undoing 110 Word document versions 422 Word documents 73 workbooks 89, 267 scale, chart 282

scatter charts creating 596, 597 data markers 278 features of 595 for scientific data 595—601 multiple y values in 596, 597 regression analysis 592 vs. line charts 596 when to use 264 schedules See appointments scientific charts 596 scientific data analyzing 592—594 charting 595—601 screen display customizing 637, 638 elements in Word 62 ScreenTips 36, 37 scroll bars defined 78 in Word 62, 65 searching See finding secondary value axis, adding to charts 264, 283 sections, dividing documents into 140, 234 security See locking; passwords; protecting Select Browse Object button 66 selecting data for Microsoft Excel charts 261 text in Word 67 worksheet cells 78, 79 self-running presentations interactive vs. automatic 332, 336 overview 332 self-starting 335 setting up 335 specifying slide timing 333 sending documents within workgroups 397, 399 Setup program 30, 32, 33 See also installing shading adding to Microsoft Excel worksheets 154 adding to Word documents 138 for letterhead 199 in online forms 243

## MS 114424

Not finding what you want? Your subject may be in Help.

Getting Results with Microsoft Office 695 "gamma ,. ..\_. .tc..r....~..,....s.s..mu u.

in Word tables 243 sideways See landscape orientation removing from Word documents 138 signatures in electronic mail 403 shapes, adding to worksheets 156 simple queries 577, 584 See also AutoShape feature Simple Query Wizard 577, 584 shared databases size handles, graphic 225 changing design in exclusive mode 431 sizing See resizing creating 428, 429 Slide Meter 311 importing external data to 432 Slide Navigator 315 linking external data to 432 slide projector See slide show view simultaneous use of 430, 431 slide show view 93 viewing in read-only state 431 viewing updated records 431 slide view 93, 94 shared workbooks slides, presentation conflicting changes 416 See also presentations; title slides consolidating budget data in 481 adding graphics to 159-167 editing 416 animated 299 highlighting revisions 415 animations 304, 305, 306, 313 keeping track of 416 applying formatting to all 321 merging 414 black and white 324-326 overview 412, 415 branching among 308, 309 preparing 413, 414 creating charts for 268 resources needed 412 creating in outline view 97 reviewing revisions 415 customizing 319-323 revision history 414 expanding one slide to multiple slides 310 routing 412 **finding with Slide Navigator 315** saving 415 formatting individually 321 timing updates 416 . The set of the set of the set of the set of the set of the set of the set of the set of the set of the set of the set of the set of the set of the set of the set of the set of the set of the set of the uses for 412 headers and footers in 321 sharing hidden 307, 315 See also shared databases; shared workbooks images in audience handouts 299 data between applications 169-181 images in notes pages 300 documents online 396-404, 417-425 in outline view 97 documents online  $396-404$ ,  $417-425$ sheets See worksheets in self-running presentations 332-337 Shortcut Bar See Office Shortcut Bar inserting from other applications 329 shortcut menus in Microsoft Excel 80 inserting Word tables in 167 shortcuts jumping between 308, 309 creating for public folders 435 linking to Word documents 302 in Outlook 115 masters for 322, 323 sending to public folder users 436 miniature views 97, 325 storing in Favorites folder 54 output options 102, 326 tips for entering text in Word 64 overview 92 Show/Hide Paragraph button 62 presentation designs 98 Shrink to Fit feature 86, 152 printing overheads 102 side heads 146 progressive disclosure 304, 305, 306

shading (continued) side-by-side columns See columns, table (Word) tracking orders 427–432 slide shows, electronic See electronic presentations<br>viewing in read-only state 431 slide sorter view 93, 313

Not finding what you want? Your subject may be in Help. MIS 114425

slides, presentation (continued) templates for 319—321 thumbnail views 97, 325 timing 311 titles for 95, 322 transitions between 304, 305, 307, 308, 309, 313 using Pen to draw on 318 viewing from outline view 97 slogans for letterhead 197 small caps 128 software See add-ins; applications; Microsoft Office Solver 486 sorting budget data 483 contact information 346, 356, 357, 372 database query results 588 database records 107 for ranking 588 lists in Microsoft Excel 90, 356, 357, 557 on multiple worksheet columns 549, 559 worksheet data 90, 483 sound objects adding to electronic presentations 312 inserting voice comments 409 using in electronic presentations 315, 316 spacing characters 129 lines 130 paragraphs 130 speaker notes creating 300, 316 exporting to Word 302 headers and footers on 299 hidden slides in 307 overview 92, 93 printng 102, 301 resizing slide images 300 viewing on screen during presentations 316 when to use 298, 300 writing style 299 special characters inserting in documents 64 inserting in presentation slide text 97 special effects in online presentations 315, 316 speed dialing with Outlook 351

spelling checking automatic vs. on demand 72 in Microsoft Access 518 in PowerPoint 101 in Word 72 in Microsoft Excel 82 splitting databases 431 splitting tables and table cells (Word) 243 spreadsheets See worksheets SQL Server files linking Microsoft Excel forms to 252 opening from Microsoft Excel 550 standard deviation 600 standard error 600 starting Office applications 34 startup forms, database bypassing 522 creating 520—522 for inventory database 519—522 overview \$19 setting to open automatically 522 statistical analysis experimental data 592—594 forecasting sales 571 storing contact information 346, 347 frequently used files 54 Style box, for business reports 233 Style Checker 101 Style Gallery changing styles 142 letter templates 196 styles, document See also templates applying 144 creating 144 reformatting 144 saving text formatting as 144 viewing list in Style box 233 styles, heading creating tables of contents from 236, 237 in PowerPoint outlines 328 outline vs. no outline 421 setting up 418

## MS 114426

Not finding what you want? Your subject may be in Help.

Getting Results with Microsoft Office 697

styles, worksheet cell applying 157 copying to other workbooks 157 defining cell formatting as 157 subtotals adding to worksheets 558, 559 automatic 558 consolidating 479 for sales data 558, 559 in charts 265 in worksheet lists 558, 559 nesting 559 printing 559 subtracting in worksheet formulas 483 SUM function 84, 558 SUMIF function 561 summarizing budget data 474—481 sales data using PivotTables 563—569 sales data with subtotals 556-561 sales data, which method to use 546—547 summary functions 559 suppliers adding to inventory database 505—512 storing Web site hyperlinks in databases 466, 467, 468 tying to product lists 509, 510 switchboard, database adding charts to 275 for contact management database 361 for music collection database 627 for order entry database 428 symbols adding to Word documents 64, 137 in letterhead design 198 reversing effect 137

## T

Table Analyzer Wizard 494, 495, 496 table design view 514, 515, 516, 517 Table Wizard 112, 505, 506, 507 tables (Microsoft Access) See tables, database tables (Microsoft Excel) See PivotTables; worksheets tables (Word) adding 136, 242 adding rows to 243

tables (Word) (continued) borders in 243 creating Graph charts from 271 drawing rows and columns 243 for creating online forms 242, 243 for flyer layout 223 formatting 136 in legal documents 612 inserting in presentation slides 167 joining 243 removing borders 224 removing cell partitions 223 shading in 138, 243 splitting 243 uses for 136 tables of authorities 608, 609, 610 tables of contents 236, 237 tables, database adding fields 508,511 adding hyperlinks 466 adding lookup field 509, 510 creating from scratch 507 creating PivotTables from 578 creating using Table Wizard 506, 507 defined 104,105 entering information 508 in inventory database 505—512 , relationships between 495, 504, 512 renaming fields 508 setting field properties 513—518 viewing relationships between 512 tabs, worksheet clicking on 87 in consolidation 478, 479, 480 renaming 87 take-aways See handouts, audience tape collection, organizing 626—629 tasks, automating 643—648, 649—653 tasks, individual See also action items assigning to others 392 organizing 120 printing task information 393 receiving from others 393 recurring 120 viewing in Calendar 386

Not finding what you want? Your subject may be in Help.

698 Getting Results with Microsoft Office

team document review 406-412 text (Word) (continued) Template Wizard with Data Tracking 250–257 justifying 70, 130 templates linking with text boxes 141 basing files on 49—53 marking revisions 406, 407, 408 budget worksheets as 475 moving 69 creating new workbooks from 77 rotating 199 defined 48, 63 selecting 67 for Binders 181 shading 138 for business letters 186 shortcuts for entering 64 for business reports 230 spacing 129, 130  $for contracts\ 612, 613$  typing 64 for memos 191 underlining 70 for Microsoft Excel forms 251, 257 wrapping around graphics 221 for presentations  $98, 319-321$  text boxes for resumes 621 See also text fields in online forms list of 51 adding graphic effects 221 modifying letterhead designs 196-200 adding to charts 281 opening documents as 49 adding to Word documents 225 saving documents as 52,53 creating 141 saving presentations as 320 empty, inserting 225 saving workbooks as 89 for graphic objects 225 vs. wizards 63 for side heads 146 templates, data-tracking for watermarks 203 built-in 251, 257 linking together 141 creating 251 on maps 293 filling out forms 255 text effects linking to databases  $252, 253, 257$  drop caps  $129$ modifying with Template Wizard 251, 254 in letterhead design 200 protecting cells 252 using WordArt 137, 164 text (Word) text fields, in online forms 244, 245 aligning 70, 130 text files boldfacing 70 delimited, when to use 347 centering horizontally 70, 130 exporting 347 centering vertically 186 importing 347, 550 changing default font 129 using in PowerPoint 327 changing font 70 Text Import Wizard 497 copying 69 text, chart deleting 68 adding 281 editing 68, 69 importing 354 entering automatically 64 text, presentation 97 formatting  $70, 71, 127-146$  text, worksheet highlighting 191 formatting 86, 355 in flyers 225 importing 354 indenting 70, 130, 131 thumbnail views of presentation slides 325 inserting 68 tick marks, in charts 282

italicizing 70 time zones, displaying in Outlook 390

Not finding what you want? Your subject may be in Help. MS 114428

Getting Results with Microsoft Office 699

timing, presentation 101, 311 title pages adding to Microsoft Access reports from Word 537, 538 for business reports 235 for price lists 537, 538 title slides formatting with Title Master 322 in presentation outlines 95 titles See also labeling; naming adding to database forms 502 for chart axes 281 for charts 281 for presentation slides 95, 322 to do lists See tasks, individual today's date entering automatically in databases 515 entering in Word documents 64 toolbar buttons adding 639 assigning macros to 647 viewing descriptions in Word 37 toolbars adding 637 adding AutoText feature to 613 adding buttons to 639 customizing 639, 640 displaying 62, 637 for database applications 522 moving 640 Review Comments toolbar 414 Web toolbar 442, 446, 447 ToolPak See Analysis ToolPak tools, statistical analysis 592—594 Top 10 feature 483 totals See also subtotals calculating 556—561 finding in database queries 587 for sales data 556—561 formatting 86 in PivotTables 563, 564, 565 tracing errors 561 tracking action items 317

tracking data See templates, data-tracking tracking orders in shared databases 427—432 transitions, slide advantages in presentations 304 creating 305 use of slide sorter view 93, 313 vs. animations 305, 313 transparencies 102 traveling with presentations 314 TREND function 573 trendlines adding to charts 574, 575 adding to data series 598 and chart types 599 and error bars 600, 601 calculating 573, 574, 575 changing 599 defined 574 for sales data 574, 575, 599 formatting 599 in column charts 574, 575 linear 574 logarithmic 575 moving average 575 types of 575, 598 trends calculating 573 charting 574, 575 overview 571 turning off See also hiding screen elements 637 selected toolbars 637 two-page spreads 146 typos, correcting in documents 64, 72 in presentations 100 in worksheets 82, 356

## U

underlining (Microsoft Excel) 86 underlining (Word) 70 undoing actions in Microsoft Access 110 in Microsoft Excel 80, 82 in Word 67

Not finding what you want? Your subject may be in Help.

700 Getting Results with Microsoft Office

uninstalling  $\mathsf W$ applications 32, 33<br>Office 32, 33<br>Watermarks, adding to letterhead 203, 204<br>Web Page Wineyl, 458, 459 Unice 32, 33.<br>Web Page Wizard 458–459 unit price *See* prices Web Page Wizard 458–459 umt price *see* prices<br>Web toolbar 442, 446, 447<br>what if analysis 480, 480 unlocking worksheet cells  $413, 477$  what-if analysis 482–489 updating controlling manually 174 Windows 95<br>database records 110, 255 database records  $\frac{110}{255}$  installing Office in 30, 33<br>external data by linking to Microsoft Access antition analization in 24 external data by initial to M1crosoft Access quitting applications in 34 database 432  $\frac{931}{2}$  starting applications in 34<br>linked charts vs. inserting charts 268 miked data 174<br>
linked data using folders 267<br>
Windows Evaluate 178 linked data using folders 267<br>maps 294 Windows Explorer 430 maps  $294$  Windows NT . Windows NT . Windows NT . Windows NT . Windows NT . Windows NT . Windows NT . Windows NT tables of authorities 610 installing Office in 30, 33<br>the in 30, 33 installing Office 29 upgrading Office. 29 quitting applications in 34 uppercase, changing to  $129$  quitting applications in 34

validating data entry basing files on 49, 51 in worksheets 359 Chart Wizard (Microsoft Excel) 261 secondary, adding 264, 283 defined 48, 63<br>values See numbers Fax Wizard 192-194 variance, analysis of 592<br>
vertical ruler setting page margins on 223 Import Spreadsheet Wizard 494 vertical ruler, setting page margins on 223 **import Spreadsheet**<br>Label Wizard 216 vertically centering text 186 a e 1.2% Label Wizard 216<br>Viewer See PowerPoint Viewer Viewer v1ews . See PowerPoint Viewer {Tare}: IS <sup>0</sup> \ngizard 184' 185' <sup>186</sup>' 624' <sup>625</sup> full screen 638<br>in PowerPoint 93 94<br>Memo Wizard 189, 190 in PowerPoint 93, 94 in Word 74 Newsletter Wizard 218, 219<br>Sual Basic for Applications 643, 648, 653 Pack and Go Wizard 314 Visual Basic for Applications 643, 648, 653 voice comments, inserting 409<br>
volume discounts calculating 543<br>
Pleading Wizard 604, 605, 606<br>
Pleading Wizard 604, 605, 606 volume discounts, calculating 543 voting, e-mail 381 g Presentation Conference Wizard 339, 340

widening columns 86 linked charts vs. inserting charts 208 using taskbar to transfer information between<br> $\frac{176}{20}$  using taskbar to transfer information between starting applications in 34 wizards V AutoContent Wizard 95, 97 in database forms 516 Chart Wizard (Microsoft Access) 272, 274, 275 value (y) axis Command Button Wizard 521, 649, 652, 653<br>adding title 281 Command Button Wizard 112, 360, 361, 427, 429, 626,  $\frac{1}{2}$  defined 261  $\frac{1}{2}$   $\frac{1}{2}$ See also previewing Lookup Wizard (Microsoft Access) 509 VLOOKUP function 540, 541 PivotTable Wizard (Microsoft Access) 578, 580 Publish to the Web Wizard 469 Query Wizard 551, 552, 553 Registration Wizard 31 Report Wizard 112, 525, 526, 527, 533

## MS 114430

Not finding what you want? Your subject may be in Help.

Getting Results with Microsoft Office 701

wizards (*continued*) worksheets Rules Wizard 379 worksheet; workbooks Simple Query Wizard 577, 584 3-D references in 479, 480 Table Analyzer Wizard 494, 495, 496 adding graphics 156, 159-167 Table Wizard 112, 505, 506, 507 adding to workbooks 87, 480 Template Wizard with Data Tracking 250–257 applying autoformats to 158 Text Import Wizard 497 attaching to electronic mail messages 399 vs. templates 63, 186 branching from online presentations to 308 Web Page Wizard 458–459 built-in templates 251, 257, 539 Word See Microsoft Word combining 474, 478 WordMail 402, 403 converting product list to Microsoft Access word wrap 64 database 493-497 WordArt See Microsoft WordArt **converting to HTML documents 448–451** WordPerfect, Help for users 40 copying between workbooks 478 words **copying cell ranges between 476** See also text, document copying formatting in 157 counting in Word 221 counting in Word 221 selecting in Word 67 creating business contact list in 353-359 workbooks creating charts from 260-265 See also worksheets creating Microsoft Access reports from 533 adding sheets to 87,480 defined 77 combining worksheets 478 elements of 78, 79, 80 copying cell styles between 157 formatting 86, 148-158 copying worksheets between 478 inserting in other documents 167 copying worksheets within 476, 478 linking to Microsoft Access databases 497 creating based on templates 77 mapping of data 287—288 creating files 77 merging list data from 213 defined 77 moving around in 78, 81 first 76–90 names in formulas 479, 480 linking to databases 252, 253, 257 naming 87 multiple, linking to single database 254 outlining 558, 560 opening 77 page breaks 88 revision history 414 page layout 86, 88, 89 routing 412 previewing 86, 88, 89 saving 89, 267 printing 89 saving as templates 89 printing part of 89 shared 412–416, 481 protecting 413, 477 sharing 412, 413, 415 renaming 87 vs. worksheets 77 revision history 414 workgroups scenarios in 487, 488 creating online manuals 417—425 selecting cells 78, 79 sharing documents 396-404 spelling checking 82 sharing workbooks  $412-416$ ,  $481$  typing data 356

Resume Wizard 620–623 See also cells, worksheet; columns, worksheet; rows, reviewing documents 406—412 sharing information between applications 169—181 upper size limit 592

Not finding what you want? Your subject may be in Help.

702 Getting Results with Microsoft Office

worksheets (continued) using as mailing lists 209, 215 viewing 86, 88,89 vs. Microsoft Access databases 493, 546—547 vs. workbooks 77 when to use as forms 240 World Wide Web accessing sites using Web toolbar 447 and document distribution 398 creating forms to collect information 249 creating PowerPoint presentations for 331 creating Web pages 458—462 defined 443 getting help online 41 opening Web pages from Outlook 471 publishing information on 448—451, 452—457, 469 querying for data 549 storing site hyperlinks in databases 466, 467, 468 wrapping text around graphics 221 Write-Up feature 102 WYSIWYG 74

## X

xy charts See scatter charts

## Z

Zoom box 290, 300, 638

## MS 114432

Not finding what you want? Your subject may be in Help.

Getting Results with Microsoft Office 703

# Getting Results with Microsoft Office 97 The Office Assistant is Ready<br>helps you get the most out of your software to Help helps you get the most out of your software

Get Organized. See how easy it is to organize the information and tasks you work with every day.

Get Connected. Learn how to maximize the potential of the quickly presents you with a list of the most relevant Help topics. Internet or your company's intranet with innovative tools for ' finding information, publishing documents, and collaborating **follogies Get expert advice without asking**. with others. The Office Assistant delivers helpful with others.

Get Results. Find out how the Office 97 applications work make your work easier. together seamlessly'so you can get powerful results faster and easier than ever before.

# Read "Start Here" first to:

**Chart your course.** Learn how to get started with Office 97 quickly, based on your experience and interests.

**Find out what's new.** Learn about the exciting new features in the Office 97 applications.

**Expand your knowledge.** Discover the wide range of Microsoft Office 97 publications available from Microsoft Press, tailored to your specific experience level and information needs.

## For insight,

information,

interaction.

and support,

visit the Microsoft Office Web site at:

http://wwwmicrosoft.com/office/

- Ask for help when you need It. The Office Assistant observes your actions, fields your questions, and
- messages and timely tips that can

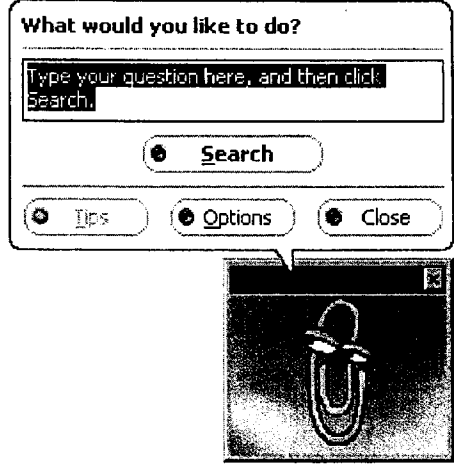

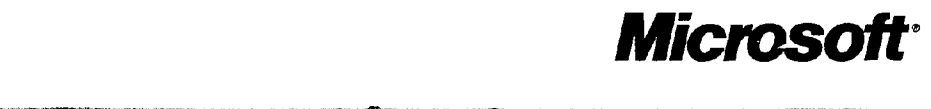

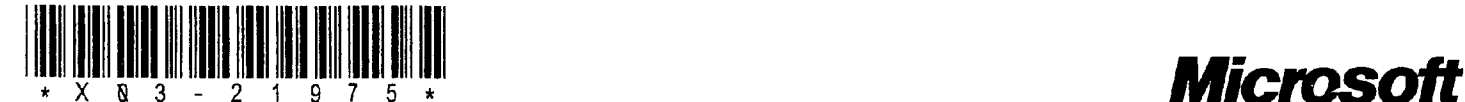